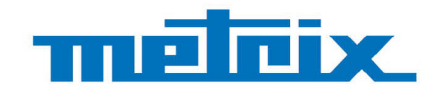

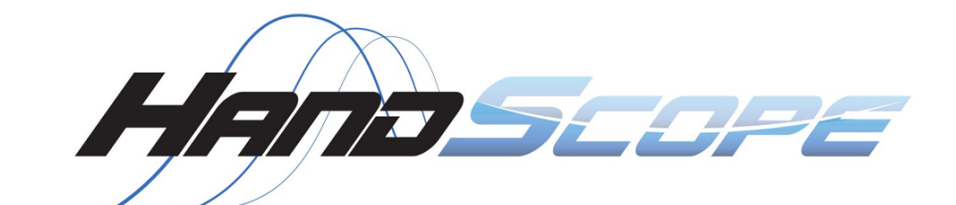

# **OX 5022B - 20 MHz OX 5042B - 40 MHz**

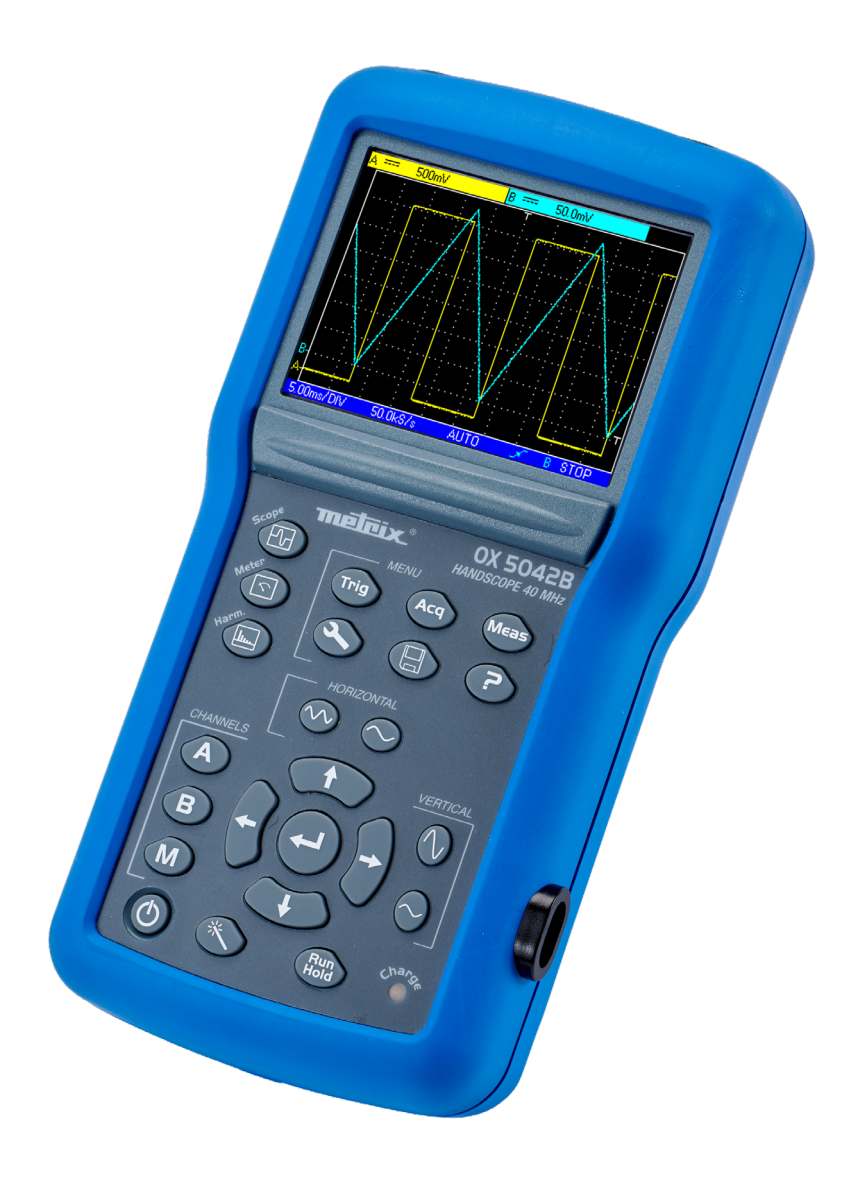

**Oscilloscopi portatili**

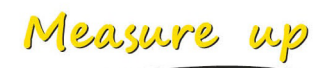

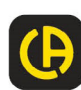

Avete appena acquistato un **oscilloscopio digitale portatile a canali isolati fra loro e rispetto alla terra**: vi ringraziamo della vostra fiducia.

Per ottenere le migliori prestazioni dal vostro strumento:

- Leggete attentamente il presente manuale d'uso,
- **Rispettate** le precauzioni d'uso.

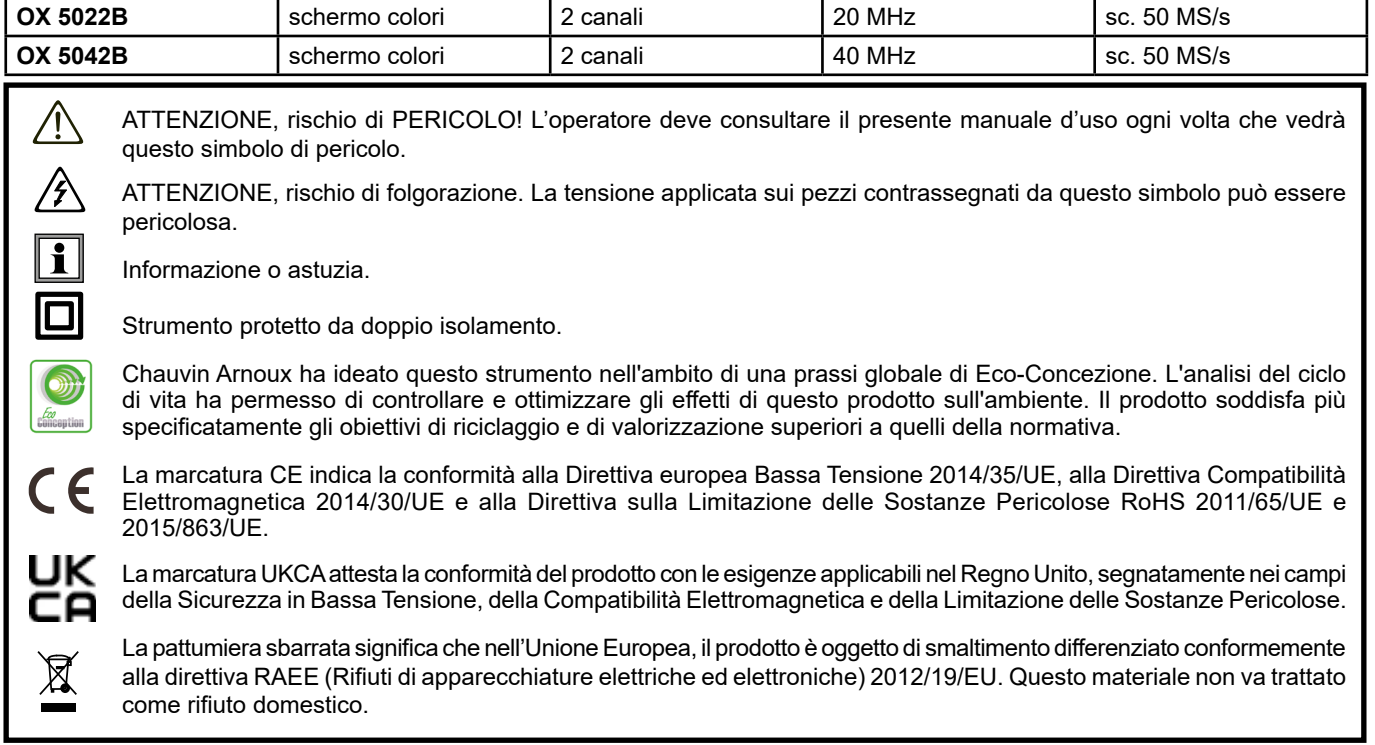

#### **Definizione delle categorie di misura**

- La categoria di misura IV corrisponde alle misure effettuate alla sorgente dell'impianto a bassa tensione. Esempio: arrivo di corrente, contatori e dispositivi di protezione.
- La categoria di misura III corrisponde alle misure effettuate sull'impianto dell'edificio. Esempio: quadro di distribuzione, interruttori automatici, macchine o strumenti industriali fissi.
- La categoria di misura II corrisponde alle misure effettuate sui circuiti direttamente collegati all'impianto a bassa tensione. Esempio: alimentazione di elettrodomestici e utensili portatili.

# **PRECAUZIONI D'USO**

Questo strumento è conforme alla norma di sicurezza IEC/EN 61010-2-030 o BS EN 61010-2-030, i cavi sono conformi all'IEC/EN 61010-031 o BS EN 61010-031 e i sensori di corrente sono conformi all'IEC/EN 61010-2-032 o BS EN 61010-2-032, per tensioni fino a 600 V in categoria III o 1 000 V in categoria II.

Il mancato rispetto delle indicazioni di sicurezza può causare un rischio di shock elettrico, incendio, esplosione, distruzione dello strumento e degli impianti.

- L'operatore e/o l'autorità responsabile deve leggere attentamente e assimilare le varie precauzioni d'uso. La buona conoscenza (e la perfetta coscienza) dei rischi correlati all'elettricità sono indispensabili per ogni utilizzo di questo strumento.
- Se utilizzate lo strumento in maniera non conforme alle specifiche, la protezione che dovrebbe fornire potrà venire compromessa, mettendovi di conseguenza in pericolo.
- Non utilizzate lo strumento su reti di tensione o categorie superiori a quelle menzionate.
- Non utilizzate lo strumento se vi sembra danneggiato, incompleto o chiuso male.
- Prima di ogni utilizzo verificate che gli isolanti dei cavi, le scatole e gli accessori siano in buone condizioni. Qualsiasi elemento il cui isolante è deteriorato (seppure parzialmente) va messo fuori servizio per opportuna riparazione o trasporto in discarica.
- Prima di utilizzare il vostro strumento, verificate che sia perfettamente asciutto: se è bagnato occorre tassativamente asciugarlo prima di procedere ai vari collegamenti e al funzionamento.
- Utilizzate solo i cavi e gli accessori forniti. L'utilizzo di cavi (o accessori) di tensione o categoria inferiore riduce la tensione o la categoria dell'insieme strumento + cavi (o accessori) a quella dei cavi (o accessori).
- Utilizzate sistematicamente i dispositivi di protezione individuale.
- Manipolando i cavi, le punte di contatto, e le pinze a coccodrillo, non mettete le dita oltre la protezione di guardia.
- Ogni procedura di riparazione o verifica metrologica va effettuata da personale competente e autorizzato.

# **SOMMARIO**

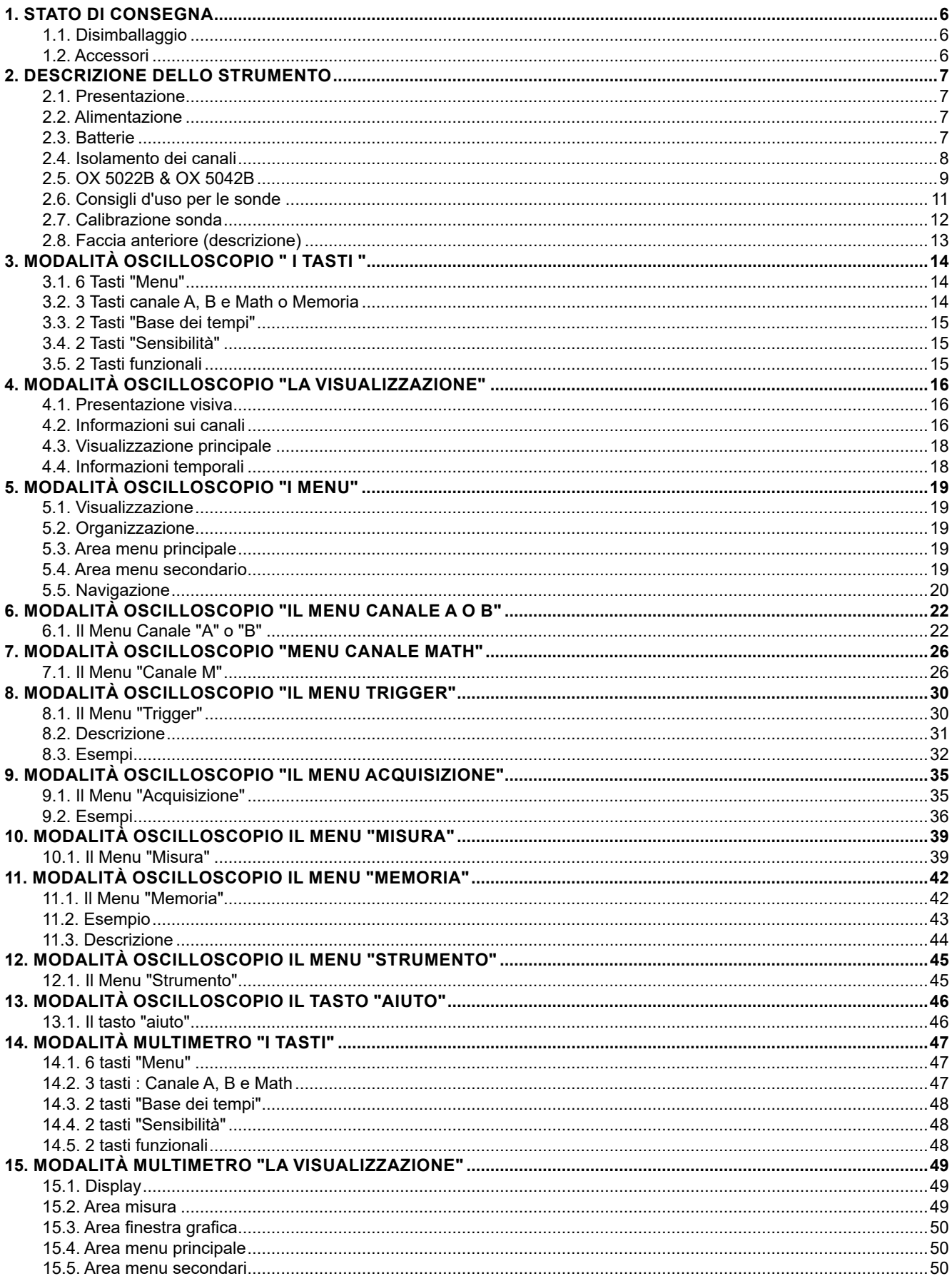

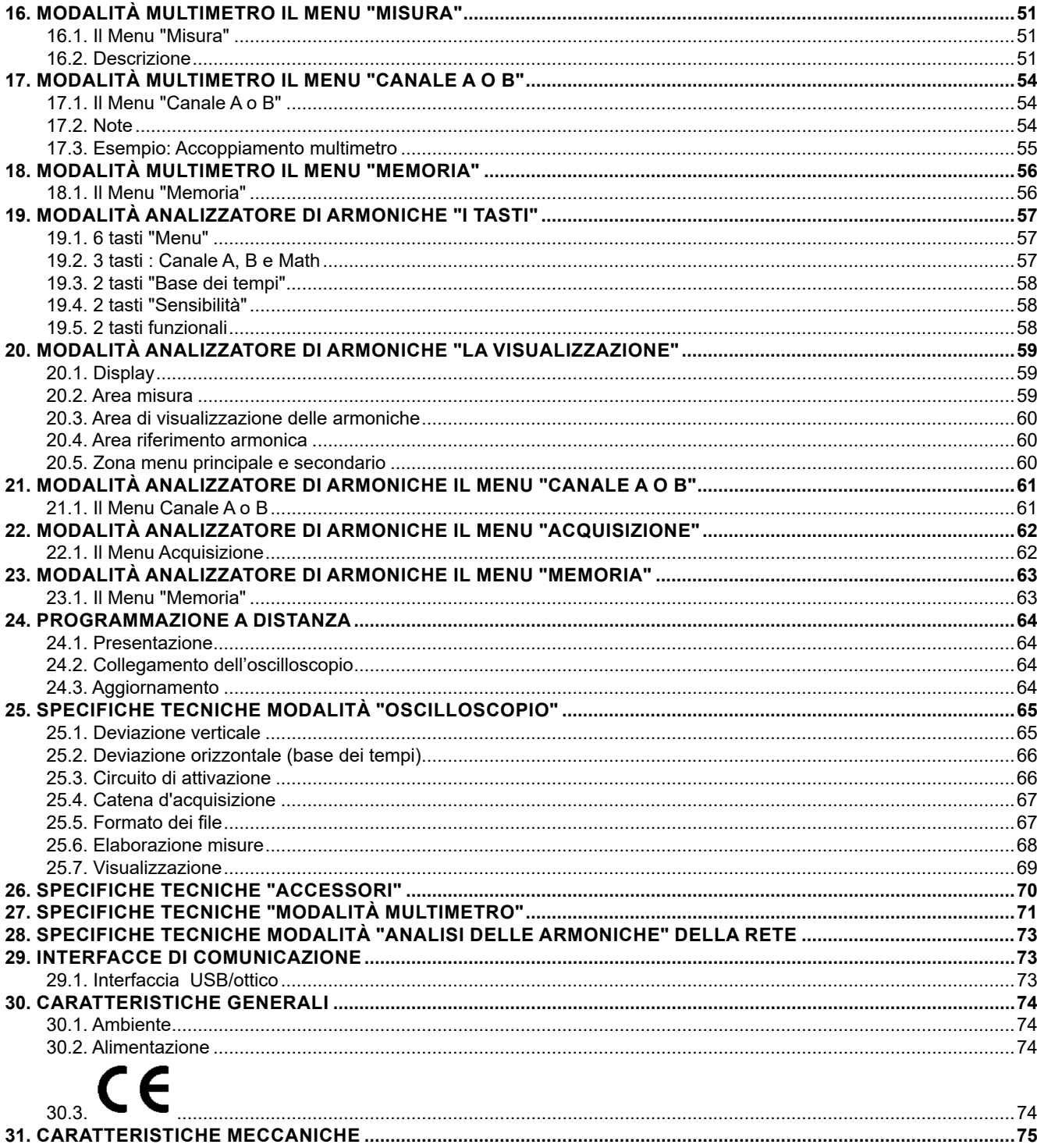

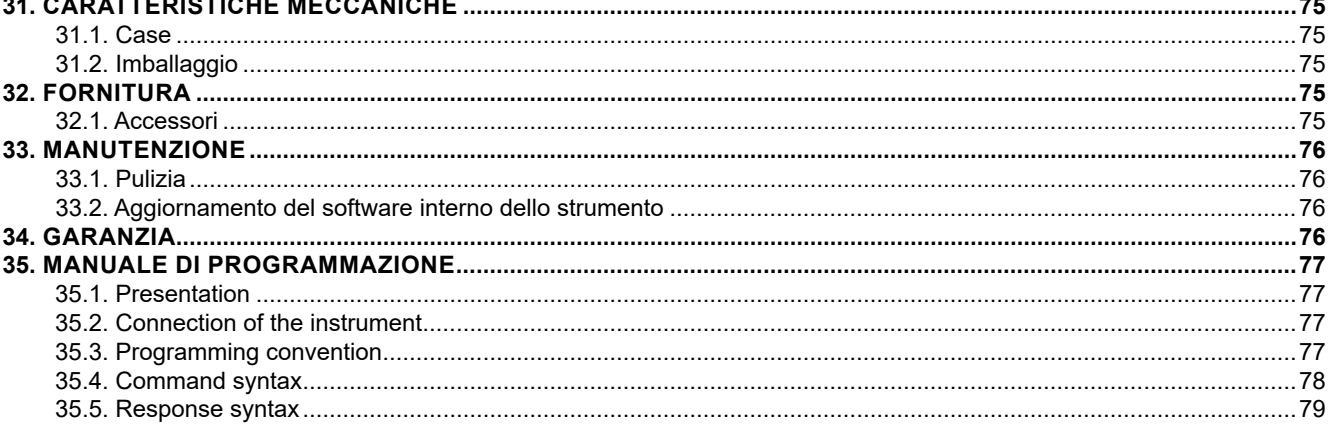

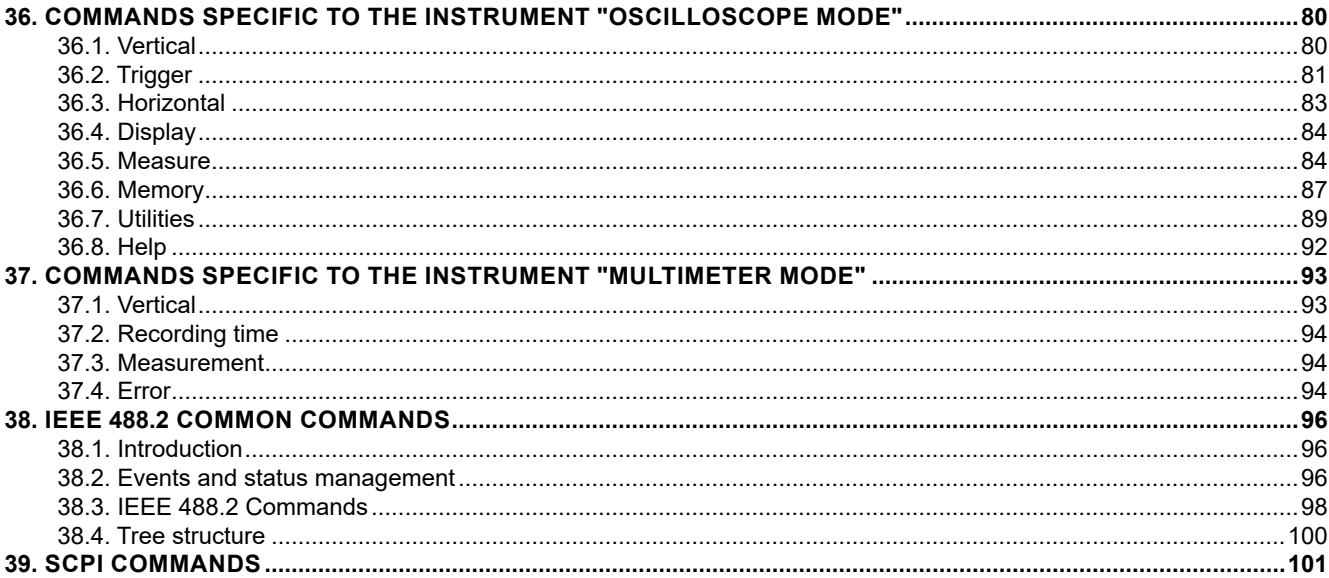

## <span id="page-5-0"></span>**1.1. DISIMBALLAGGIO**

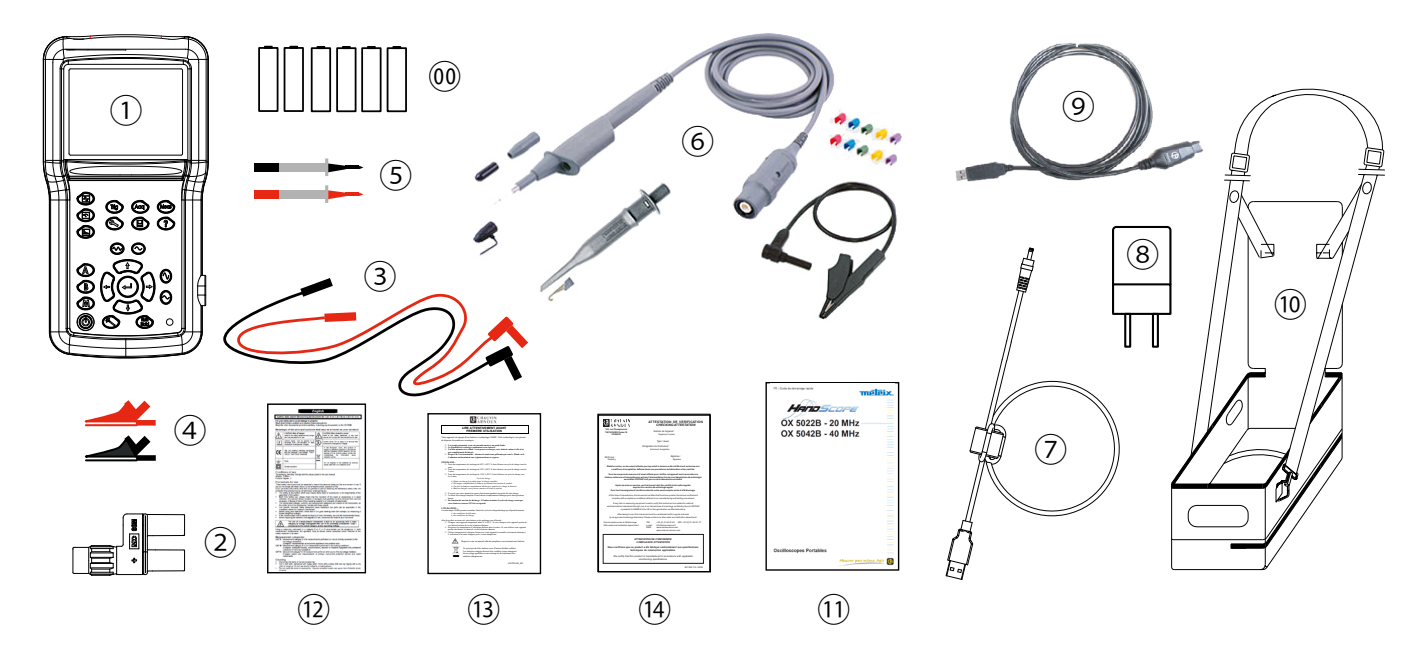

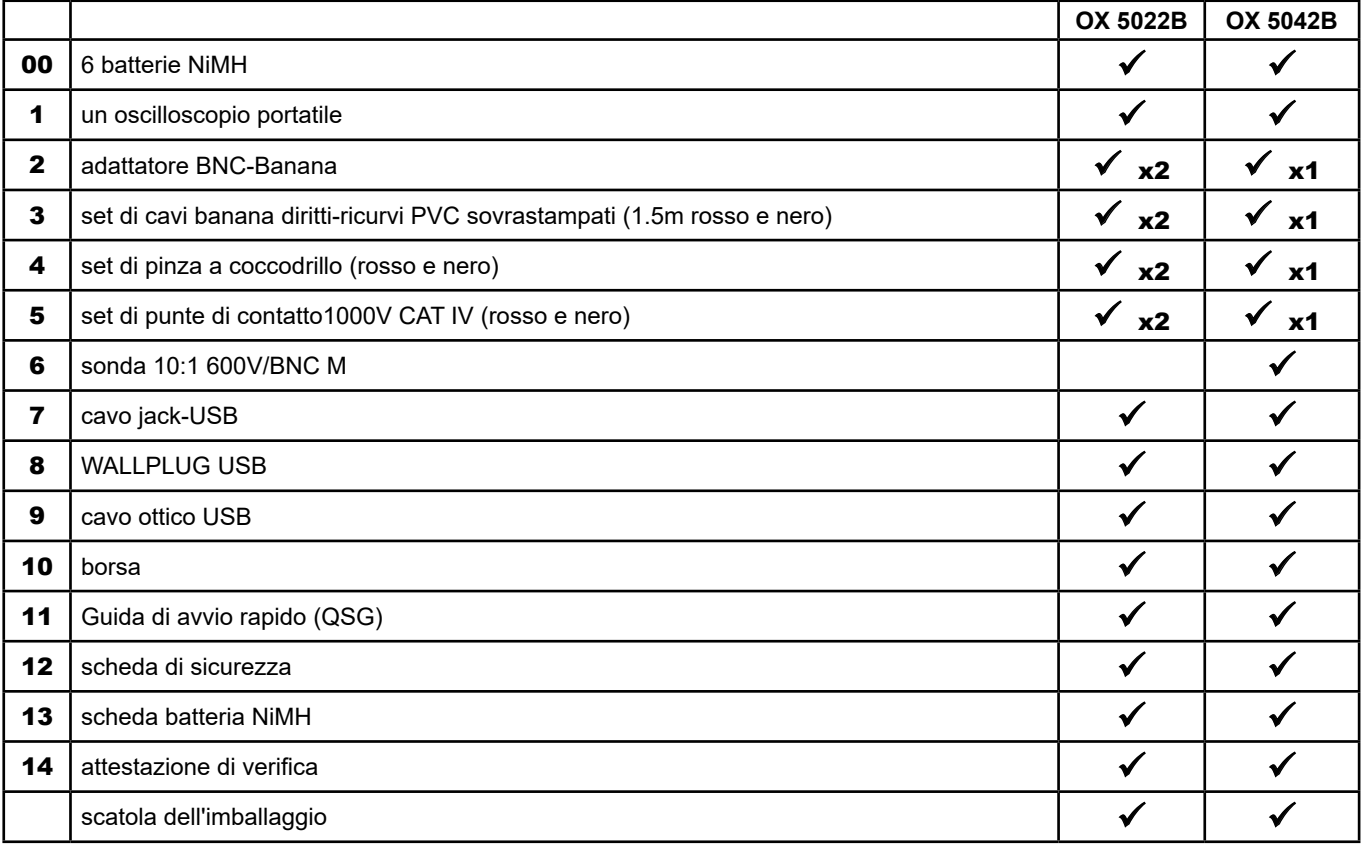

## **1.2. ACCESSORI**

- SONDA MLI01

- PINZE E27 CVH OSCILLO

Per gli accessori e i ricambi, consultate il nostro sito internet: [www.chauvin-arnoux.com](http://www.chauvin-arnoux.com)

## <span id="page-6-0"></span>**2.1. PRESENTAZIONE**

Questi oscilloscopi hanno la particolarità di raggruppare 3 apparecchi in uno:

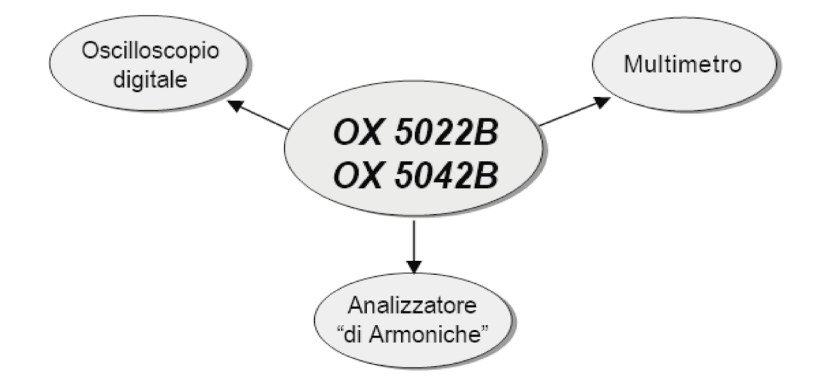

- un oscilloscopio digitale da laboratorio, destinato all'analisi dei segnali presenti in elettronica ed elettrotecnica,
- un multimetro 2 canali, 8000 punti,
- un analizzatore « di armoniche », per la divisione di 2 segnali, simultaneamente con la loro armonica fondamentale e le loro 31 prime armoniche.

Lo strumento lavora ad una profondità di acquisizione costante di 2500 punti.

Uno schermo LCD TFT permette di visualizzare i segnali applicati, accompagnati da tutti i parametri di regolazione. Le principali funzioni di comando sono accessibili tramite i tasti della facciata anteriore.

Un'interfaccia grafica permette:

- di regolare i parametri legati al pulsante selezionato,
- di navigare con un menu principale orizzontale che richiama i parametri correnti e dei sotto menu verticali.

## **2.2. ALIMENTAZIONE**

L'oscilloscopio viene consegnato con:

■ un'alimentazione di rete/USB e un cavo jack /USB munito di una ferrite

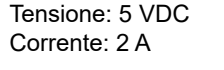

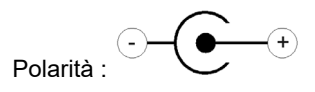

6 accumulatori ricaricabili  $\rightarrow$  NiMH (1,2 V - LR6 o AA).

Quando l'alimentazione esterna è collegata, questa sorgente di energia viene privilegiata per il funzionamento dello strumento. Così, gli accumulatori vengono utilizzati solo in assenza di alimentazione esterna.

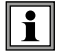

**Con l'alimentazione esterna, potete utilizzare il vostro oscilloscopio, sia che le batterie siano scariche, sia che siano difettose, perfino assenti.**

## **2.3. BATTERIE**

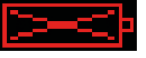

Un indicatore « batteria vuota » viene visualizzato sullo schermo, quando il livello di carica degli accumulatori è insufficiente e che bisogna prevedere rapidamente una nuova sorgente di alimentazione:

- collegate l'alimentazione esterna oppure
- sostituite gli accumulatori.

 Senza collegamento dell'alimentazione esterna, quando il livello diventa critico, un messaggio d'allarme « Il livello della batteria è critico, l'apparecchio sta per spegnersi » precede lo spegnimento automatico dello strumento.

#### <span id="page-7-0"></span>**2.3.1. CARICA**

Gli accumulatori si caricano quando l'oscilloscopio è spento, ma quando è, nel contempo, collegato all'alimentazione esterna. Durante la carica rapida degli accumulatori, il LED sulla facciata anteriore è acceso.

Esso lampeggia nelle seguenti condizioni:

- **P** precarico degli accumulatori fortemente scarichi
- temperatura troppo debole o troppo elevata
- accumulatori danneggiati.

Gli accumulatori vanno sostituiti da accumulatori ricaricabili Ni-MH.

L'autonomia è garantita per accumulatori di capacità identica (annotata in mAh) alla capacità degli accumulatori forniti con l'oscilloscopio.

Quando la carica è terminata, il LED si spegne.

Se la carica si interrompe prima della fine, il led rimane acceso un minuto per ricordare all'utente che la carica non è completa.

- $\mathbf{h}$ **E' possibile, ma sconsigliato, utilizzare delle pile alcaline standard (tipo AA) a sostituzione degli accumulatori, ma attenzione:**
	- in questo caso, non collegate l'alimentazione esterna, perché a strumento spento, il meccanismo di carica si attiva, il che può portare alla distruzione delle pile e danneggiare lo strumento ;
	- non lasciare troppo tempo le pile all'interno dello strumento in modo da evitare qualsiasi problema di perdita degli elementi.

#### **2.3.2. ACCESSO**

Se necessario, gli accumulatori (1) sono accessibili, sulla facciata posteriore dell'oscilloscopio dopo rotazione del lucchetto a "quarto di giro" (2) in senso antiorario; utilizzate una moneta (3) :

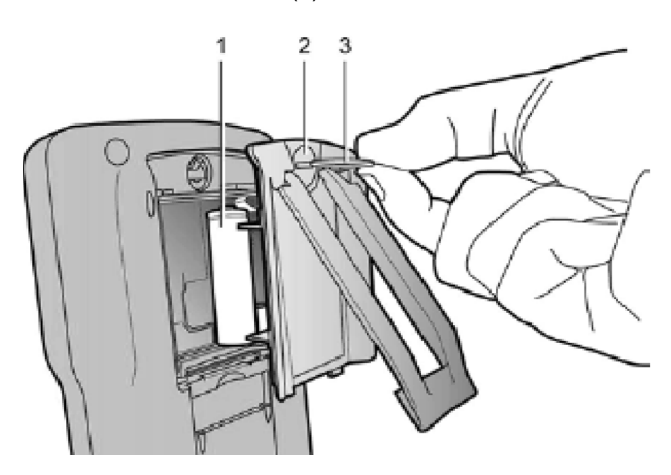

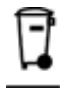

Le pile e gli accumulatori scarichi non vanno trattati come rifiuti domestici. Depositateli nell'apposito punto di raccolta per opportuno riciclo.

## **2.4. ISOLAMENTO DEI CANALI**

I due canali d'ingresso dell'oscilloscopio sono isolati, tra di loro, rispetto alla terra e rispetto al blocco di alimentazione di rete. Quest'isolamento è un isolamento doppio o rinforzato nel rispetto delle norme di sicurezza IEC/EN 61010-1 o BS EN 61010-1 e IEC/EN 61010-2-030 o BS EN 61010-2-030.

Ciò permette di effettuare delle misure su degli impianti o dei dispositivi collegati alla rete di distribuzione elettrica per delle tensioni fino a 600 V nella CAT III. Il modo comune autorizzato tra i due canali aumenta fino a 600 V nella CAT III.

Così, l'operatore, i dispositivi sottoposti a verifica e l'ambiente restano interamente protetti in qualsiasi circostanza.

Qualsiasi tensione (anche pericolosa) presente su un canale non può ritrovarsi sull'altro. I punti bassi degli ingressi essendo interamente isolati, non c'è nessuna possibilità di ri-allacciamento dei punti bassi (che possono essere molto pericolosi e molto distruttivi).

<span id="page-8-0"></span>Gli isolamenti dell'oscilloscopio si schematizzano nel modo seguente:

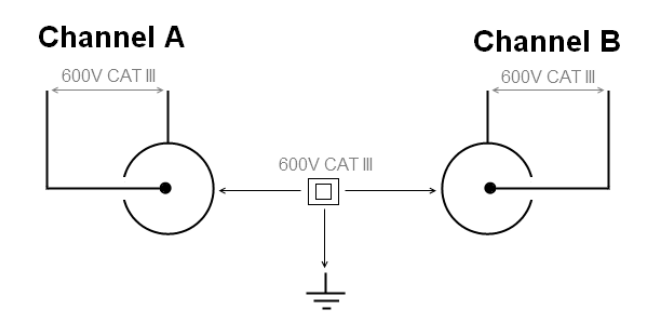

**L'utilizzo di accessori di tensione e/o di categorie inferiori a 600 V CAT III riduce il campo d'applicazione alla tensione e/o categorie più basse.**

**Il vostro oscilloscopio è classificato 600 V CAT III ; bisogna, inoltre, utilizzare degli accessori 600 V CAT III come minimo. Gli accessori forniti con lo strumento lo permettono.**

### **2.5. OX 5022B & OX 5042B**

#### **2.5.1. FACCIA ANTERIORE**

 $\boxed{1}$ 

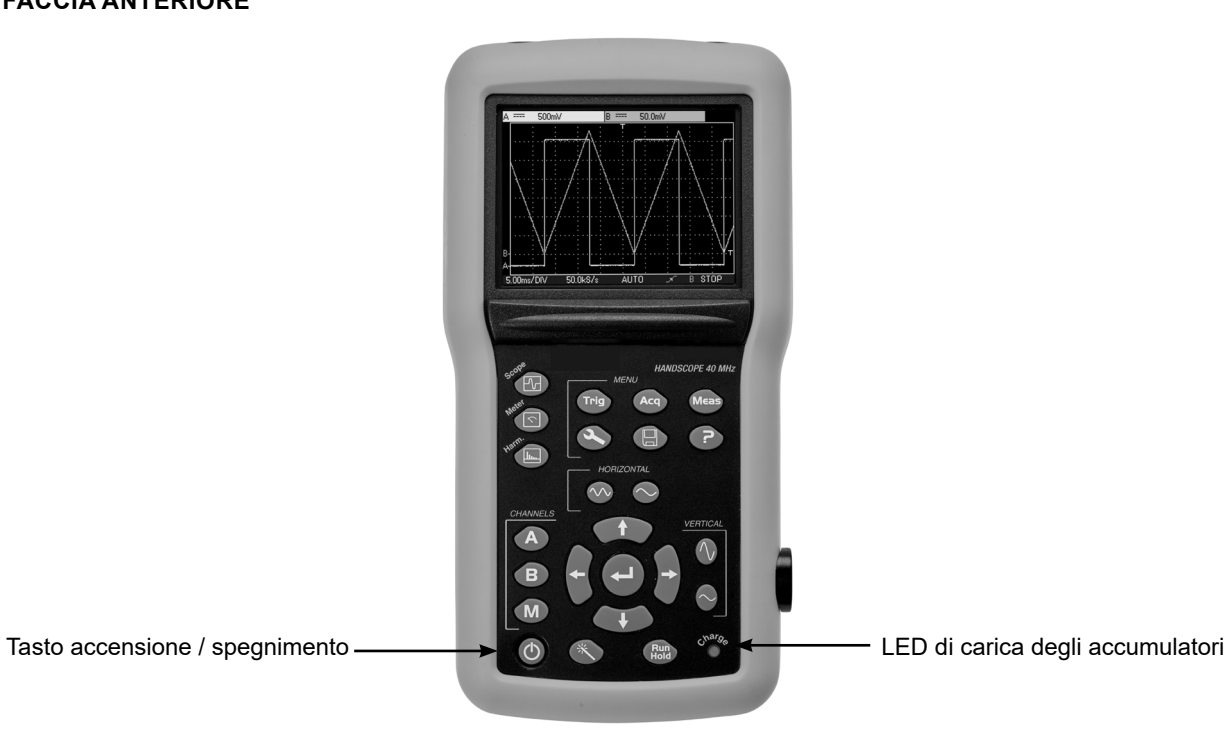

#### **2.5.2. FACCIA POSTERIORE**

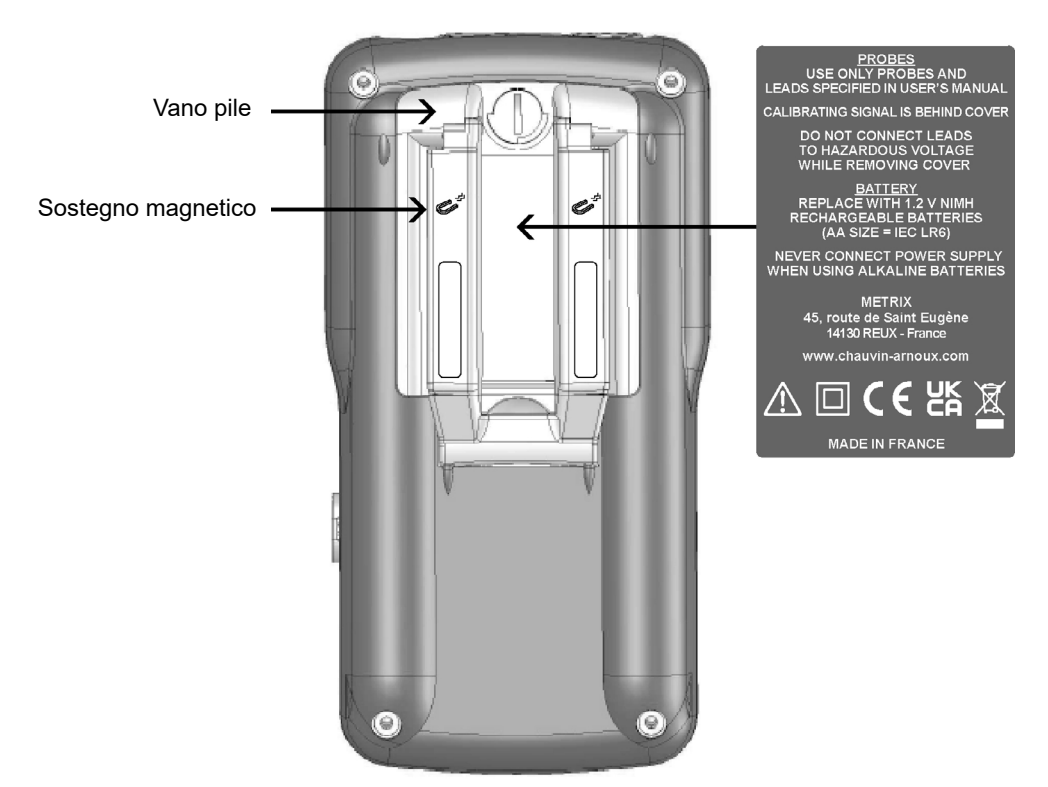

Il sostegno retrattile permette di mantenere lo strumento in posizione 30° rispetto all'orizzontale.

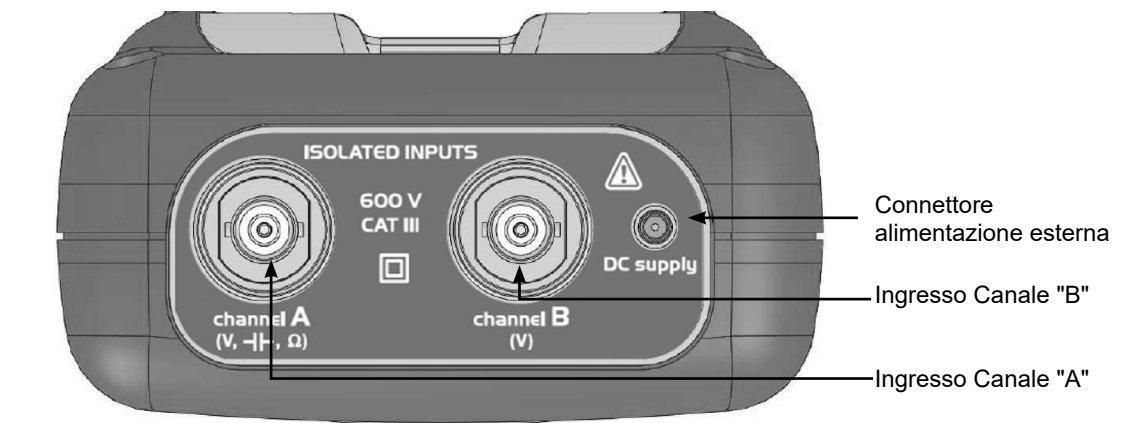

#### **2.5.3. LATO INGRESSI**

#### **2.5.4. FACCIA LATERALE**

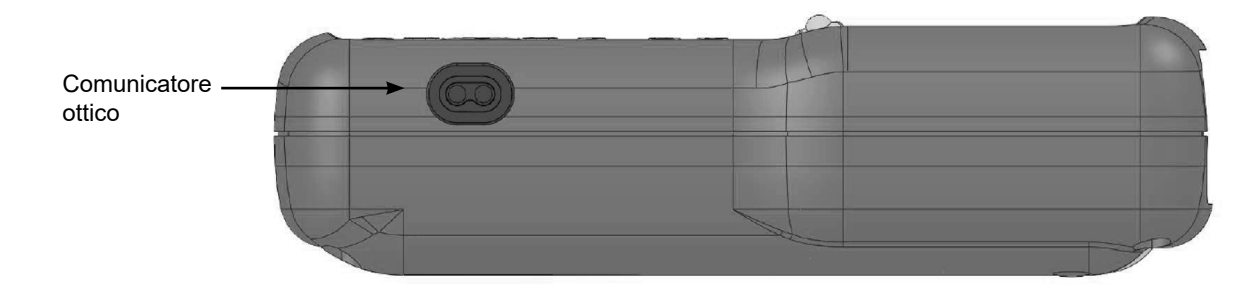

## <span id="page-10-0"></span>**2.6. CONSIGLI D'USO PER LE SONDE**

#### **2.6.1. CONNESSIONE DEI CONDUTTORI DI RIFERIMENTO DELLA SONDA**

Distribuzione delle capacità parassita:

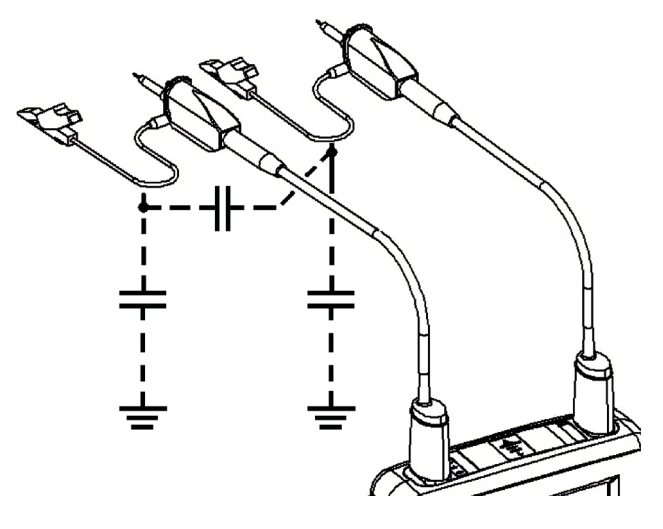

E' imperativo, date le capacità parassita, collegare correttamente i connettori di riferimento di ogni sonda. Questi conduttori devono, preferibilmente, essere connessi ai punti freddi, per evitare la trasmissione dei rumori da parte della capacità parassita tra modalità.

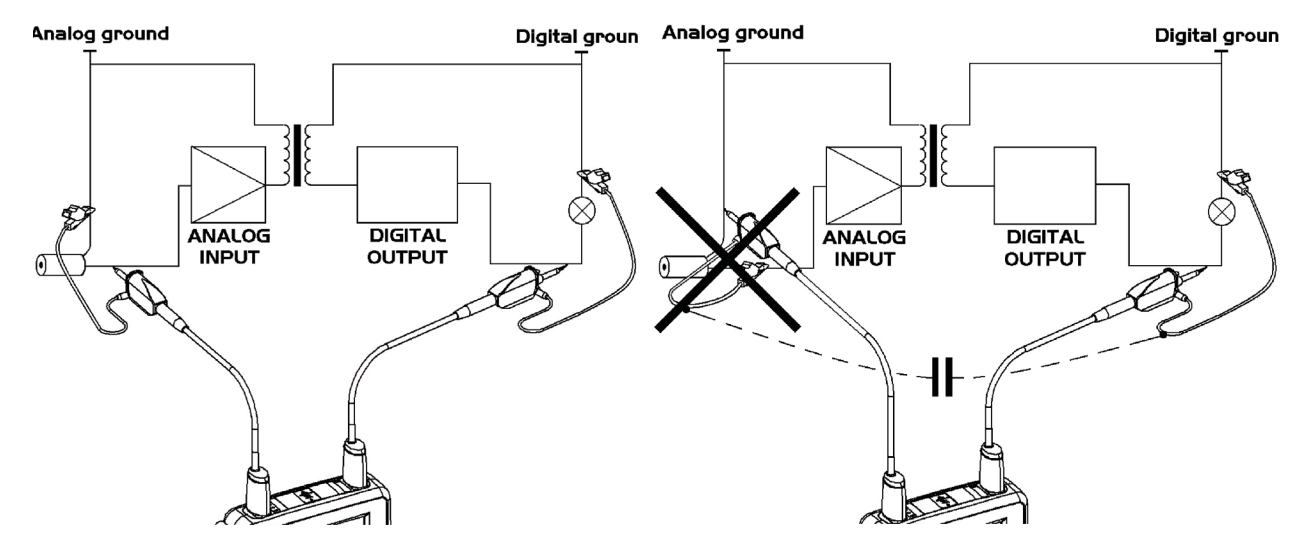

Il rumore della massa digitale viene trasmesso all'ingresso analogico dalla capacità parassita.

**Promemoria: Per evitare eventuali scariche elettriche o incendi:**

 $\sqrt{N}$ 

 $\mathscr{A}$ 

**Non utilizzate mai accessori la cui massa sia accessibile, se questa è portata ad una tensione > 30 Vrms rispetto alla terra.**

**Questa precauzione è necessaria, ad esempio, con delle sonde che possiedono una BNC metallica accessibile. Gli accessori forniti con lo strumento sono conformi.**

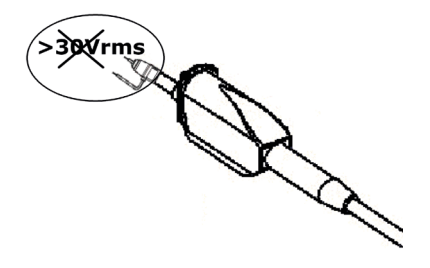

**NOTA BENE: Definizione dei simboli e precauzioni d'uso secondo la norma IEC/EN 61010-2-032 o BS EN 61010-2-032 tensione max. 600 V in Categoria III (rispetto alla terra e fra i 2 canali).**

## <span id="page-11-0"></span>**2.7. CALIBRAZIONE SONDA**

L'uscita per la calibrazione (3 Vpp, 1 kHz) delle sonde si trova sotto il coperchio batteria (vedere § 2.5.2. Faccia posteriore). Per ottenere una risposta ottimale, è necessario regolare la compensazione bassa frequenza delle sonde. Per effettuare questa regolazione, bisogna assolutamente disconnettere i due canali del vostro oscilloscopio dai circuiti misurati; poi, aprire il vano batteria dello strumento.

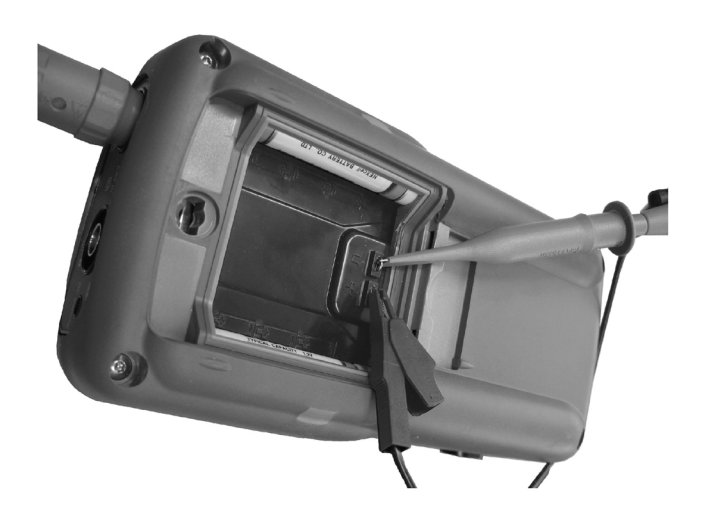

**Collegate la sonda da regolare all'uscita calibrazione che si trova dietro questo coperchio, come indicato qui a lato.**

Selezionate l'accoppiamento DC del canale al quale la sonda è collegata ed avviare un autoset (icona qui a lato) per effettuare una preregolazione. Regolate la sensibilità e lo scorrimento d'immagine verticale del canale, affinché il segnale occupi pienamente lo schermo e regolate la base dei tempi a 200 µs per vedere un periodo di segnale sullo schermo. Girate la base BNC della sonda per poter accedere alla vite di regolazione della sonda:

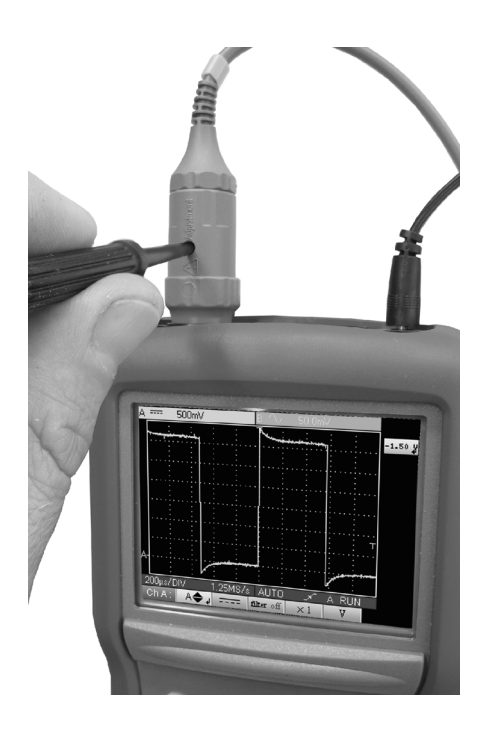

**Nel nostro esempio qui a lato, la sonda è sovra compensata: compare un superamento.**

<span id="page-12-0"></span>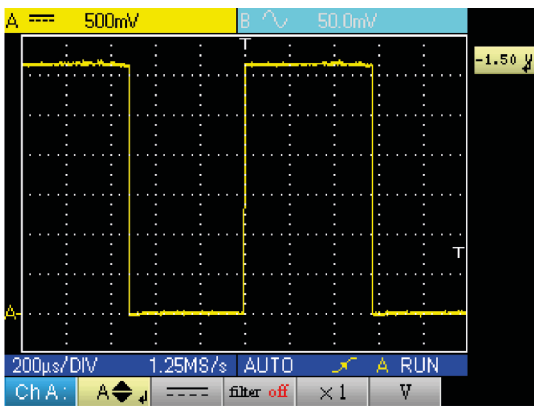

**Girate la vite in un senso o nell'altro, in modo che la soglia di segnale sia orizzontale e somigli allo schermo qui a lato. La vostra sonda è ora calibrata, potete nuovamente girare la base BNC della sonda per chiudere l'accesso alla regolazione.**

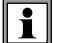

Riposizionate il coperchio delle pile per utilizzare il vostro strumento in condizioni di sicurezza ottimali.

## **2.8. FACCIA ANTERIORE (DESCRIZIONE)**

Le principali funzioni dello strumento sono accessibili dalla facciata anteriore.

#### **2.8.1. 1 TASTO DI ACCENSIONE / SPEGNIMENTO**

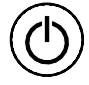

Messa in servizio tramite una breve pressione sul tasto qui a lato e messa fuori servizio tramite una pressione prolungata (apparizione di un messaggio di arresto e suono di un bip)).

#### **2.8.2. 3 TASTI "MODALITÀ"**

Una pressione su uno di questi 3 tasti seleziona la modalità di funzionamento dello strumento senza cambiare le connessioni di ingresso misura:

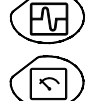

- oscilloscopio

- multimetro

- analizzatore di armoniche

#### **2.8.3. 5 TASTI DI SPOSTAMENTO**

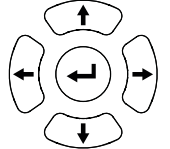

Questo tastierino permette di spostarsi nei menu e nelle finestre di dialogo; permette anche di spostare gli oggetti grafici (cursore, trigger, posizione della memoria ...) attraverso i menu.

#### **Azione dei tasti orizzontali:**

- Spostamento orizzontale nei menu principali
- Regolazione dei valori nei menu secondari
- Spostamento orizzontale in una finestra di dialogo

#### **Azione dei tasti verticali:**

- Spostamento verticale e selezione automatica nei menu secondari
- Regolazione di valori nei menu principali
- Spostamento verticale in una finestra di dialogo

#### **Azione del tasto centrale « Enter »:**

- Apertura di una finestra di dialogo a partire da un menu primario o secondario
- Conferma voci selezionate

<span id="page-13-0"></span>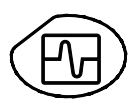

Una pressione su questo tasto seleziona la modalità « Oscilloscopio ».

## **3.1. 6 TASTI "MENU"**

#### **Trigger**

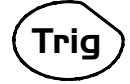

visualizza il menu principale « Trigger »

#### **Acquisizione**

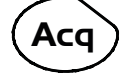

visualizza il menu principale « Acquisizione »

#### **Strumento**

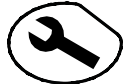

visualizza il menu principale « Strumento »

**Misura**

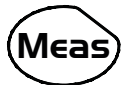

visualizza il menu principale « Misura/Cursore »

#### **Memoria**

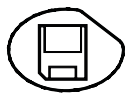

visualizza il menu principale « Memoria »

# **Aiuto ?**

visualizza la finestra di « Aiuto »

## **3.2. 3 TASTI CANALE A, B E MATH O MEMORIA**

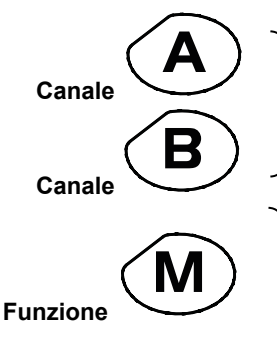

- Una sola pressione seleziona il canale A (o B) e fa apparire il menu corrispondente. - Due pressioni deselezionano il canale.

- Una sola pressione seleziona il canale M (Math o memoria se una traccia è stata richiamata) e fa apparire il menu corrispondente.

- Due pressioni deselezionano il canale (se il canale M è una memoria, quest'ultima si perde e va ricaricata)

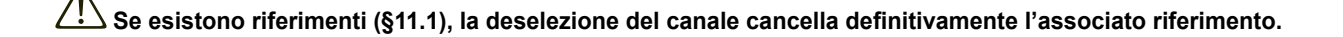

## <span id="page-14-0"></span>**3.3. 2 TASTI "BASE DEI TEMPI"**

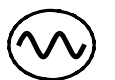

aumenta la base dei tempi dell'acquisizione fino a 200 s.

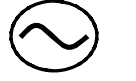

diminuisce la base dei tempi dell'acquisizione fino a 25 ns.

## **3.4. 2 TASTI "SENSIBILITÀ"**

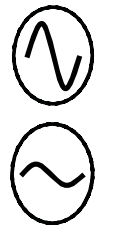

aumenta la sensibilità verticale dell'ultimo canale selezionato fino a 5 mV.

diminuisce la sensibilità dell'ultimo canale selezionato fino a 200 V.

**Per il canale M, i tasti « sensibilità » fanno variare il fattore d'ampiezza, solo se un canale math è confermato.**

## **3.5. 2 TASTI FUNZIONALI**

avvia una regolazione automatica sui canali A e B. Il successo di ogni autoset verticale condiziona l'attivazione del canale.

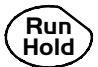

lancia o ferma l'acquisizione.

## <span id="page-15-0"></span>**4.1. PRESENTAZIONE VISIVA**

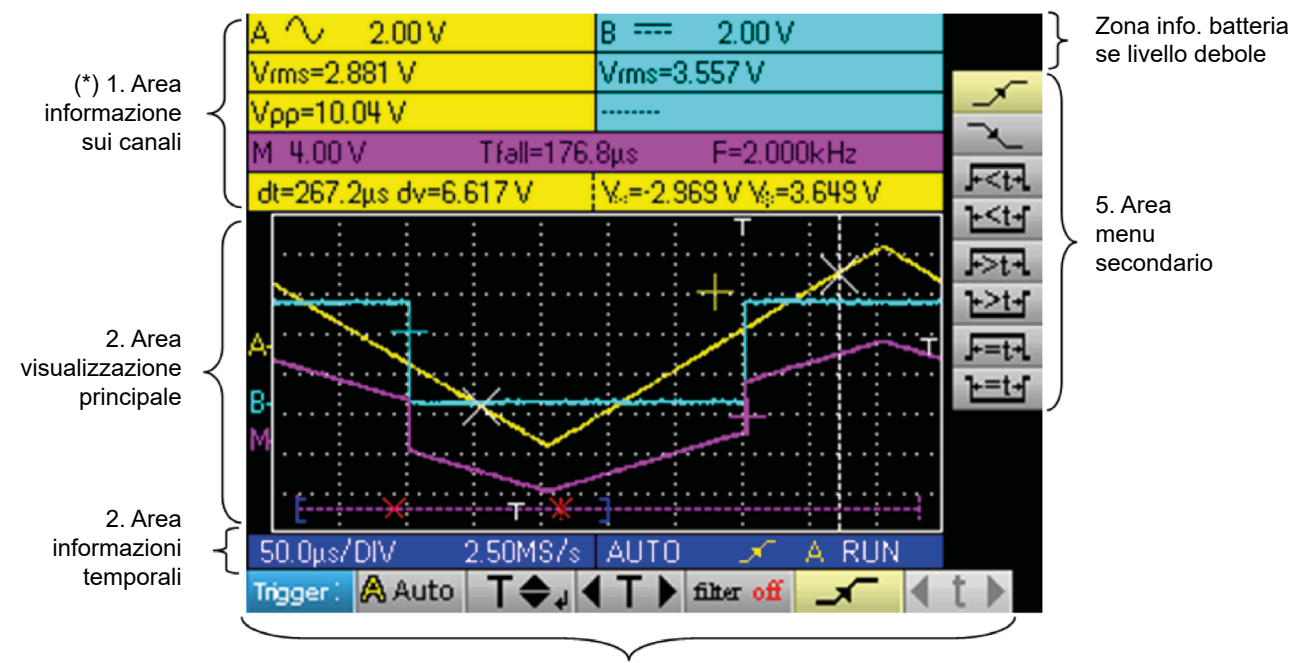

4. Area menu principale

## **4.2. INFORMAZIONI SUI CANALI**

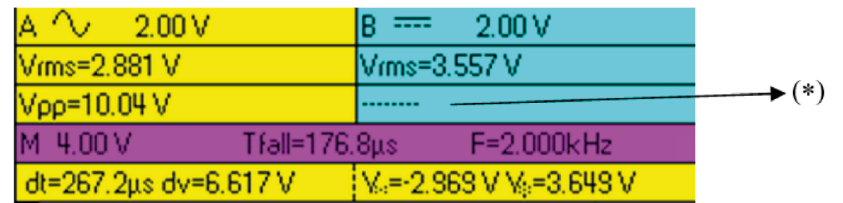

#### **4.2.1. AREA "CANALI PRINCIPALI"**

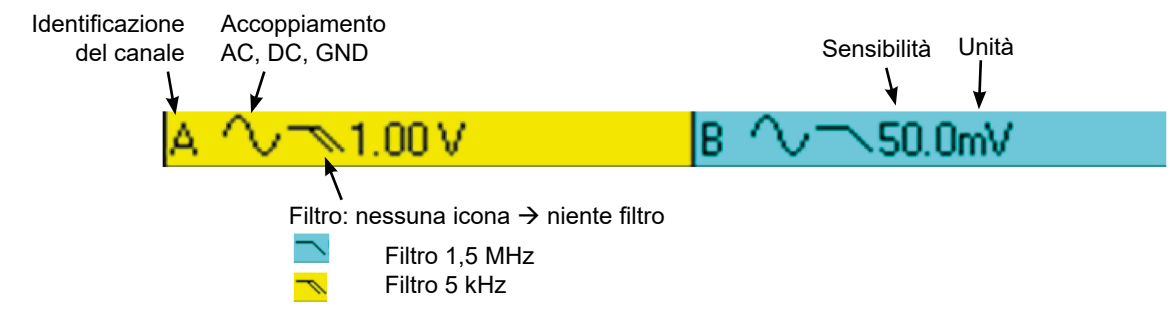

In questa finestra sono indicate le informazioni dirette dei canali A e B :

- Identificazione del canale
- Accoppiamento del canale
- $\blacksquare$  Filtro
- Sensibilità del canale
- $\blacksquare$  Unità del canale

**(\*) Se nessuna misura viene selezionata o se la misura è impossibile o se il canale non è confermato, la misura sarà sostituita da una linea punteggiata.**

#### **4.2.2. AREA "MISURE AUTOMATICHE"**

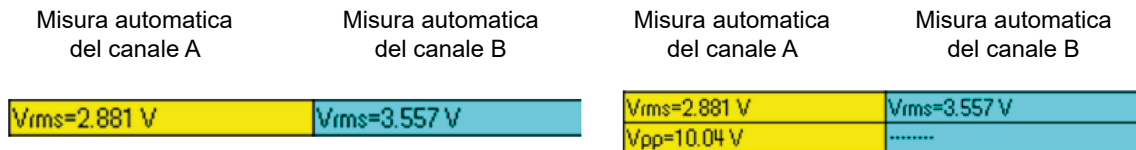

In questa finestra, sono indicate le misure automatiche selezionate. E' possibile selezionare 1 o 2 misure per canale.

#### **4.2.3. AREA "MATH"**

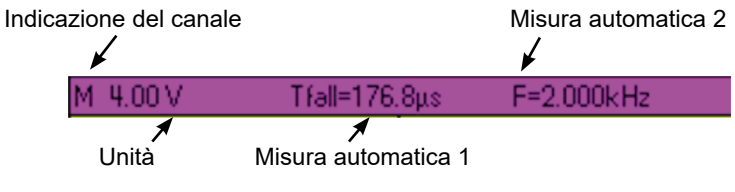

**Sfondo viola, se il canale « M » visualizza una funzione**

#### **4.2.4. AREA "MEMORIA"**

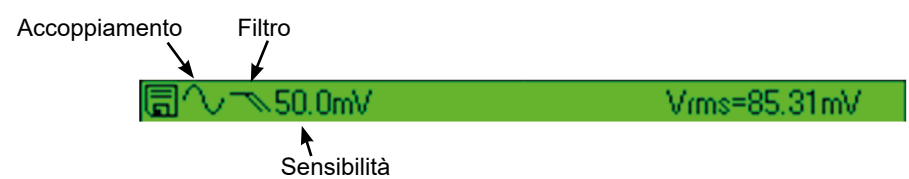

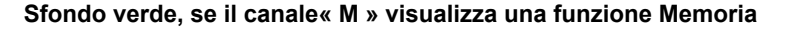

In questa finestra, sono indicate le informazioni del canale « M ». Questo canale può contenere una funzione « Math » o « Memoria ».

Se il canale « M » visualizza una funzione « Math », compaiono le informazioni seguenti:

- Identificazione del canale
- Sensibilità<br>■ Unità
- Unità
- Misure automatiche

Se il canale « M » visualizza una funzione « Memoria », compaiono le informazioni seguenti:

- Identificazione del canale
- Sensibilità
- Accoppiamento
- $\blacksquare$  Filtro
- **Unità**
- Misure automatiche

#### **4.2.5. AREA "MISURE CON CURSORI"**

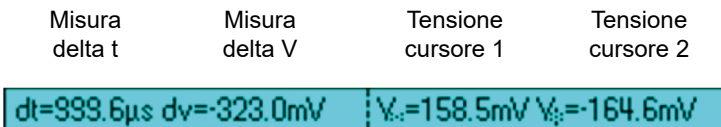

In questa finestra, sono indicate le misure con cursori. Il colore di fondo è identico a quello del canale al quale i cursori sono legati. Essa rimanda:

- l'intervallo orizzontale (dt) e verticale (dv) tra i due cursori,
- la misura in tensione dei cursori.

## <span id="page-17-0"></span>**4.3. VISUALIZZAZIONE PRINCIPALE**

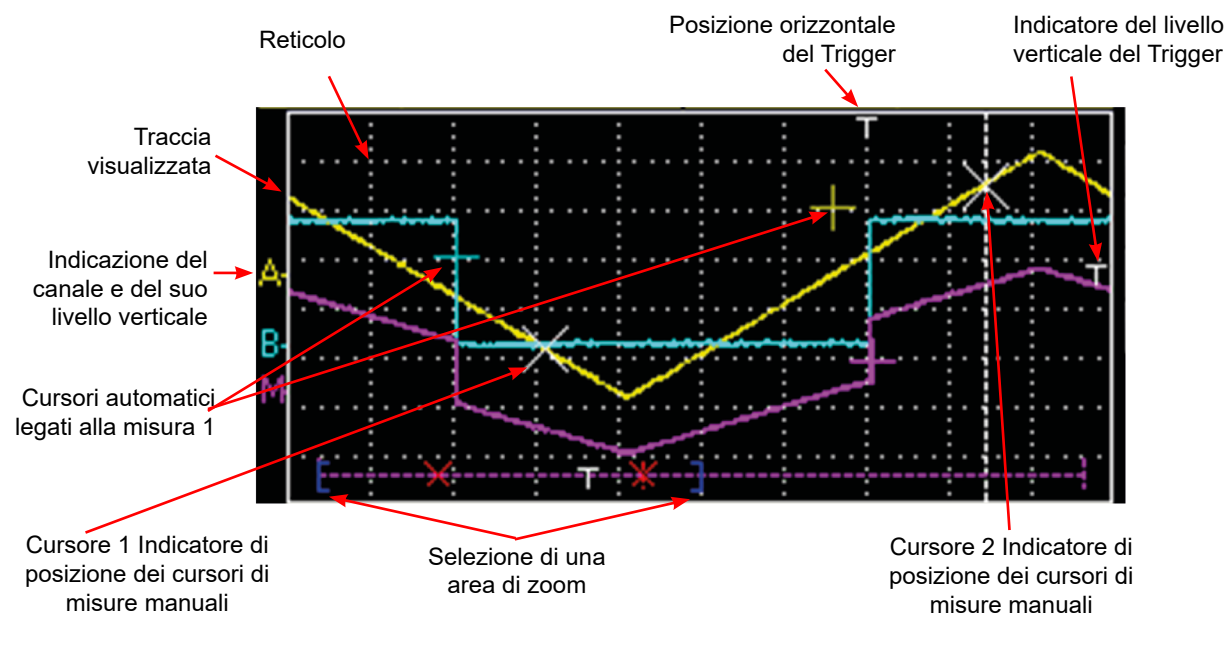

## **4.4. INFORMAZIONI TEMPORALI**

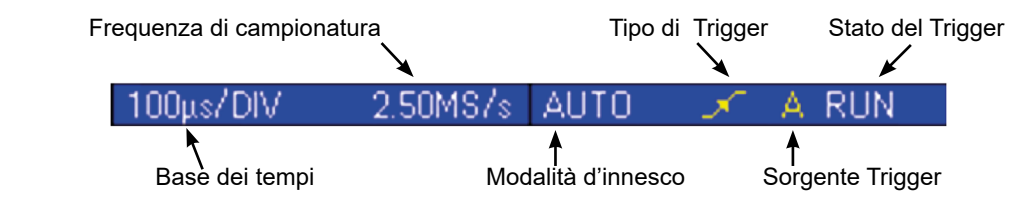

Questa finestra è divisa in due gruppi:

- un gruppo informazione temporale
	- base dei tempi
	- frequenza di campionatura
- un gruppo informazione trigger:
	- modalità d'innesco
	- tipo del trigger
	- sorgente del trigger
	- stato del trigger: RUN, READY, STOP.

## <span id="page-18-0"></span>**5.1. VISUALIZZAZIONE**

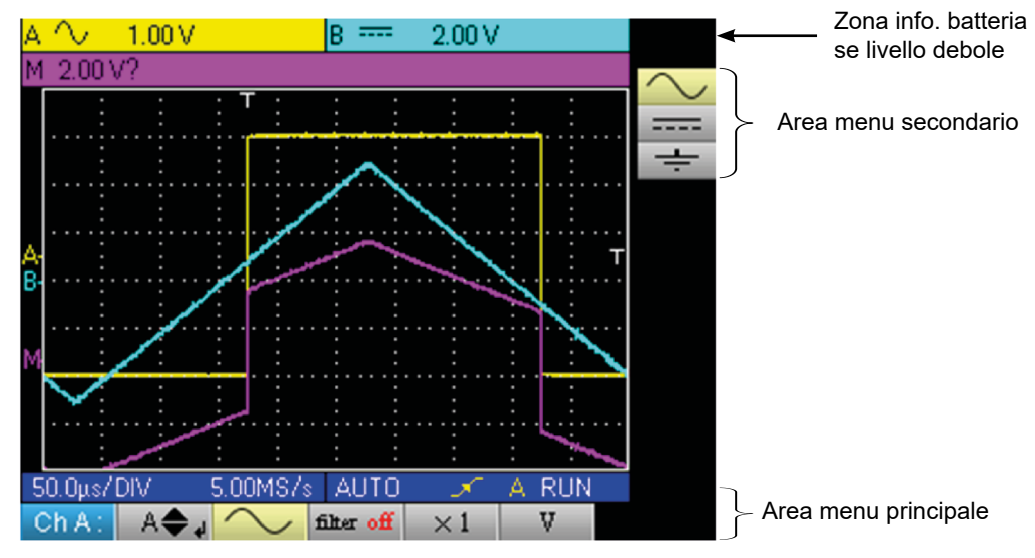

## **5.2. ORGANIZZAZIONE**

I menu sono composti da due elementi:

- un menu orizzontale, detto « principale », situato nella parte inferiore dello schermo,
- un menu verticale detto « secondario », situato a destra dello schermo.

#### **5.2.1. MENU PRINCIPALE**

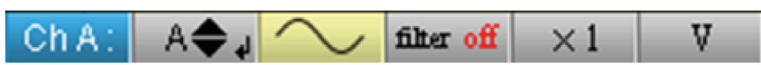

La selezione di un tab nei menu si concretizza tramite uno sfondo giallo. Quando una regolazione non è disponibile nella modalità corrente, essa compare in grigio nel menu principale e non può essere selezionata.

#### **5.2.2. MENU SECONDARIO**

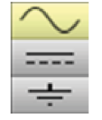

Ad ogni tab del menu principale è associato un menu secondario che permette di visualizzare le diverse regolazioni possibili del parametro considerato.

I 2 menu spariscono automaticamente per passare in modalità full screen in capo a venti secondi circa, se non vi sono azioni sulla tastiera. Un'altra pressione sul pulsante del menu permette di visualizzarlo nuovamente.

## **5.3. AREA MENU PRINCIPALE**

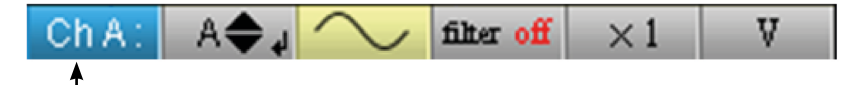

Menu principale: ricorda la configurazione dell'oscilloscopio

## **5.4. AREA MENU SECONDARIO**

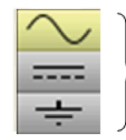

Menu secondario: dà accesso a diverse regolazioni del parametro selezionato nel menu.

## <span id="page-19-0"></span>**5.5. NAVIGAZIONE**

#### **5.5.1. SPOSTAMENTO CLASSICO**

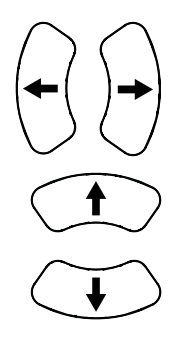

Lo spostamento nel menu principale si fa tramite questi tasti.

Questi tasti permettono sia:

- uno spostamento nel menu secondario,
- la regolazione di un parametro verticale (vedere §. Regolazione verticale)

#### **5.5.2. REGOLAZIONI VERTICALI**

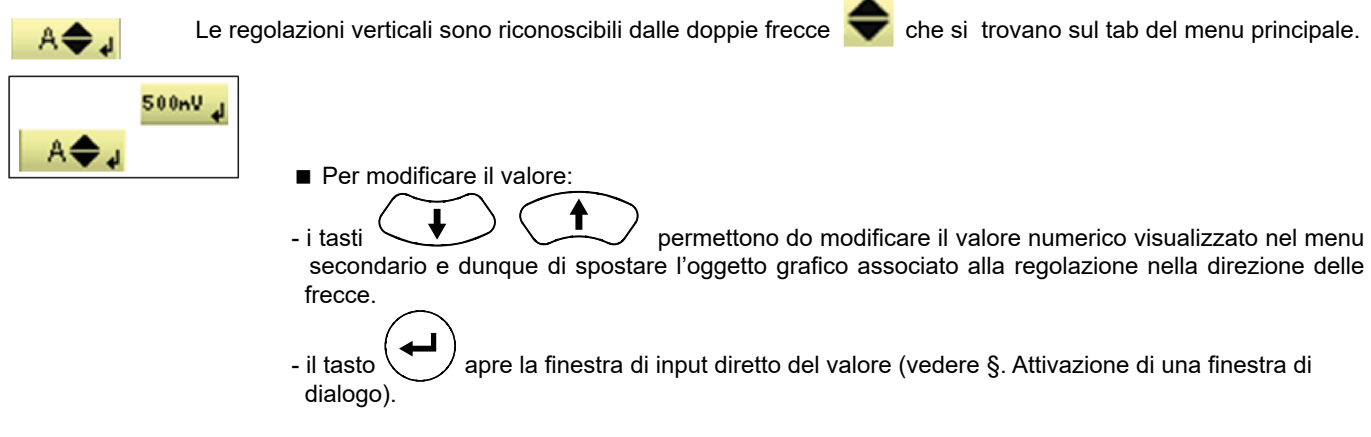

Per uscire dalla regolazione:

- i tasti  $\setminus\setminus\setminus\setminus\setminus\mathfrak{p}$ ermettono sempre di spostarsi nel menu principale e dunque di uscire dalla regolazione.

#### **5.5.3. REGOLAZIONI ORIZZONTALI**

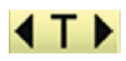

Le regolazioni orizzontali sono riconoscibili dalle due frecce **di che inquadrano l'identificazione del** parametro sul tab del menu principale.

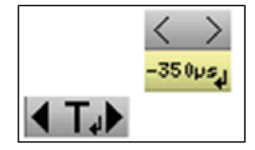

- Per modificare il valore: tramite i tasti  $\setminus \setminus \setminus \setminus \setminus \setminus$ selezionate il tab del valore numerico nel menu secondario.
- le frecce  $\setminus\setminus\setminus\setminus\setminus\mathcal{P}$  permettono di modificare il valore e dunque di spostare l'oggetto associato nella direzione delle frecce ;
- il tasto  $\setminus\blacktriangledown$  permette di aprire la finestra di input diretto del valore (vedere §. Attivazione di una finestra di dialogo).

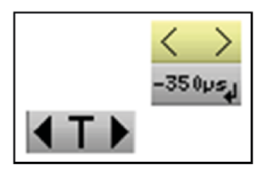

Per uscire dalla regolazione: - tramite i tasti  $\cup$  , selezionate il tab di uscita  $\langle \rangle$  nel menu secondario. - le frecce  $\setminus\setminus\setminus\setminus\setminus\mathfrak{p}$ ermettono nuovamente di spostarsi nel menu principale.

#### **5.5.4. ATTIVAZIONE DI UNA FINESTRA DI DIALOGO**

Le regolazioni, attraverso una finestra di dialogo, sono riconoscibili dal simbolo presente sul tab dei menu.

Quando il tab è selezionato, una pressione sul tasto  $\left(\leftarrow\right)$  apre una finestra di dialogo.

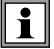

#### **Finestra di input diretto di regolazione**

Questa finestra permette di regolare direttamente il valore numerico del parametro interessato.

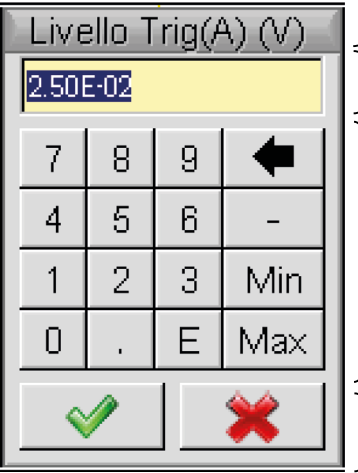

Titolo della finestra, promemoria della regolazione del canale interessato e d'unità di valore

Area di visualizzazione: contiene il valore numerico della regolazione.

Tastierino numerico

Area di conferma

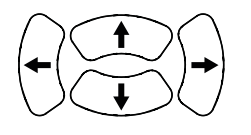

Spostamento nella finestra dell'elemento attivo (evidenziato in giallo).

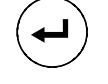

 Validazione del tasto attivato oppure, nella area di visualizzazione, « Ingresso / Uscita » della modalità selezione.

**La modalità selezione permette, nella area di visualizzazione, di selezionare diversi caratteri (evidenziamento blu)** 

**tramite i tasti** .

**I caratteri così selezionati possono allora essere sostituiti dal valore del pulsante che è selezionato sul tastierino numerico (o cancellati dal pulsante ).**

**All'apertura della finestra, il valore corrente della variabile è totalmente selezionato per default.**

## <span id="page-21-0"></span>**6.1. IL MENU CANALE "A" O "B"**

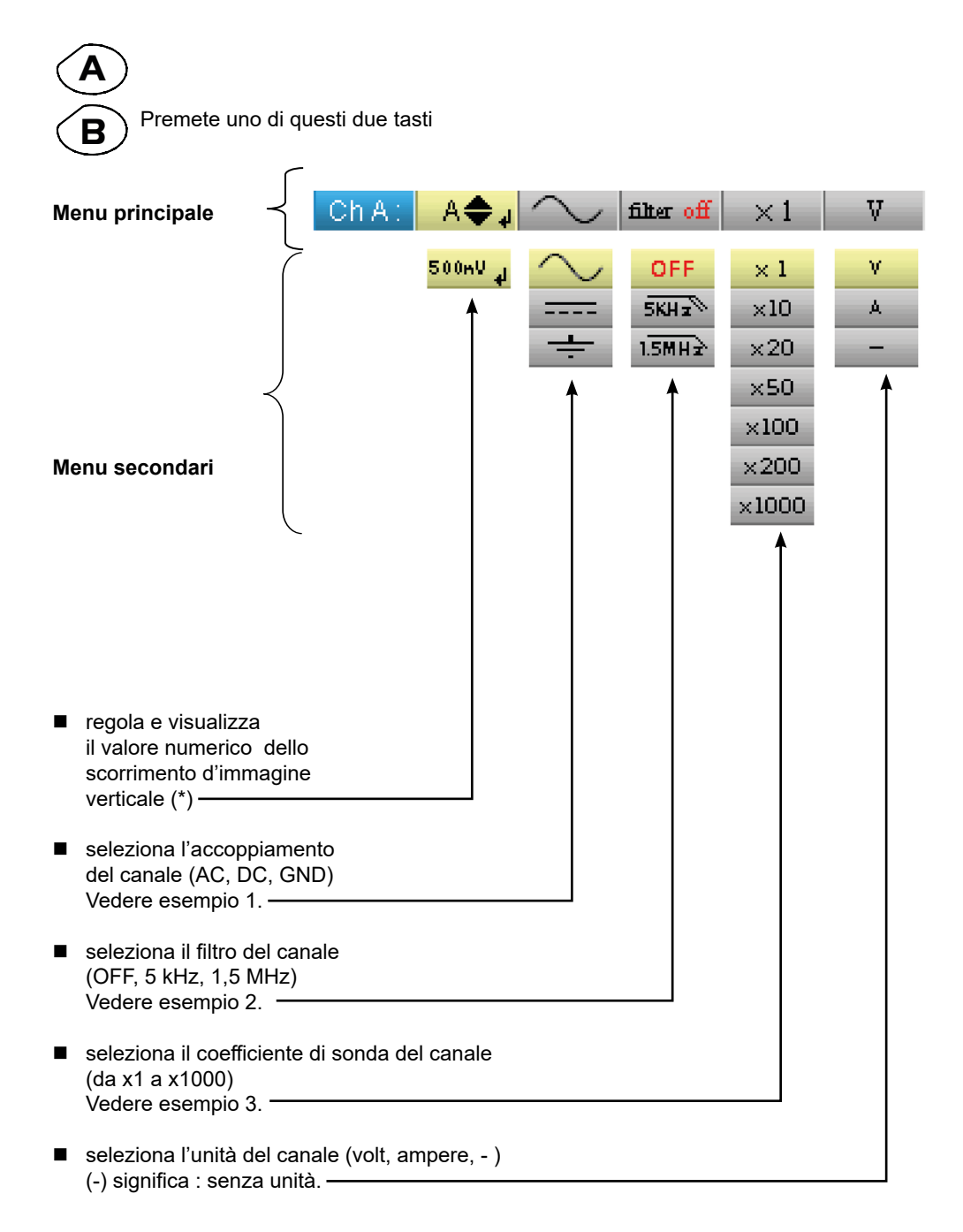

(\*)  $\sqrt{ }$ 

Sul calibro 200 mV/div., il disallineamento non deve superare 3 div./8 div. disponibili, altrimenti → alterazione del **segnale misurato (saturazione).**

#### $\vert \mathbf{i} \vert$ **Esempi:**

#### **6.1.1. ACCOPPIAMENTO DEL CANALE**

Inserimento di un segnale sinusoidale di 1 kHz, 2 Vpp d'ampiezza con un offset da 0,5 V: ■ in accoppiamento AC (la componente continua è soppressa) :

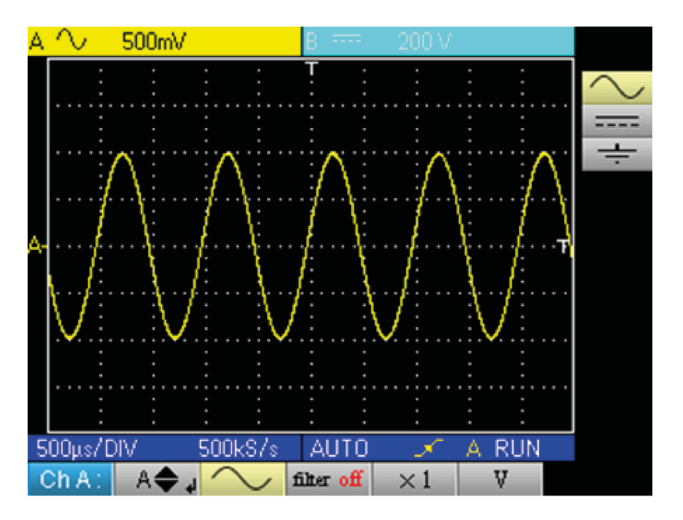

■ in accoppiamento DC (la totalità del segnale viene misurata) :

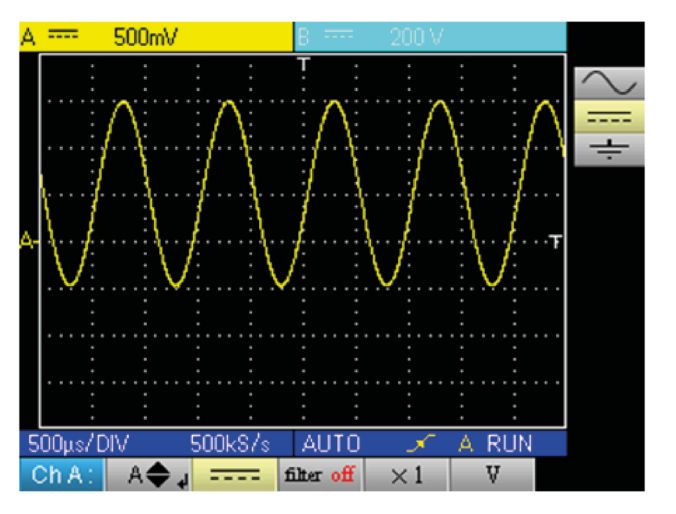

■ in accoppiamento GND (nessun altro segnale viene misurato):

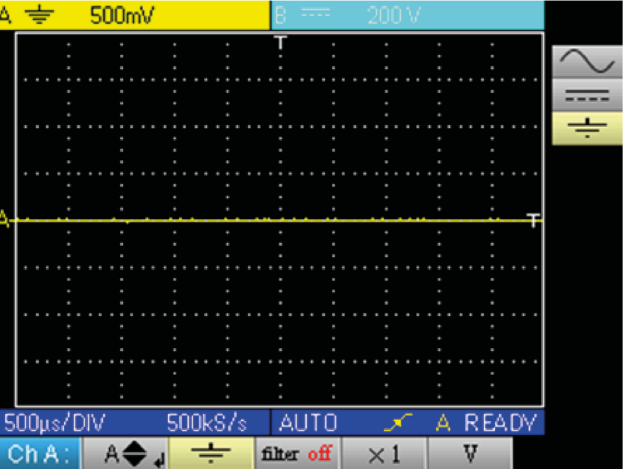

#### **6.1.2. FILTRO DI CANALE**

Sovrapposizione di 2 sinusoidi di frequenza 100 Hz e 3 MHz:

■ senza filtro (entrambi i segnali sono trasmessi):

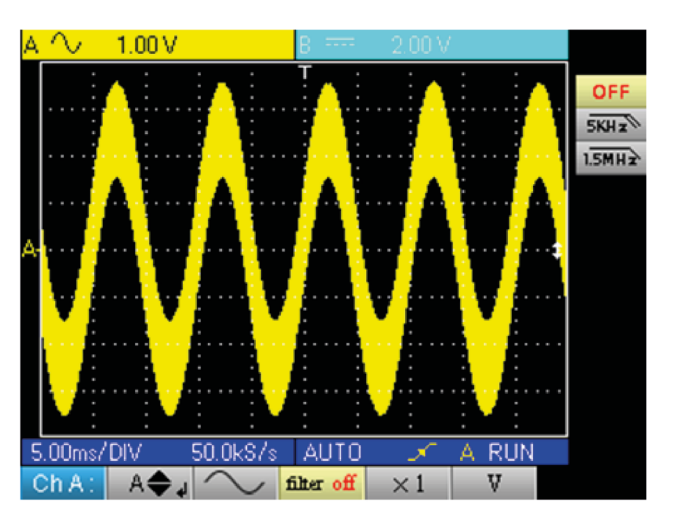

■ con il filtro passa basso 5 kHz (la sinusoide 3 MHz è tagliata):

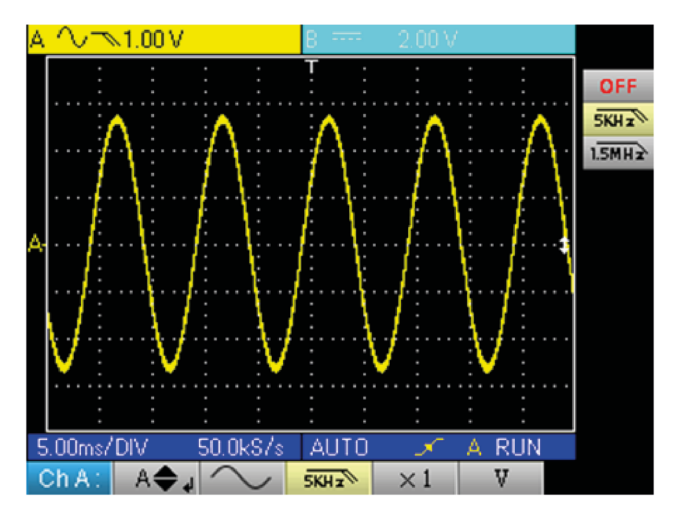

■ con il filtro passa basso 1,5 MHz (la sinusoide è parzialmente tagliata):

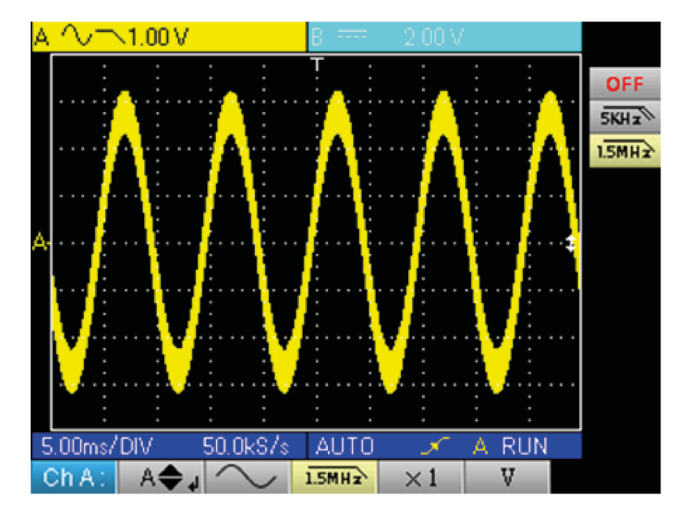

#### **6.1.3. COEFFICIENTE DI SONDA**

Osservazione di un segnale sinusoidale da 2 Vpp e 100 Hz con una sonda x 10:

■ con il coefficiente x 1: le ampiezze e sensibilità sono erronee (fattore 10)

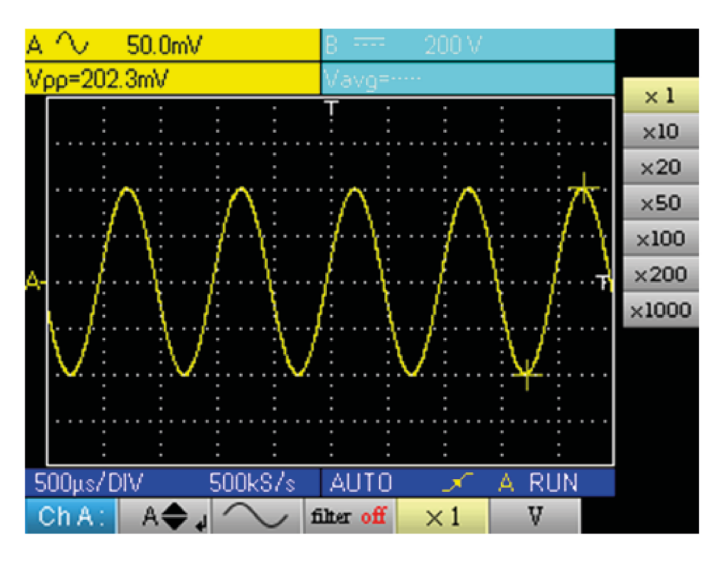

■ con il coefficiente x 10 : le ampiezze e sensibilità sono corrette

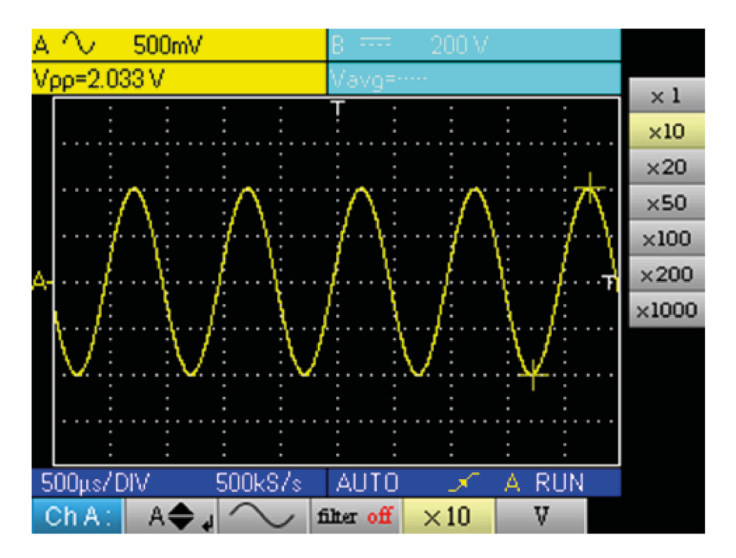

## <span id="page-25-0"></span>**7.1. IL MENU "CANALE M"**

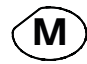

Premete questo tasto.

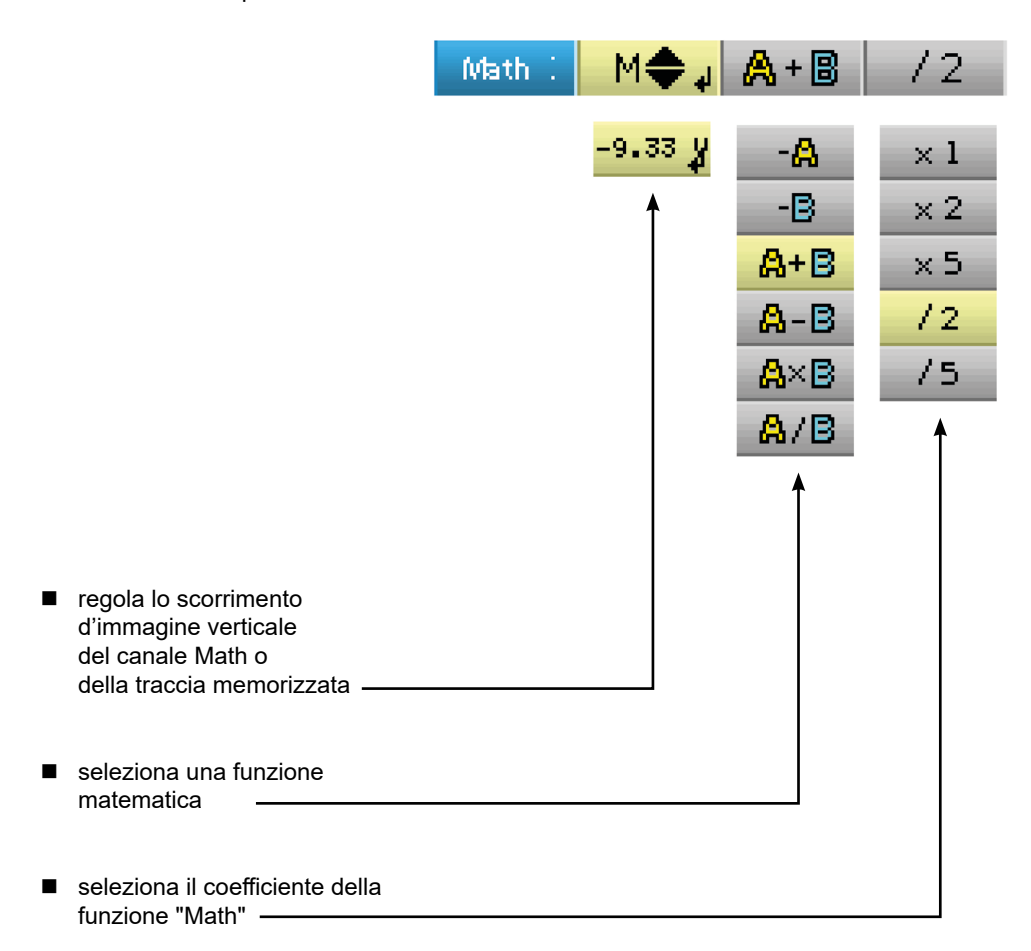

#### **7.1.1. FUNZIONI MATEMATICHE**

Attenzione, il calcolo delle funzioni matematiche non è realizzato sulle grandezze fisiche, ma sulla campionatura dei segnali. Si dovrà badare in particolare ad utilizzare delle sensibilità identiche sui canali A e B per l'addizione e la sottrazione, in modo da dare un senso al calcolo.

Così, la determinazione della sensibilità del canale Math si fa nel modo seguente:

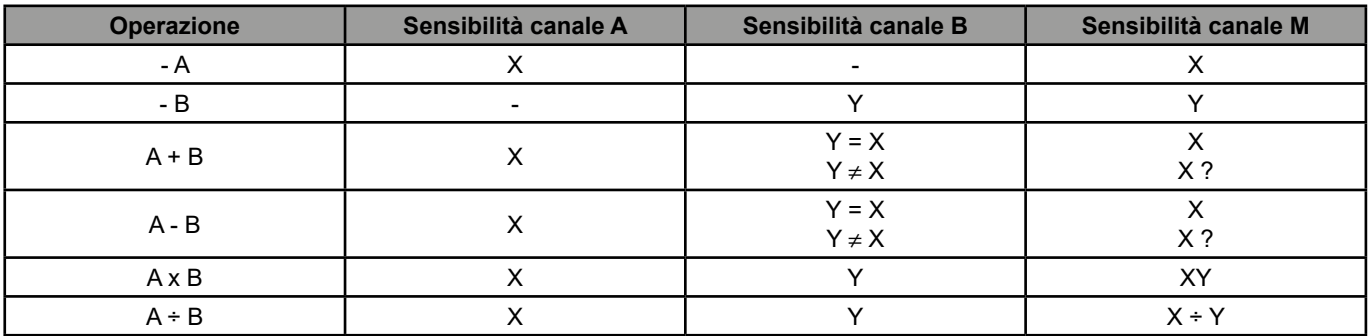

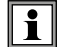

**Esempio 1 :** M = A + B, addizione di un seno di 5 Vpp con un quadrato di 5 Vpp quasi in fase:

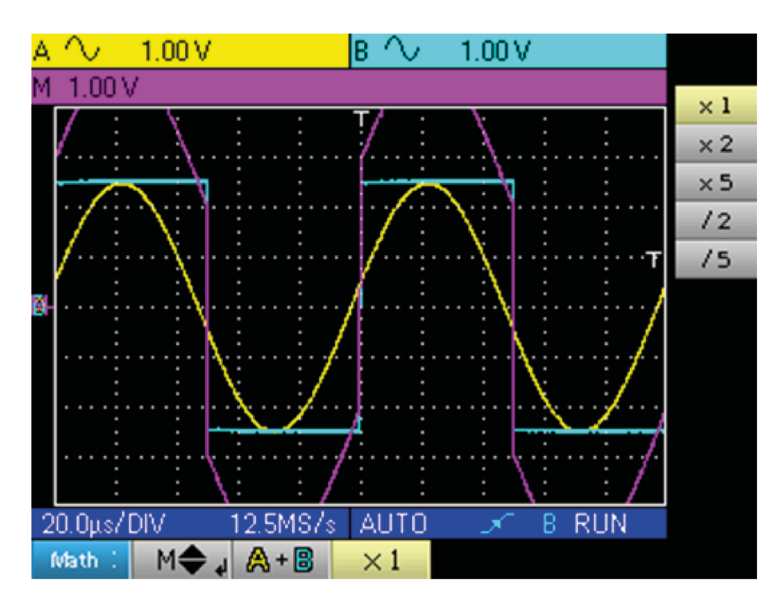

Nel nostro esempio, l'ampiezza del segnale risultante vale 10 Vpp, la sensibilità del canale M essendo 1 Vpp, si constata un superamento della traccia che si contiene sullo schermo dividendo la rappresentazione per 2:

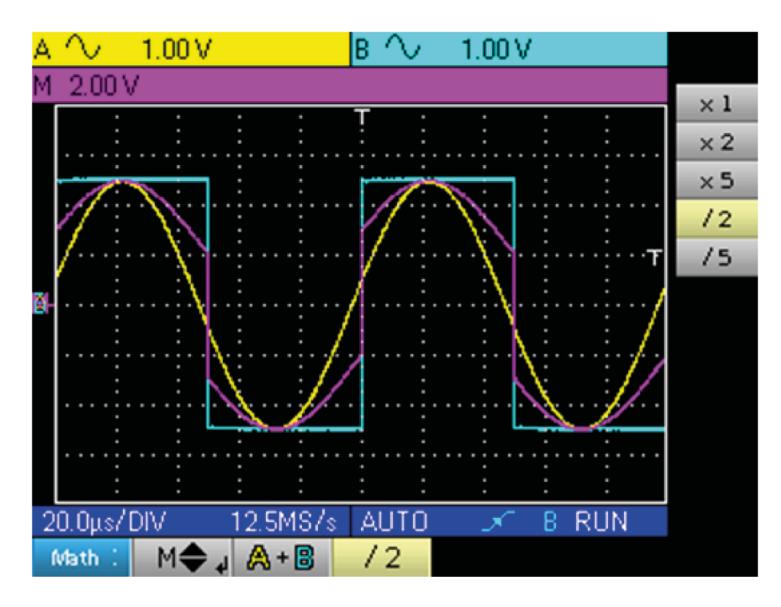

La sensibilità del canale M diventa 2 V e l'ampiezza rimane 10 Vpp.

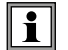

**Esempio 2 :** M = A x B, moltiplicazione di un seno e di un quadrato di 5 Vpp quasi in fase:

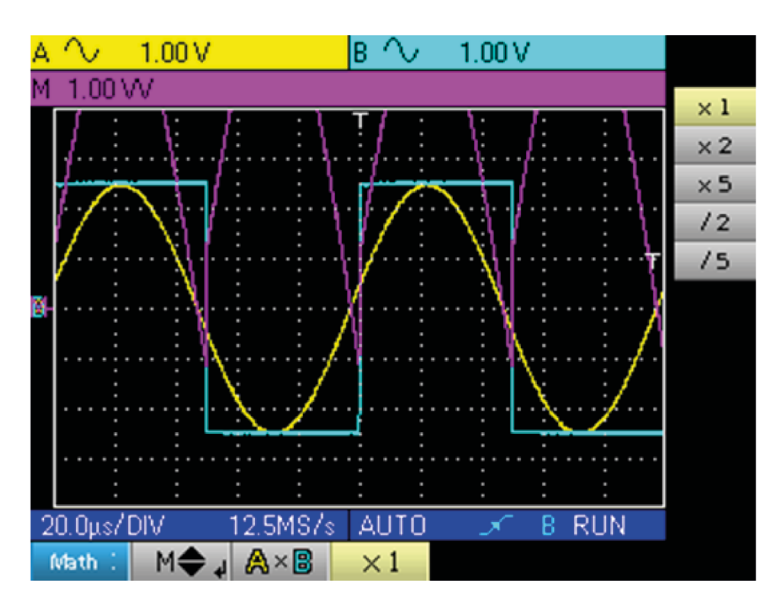

Nel nostro esempio, l'ampiezza picco della nostra funzione matematica è di 2,5 V \* 2,5 V = 6,25 VV, la sensibilità del canale M essendo 1 VV (con il coefficiente x 1), si osserva un superamento della traccia che è possibile correggere utilizzando il coefficiente /2.

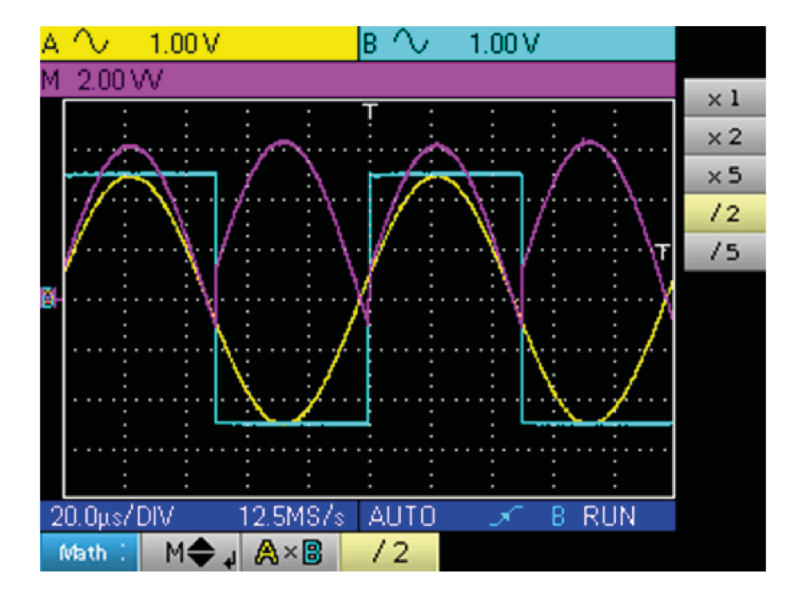

La sensibilità del canale M diventa 2VV e la tensione picco è 3,125 \* 2VV = 6,25VV.

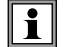

**Esempio 3 :** M = A ÷ B, divisione di un seno e di un quadrato di 5 Vpp quasi in fase:

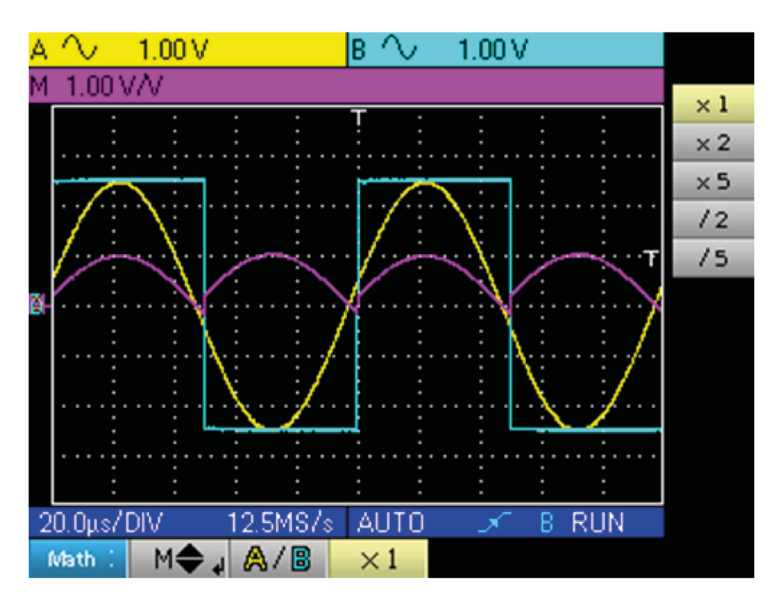

Le tensioni picchi positivi dei segnali A e B essendo uguali, la divisione porta ad una tensione picco positivo di 1 V/V e dunque una rappresentazione di 1 divisione sulla traccia, che è possibile ampliare scegliendo il coefficiente x 2 o x 5 :

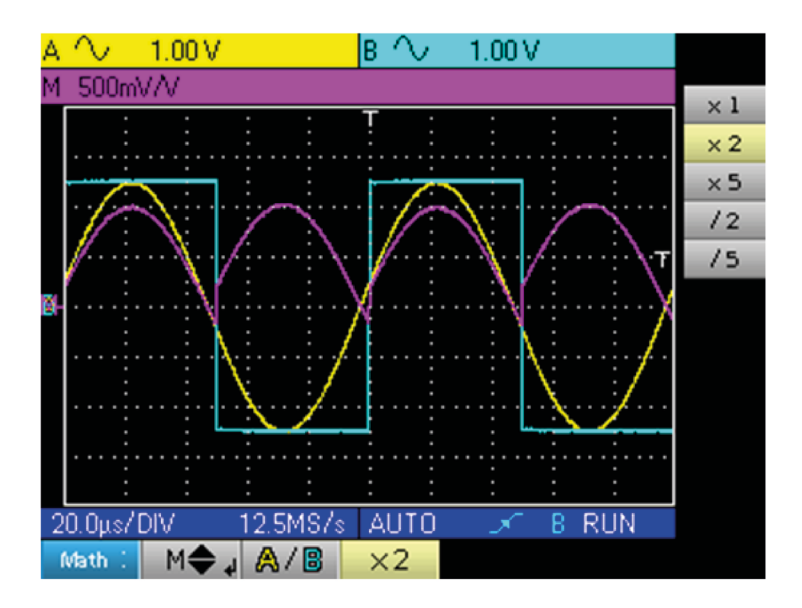

La sensibilità del canale M passa a 500 mV/V e l'ampiezza picco positivo della traccia è 1 V/V.

## <span id="page-29-0"></span>**8.1. IL MENU "TRIGGER"**

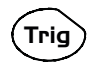

Premete questo tasto

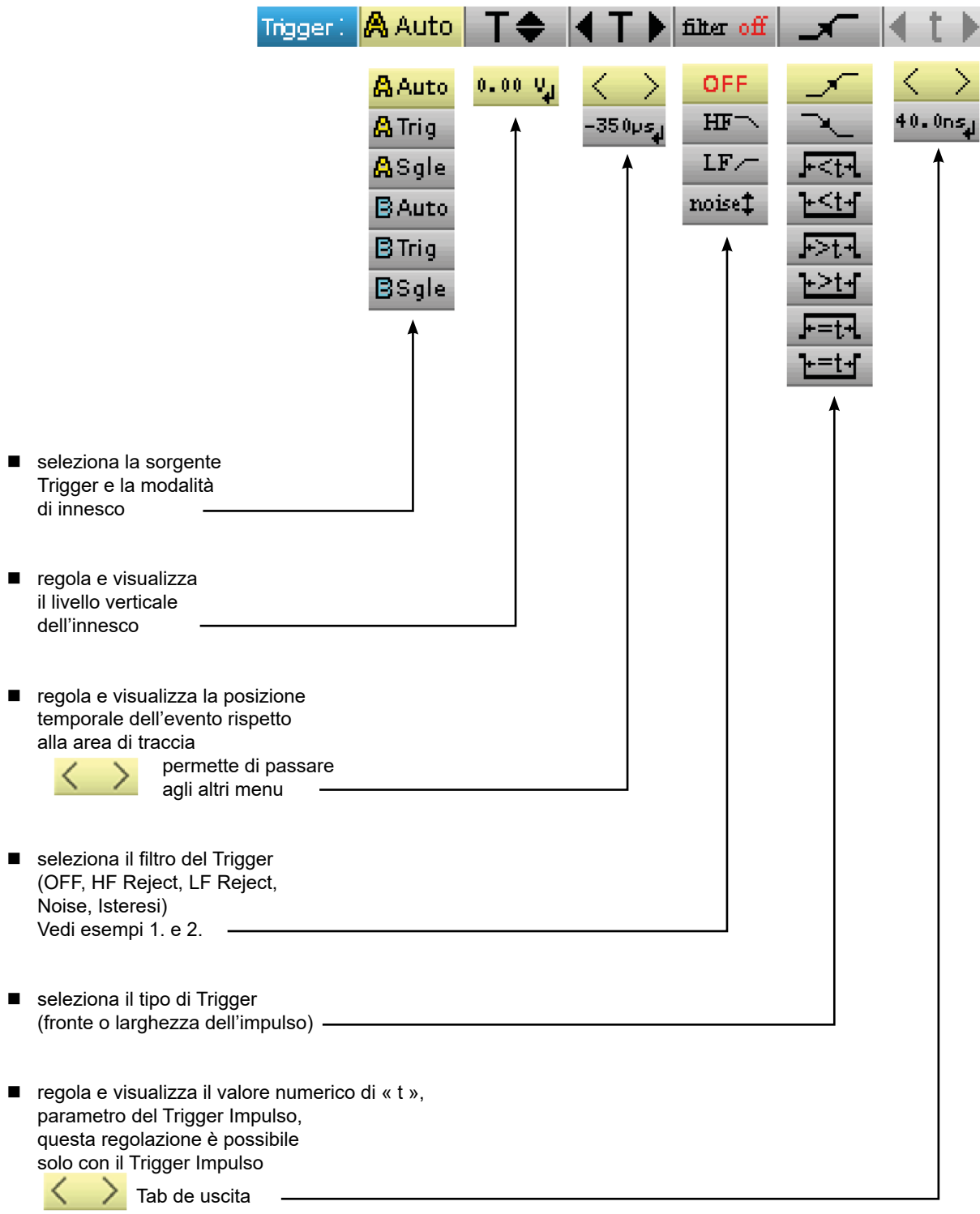

## <span id="page-30-0"></span>**8.2. DESCRIZIONE**

#### **8.2.1. SORGENTE TRIGGER E MODALITÀ D'INNESCO**

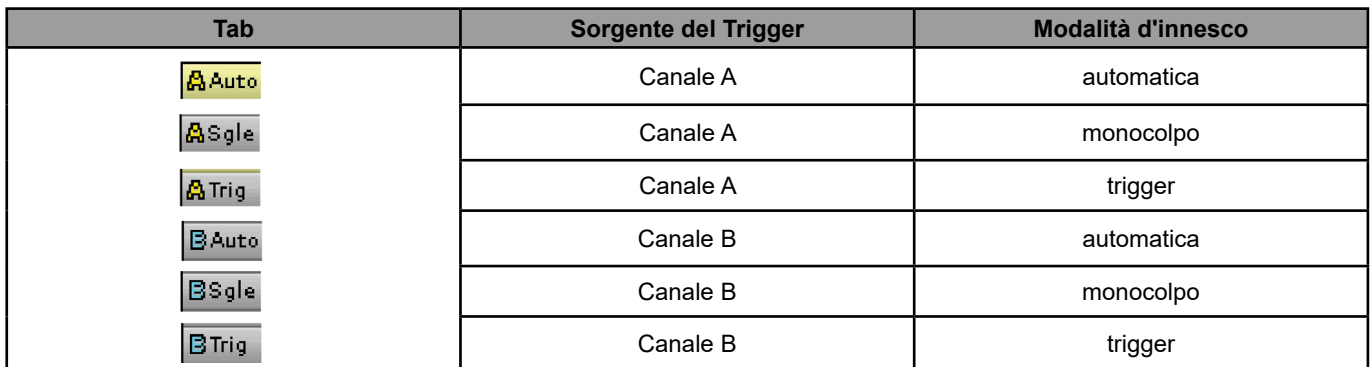

#### ■ Modalità « monocolpo »:

Prevede una sola acquisizione innescata dal trigger tramite pressione sul tasto **Run Hold** qui a lato. Per una nuova acquisizione, bisogna riarmare il circuito d'innesco tramite pressione sul tasto qui a lato.

#### **Modalità « trigger »:**

Il contenuto dello schermo viene aggiornato solo in presenza di un evento d'innesco legato ai segnali presenti sugli ingressi dell'oscilloscopio.

In assenza di un evento d'innesco legato ai segnali presenti agli ingressi (o in assenza di segnali agli ingressi), la traccia non è aggiornata.

#### **Modalità « automatica »:**

Il contenuto dello schermo è aggiornato, anche se il livello d'innesco non viene rilevato sui segnali presenti agli ingressi. In presenza di un evento d'innesco, l'aggiornamento dello schermo viene gestito come nella modalità « trigger ».

# **8.2.2. TIPO DI TRIGGER**

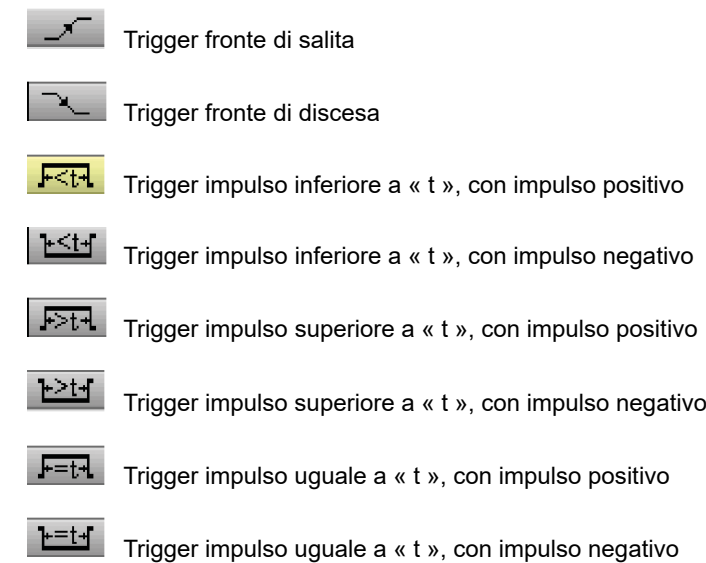

## <span id="page-31-0"></span>**8.3. ESEMPI**

#### **8.3.1. FILTRO TRIGGER**

Visualizzazione di un seno di 1 kHz rumoroso (Acquisizione Envelope ON)

 senza filtro trigger (si innesca su un fronte del segnale 1 kHz, ma a seconda del valore del rumore, si innesca su dei fronti di salita o di discesa):

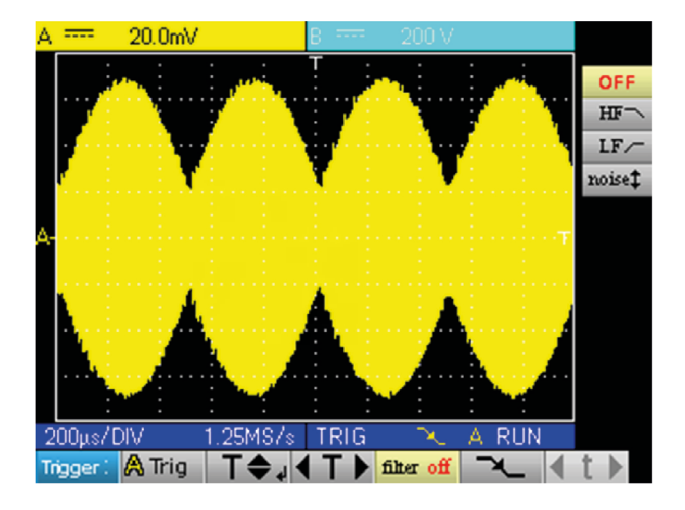

■ con filtro HF reject (il rumore viene filtrato, si innesca sul seno 1 kHz:

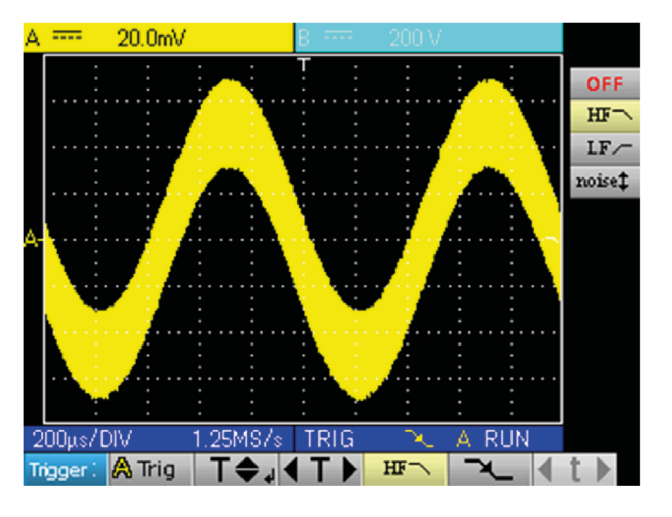

■ con il filtro LF reject (il segnale 1 kHz è filtrato, si innesca sul rumore → nessuna efficacia in questo caso):

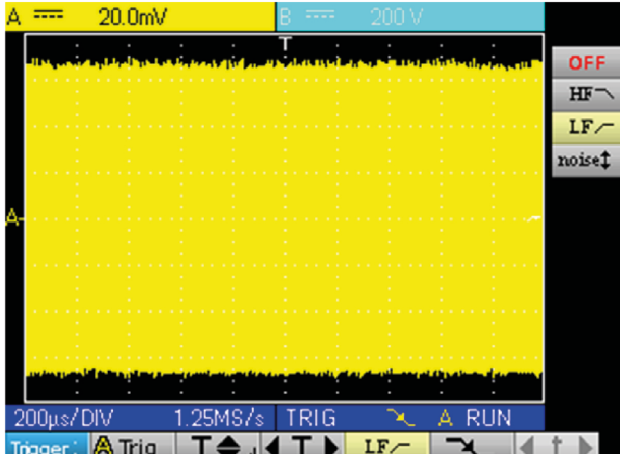

32

■ con il filtro Noise (l'isteresi del trigger passa a 3 div., si innesca sul seno 1 kHz):

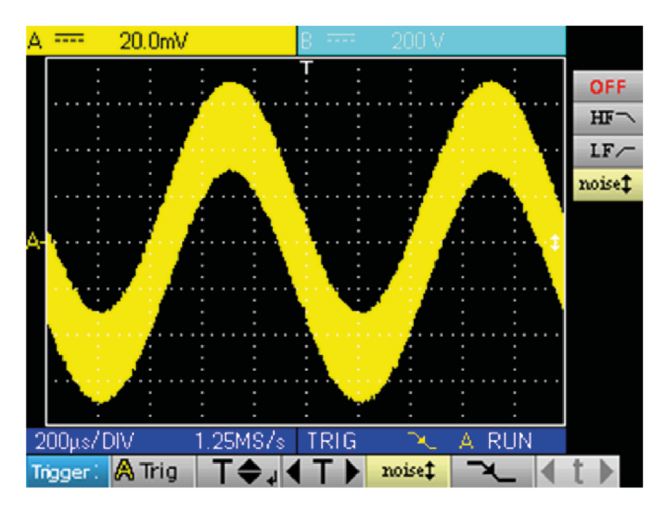

#### **8.3.2. ALTRO ESEMPIO FILTRO LF REJECT**

Osservazione di un seno lento 10 Hz sul quale compaiono dei picchi ogni 200 ms (PkDet attivato)

■ Caso Noise : (si innesca unicamente sul fronte del seno, non è facile effettuare Zoom sui picchi)

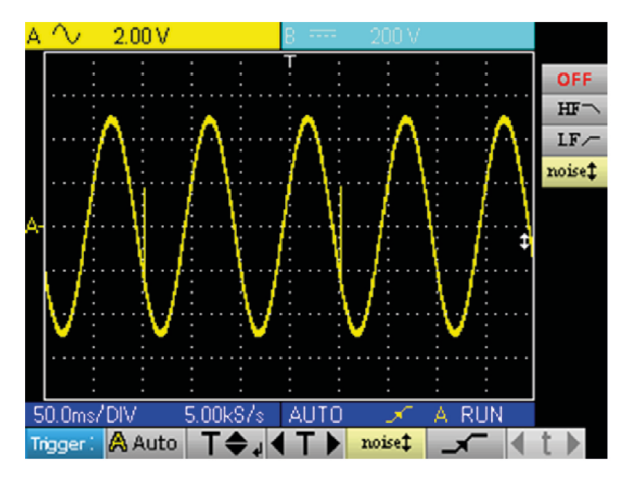

■ Caso LF reject : (si elimina il segnale a 10 Hz, si può innescare sul picco e effettuare Zoom)

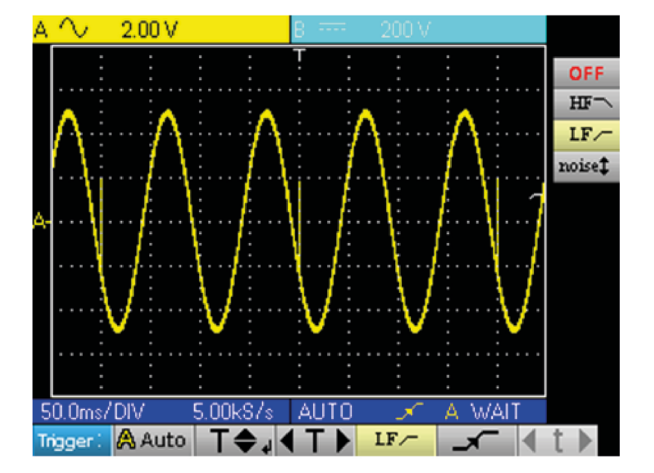

 Modificando la base dei tempi, si osservano correttamente i picchi

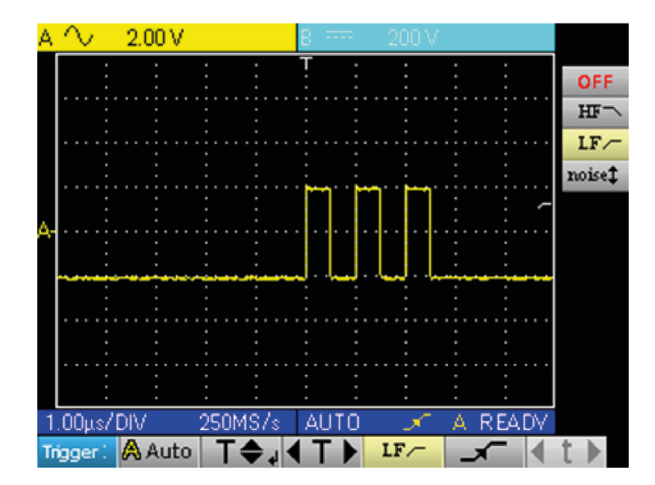

**E' possibile ottenere ciò anche senza filtro, ma selezionando l'innesco su una larghezza d'impulso inferiore a 1 µs:**

 $\boxed{1}$ 

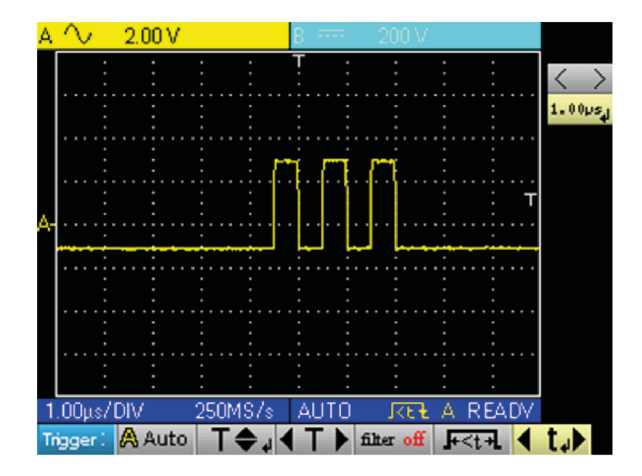

## <span id="page-34-0"></span>**9.1. IL MENU "ACQUISIZIONE"**

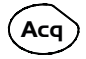

Premete questo tasto

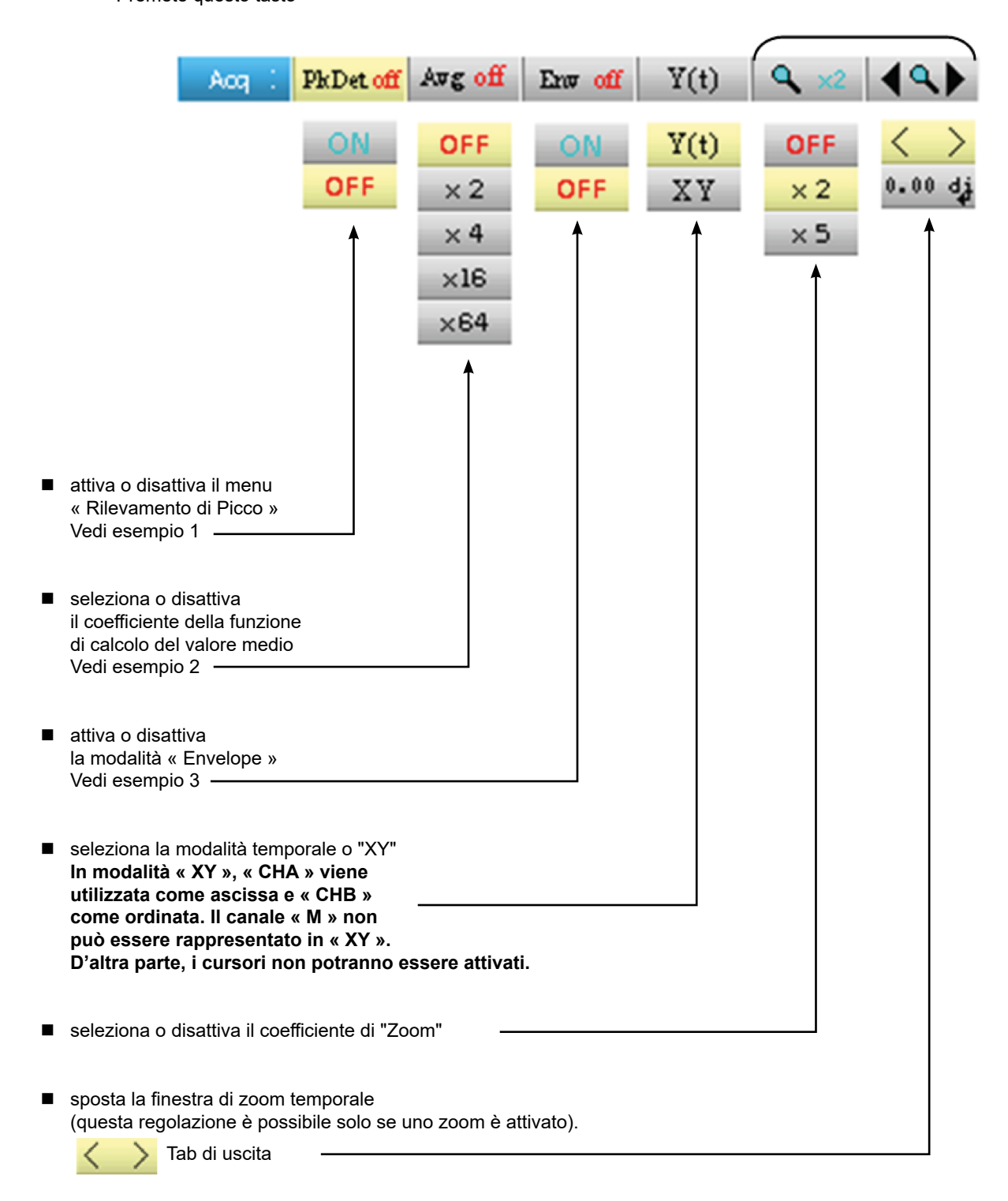

## <span id="page-35-0"></span>**9.2. ESEMPI**

 $\overline{\mathbf{H}}$ 

#### **9.2.1. ACQUISIZIONE PkDet**

Osservazione di pettini d'impulsi rapidi con una debole frequenza di ripetizione.

 senza PkDet (la frequenza di ripetizione dei pettini impone una frequenza di campionatura inadeguata per la visualizzazione del segnale: mancano dei pettini):

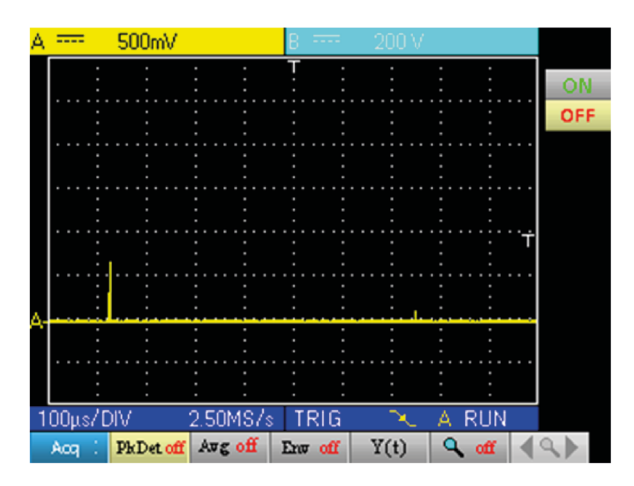

■ con PkDet (il rilevamento dei min e max ottenuti tra due passi di campionatura permette di visualizzare tutti i pettini):

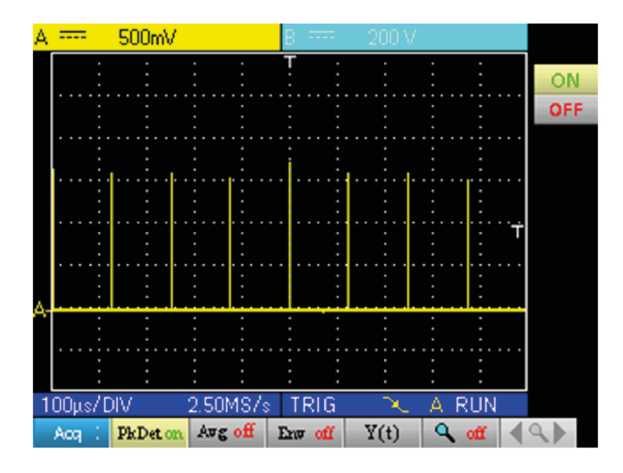

**La localizzazione di picco disattiva la ricostituzione di traccia ripetitivo ETS, Equivalente Time Sampling. Il campionamento è di tipo tempo reale per le basi di tempo 2,5 µs/div.**
#### **9.2.2. VALORE MEDIO DI ACQUISIZIONE**

Osservazione di un seno di 1 kHz rumoroso. Prima del calcolo del valore medio, bisogna assicurarsi che la traccia sia stabile. Nel nostro esempio, il filtro Noise del menu Trigger è attivato.

senza valore medio:

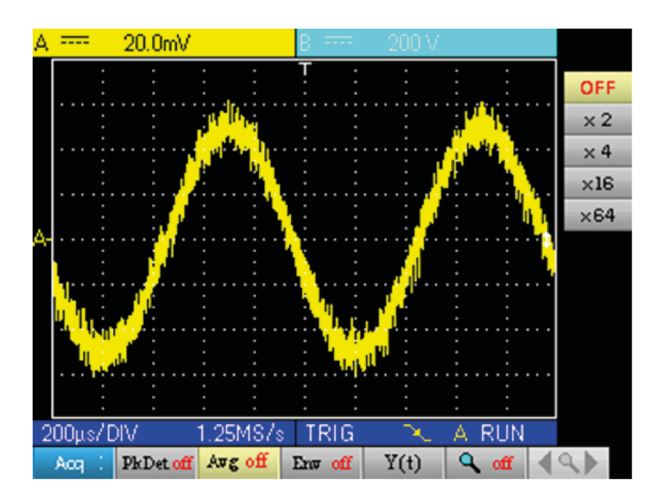

■ con valore medio per 4 (il rumore è attenuato):

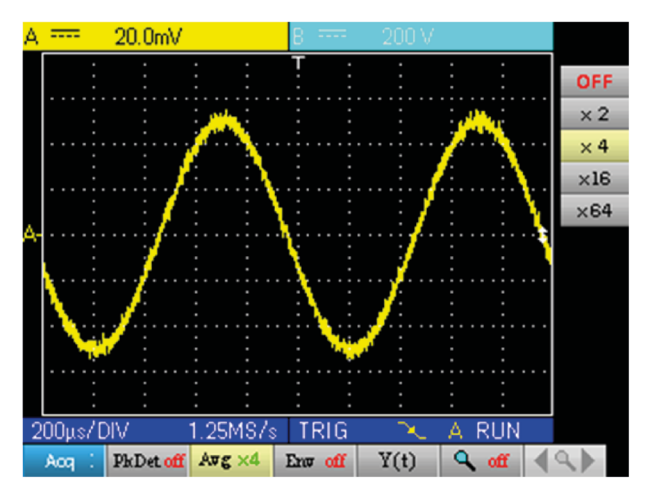

con il valore medio per 64 (il rumore è praticamente scomparso):

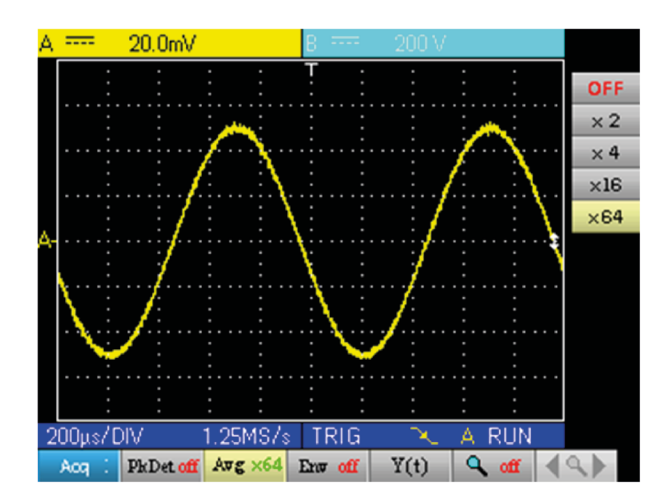

#### **9.2.3. ACQUISIZIONE ENVELOPE**

Osservazione di un segnale sinusoidale modulato in ampiezza.

senza envelope (si visualizza un'acquisizione ad ogni innesco):

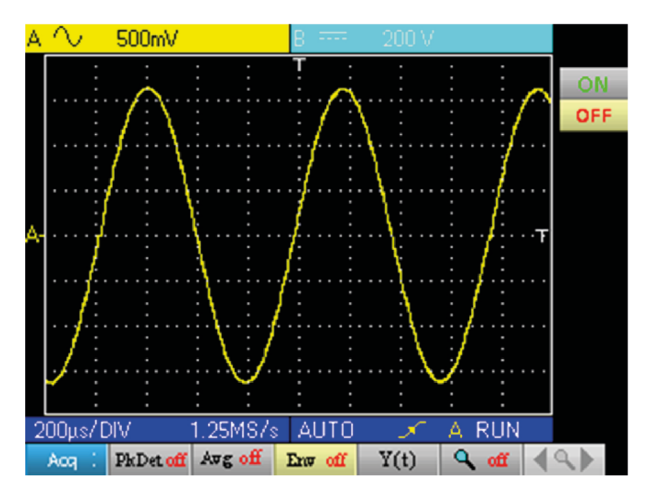

■ Con inviluppo (si visualizza un'acquisizione ad ogni attivazione):

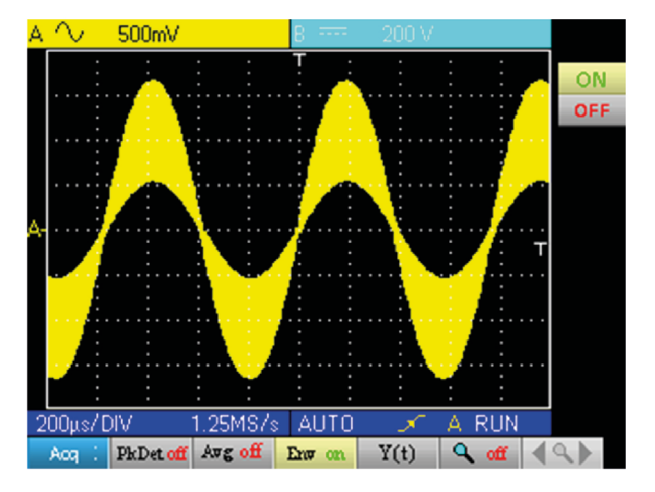

### **10.1. IL MENU "MISURA"**

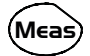

Premete questo tasto

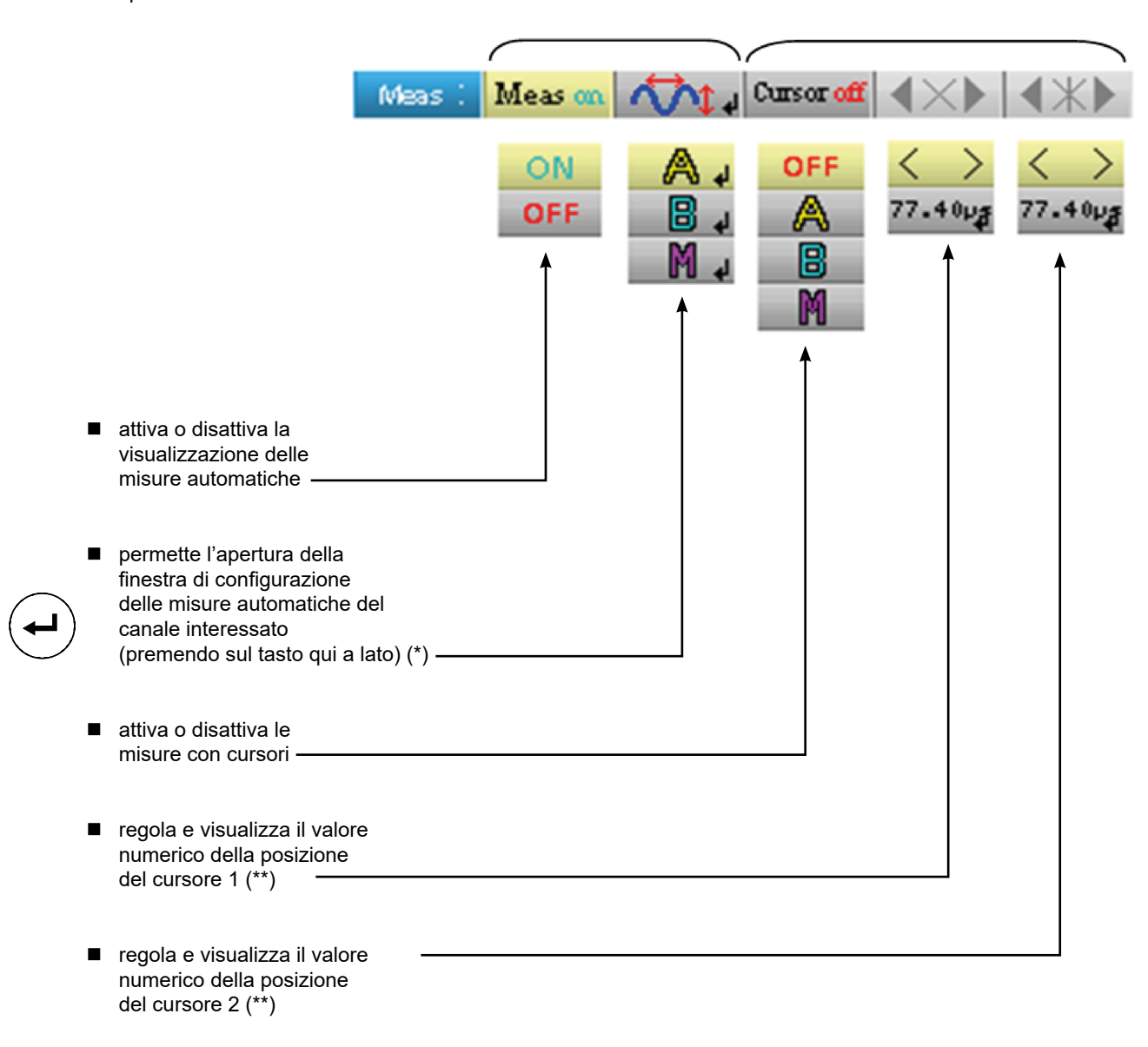

**(\*) Questa regolazione è possibile solo se la visualizzazione delle misure automatiche è attivata. (\*\*) Questa regolazione è possibile solo se i cursori sono attivati.**

#### **10.1.1. DESCRIZIONE DELLA FINESTRA DI CONFIGURAZIONE DELLE MISURE AUTOMATICHE**

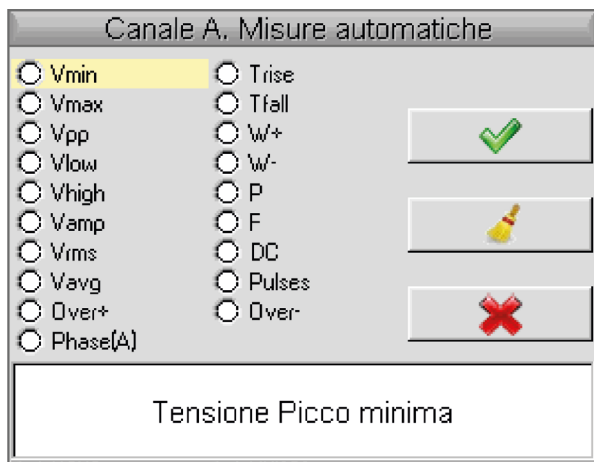

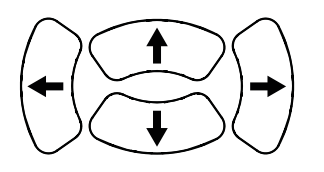

Spostamento della selezione nella finestra

Conferma della selezione

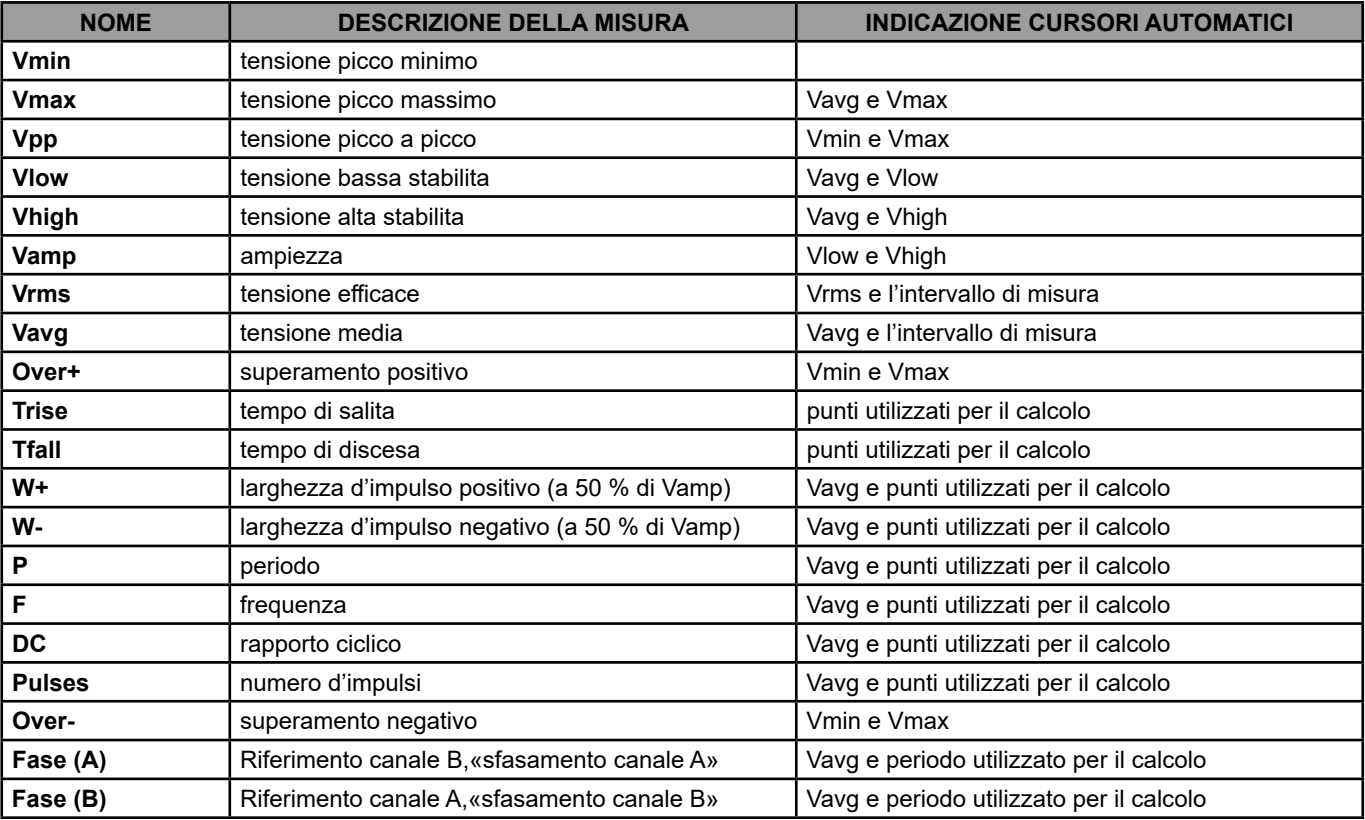

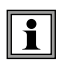

**E' possibile selezionare al massimo 2 misure automatiche per canale.**

**I cursori automatici sono assegnati all'ultima misura selezionata, quest'ultima si ritrova in prima posizione sullo schermo. Quando la misura è possibile, i cursori automatici forniscono un' indicazione complementare, vedi tabella qui sopra.**

#### **10.1.2. CONDIZIONI DI MISURA**

- Le misure si effettuano su tutta la profondità d'acquisizione.
- Qualsiasi modifica del segnale genera un aggiornamento delle misure. Queste sono rinfrescate al ritmo dell'acquisizione.
- La precisione delle misure è ottimale, se due periodi completi del segnale sono visualizzati.

#### **10.1.3. PRESENTAZIONE DELLE MISURE AUTOMATICHE**

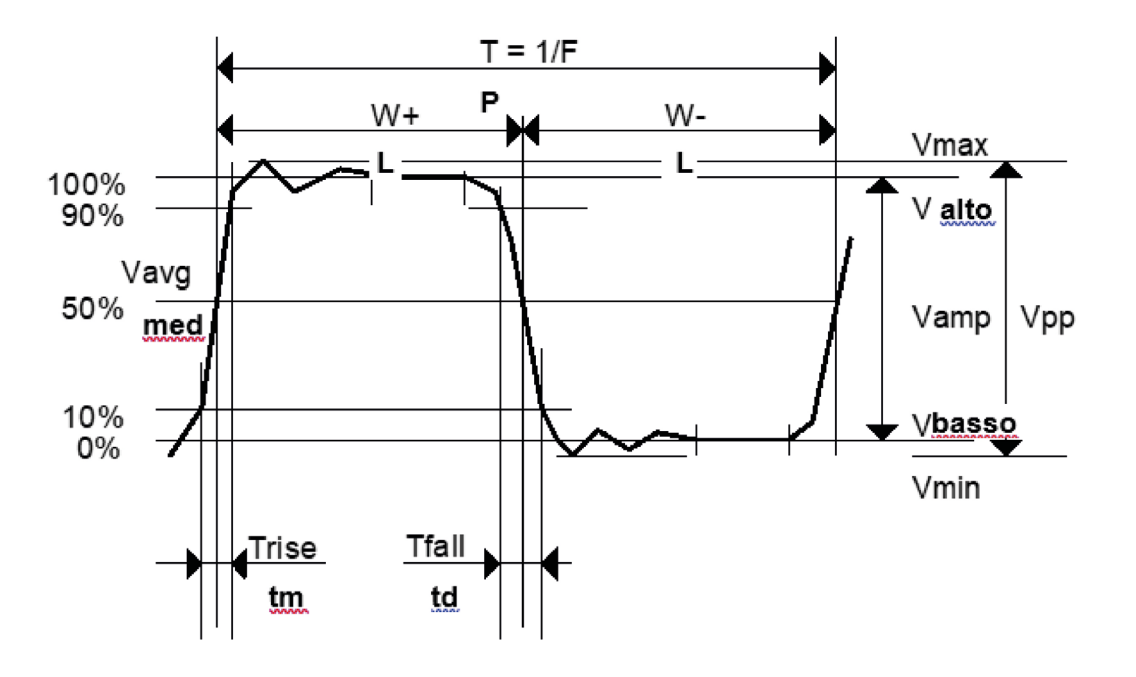

- Superamento positivo =  $[100 * (Vmax Valto)] / Vamp$
- Superamento negativo =  $[100 * (Vmin Vbasso)] / Vamp$

■ 
$$
\text{V}_{\text{rms}} = \frac{[\frac{1}{n} \sum_{i=0}^{n=1} (y_i - y_{\text{GND}})^2]^{1/2}}{[\frac{1}{n} \sum_{i=0}^{n=1} (y_i - y_{\text{GND}})]^{1/2}}
$$

YGND = valore del punto che rappresenta lo zero volt

#### **10.1.4. MISURA DI FASE**

Misura automatica di fase di una traccia rispetto all'altra.

Nessuna misura di fase possibile con il canale M.

La scelta della finestra di configurazione delle misure (canale A o B) sulla quale si seleziona la misura di fase condiziona il canale di riferimento per la misura dello sfasamento.

Se la selezione si fa dalla finestra canale A: il canale B diventa il canale di riferimento, l'oscilloscopio visualizza lo sfasamento del canale A rispetto alla voce B.

### **11.1. IL MENU "MEMORIA"**

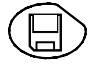

Premete questo tasto

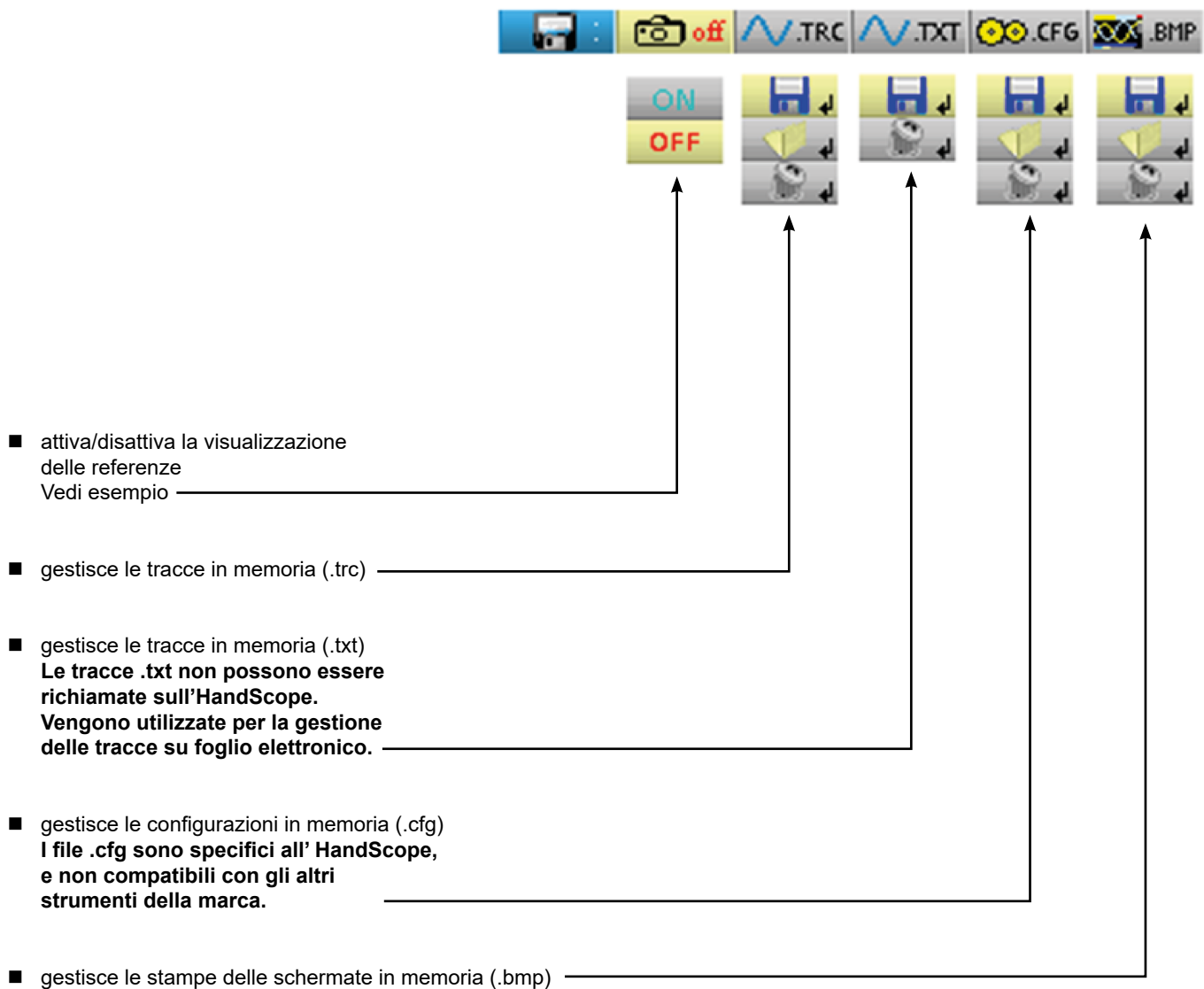

#### **11.1.1. DEFINIZIONE DELLE ICONE COMUNI**

dà accesso alla finestra di registrazione di una traccia, di una traccia testo, di una configurazione o di screenshot.

dà accesso alla finestra di richiamo di una traccia, di una configurazione o di screenshot.

dà accesso alla finestra di soppressione di una traccia, di una traccia testo, di una configurazione o di una stampa di screenshot.

Il nome dei file è generato automaticamente (es. : traccia 01.txt, ecc.).

#### **11.1.2. CAPACITÀ DI STOCCAGGIO**

La capacità di stoccaggio è di 2 Megabyte (di cui 500 kb. dedicati al File System) e permette di memorizzare: tracce, copie della schermata, file di configurazione e file di misure.

Il nome dei file è generato automaticamente aumentando l'indice del file da 00 a 99 (es. : trace-00.TXT, trace-01.TRC, setup-03. CFG, screen-10.BMP, meter-20.TXT …).

Quando la memoria è piena, compare il messaggio « Errore: Memoria piena! ».

3 soluzioni si sono possibile:

- cancellare uno ad uno i file dal menu « Memoria » ( $\rightarrow$  perdita di dati).
- trasferire i file verso un PC via SX-METRO o i comandi a distanza (vedere le istruzioni per la programmazione).
- resettare completamente la memoria

 $\sqrt{r}$ **Attenzione! Perdita di tutti i file.**

#### **Erasing Memory**

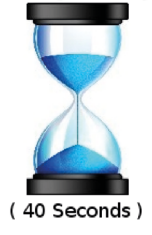

1. Spegnete lo strumento e premete **Meas** (c)<sub>.</sub>

2. Continuando a mantenere la pressione, premete  $\leq$  ed aspettate l'apparizione del simbolo qui a lato.

3. La cancellazione dura una quarantina di secondi.

#### **11.2. ESEMPIO**

#### **11.2.1. RIFERIMENTO DI TRACCIA**

Osservazione di un segnale sinusoidale modulato in ampiezza.

Il segnale di riferimento appare in giallo chiaro. L'ampiezza corrente del segnale non è più la stessa di quella messa in riferimento.

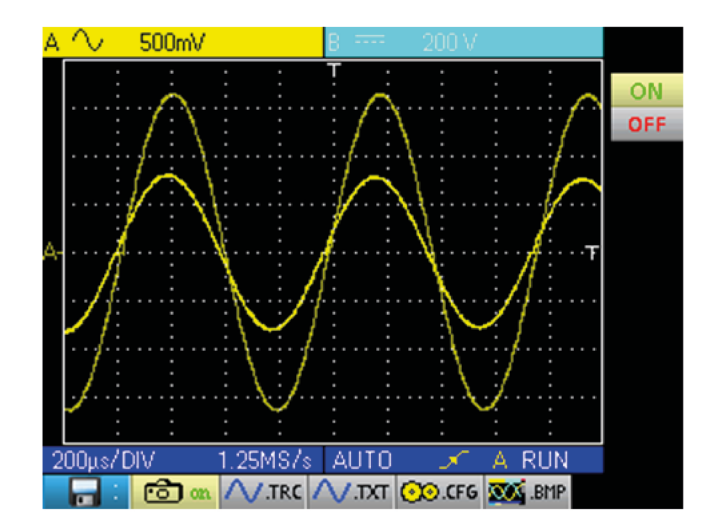

Una memoria di riferimento, viene perduta allo spegnimento dello strumento, o alla disattivazione del canale o del riferimento.

### **11.3. DESCRIZIONE**

### **11.3.1. GESTIONE DELLA REGISTRAZIONE**

- di una traccia .trc
- di una traccia .txt
- $\blacksquare$  di una configurazione .cfg<br> $\blacksquare$  di una stampa di scherma
- di una stampa di schermata .bmp

#### Esempio :

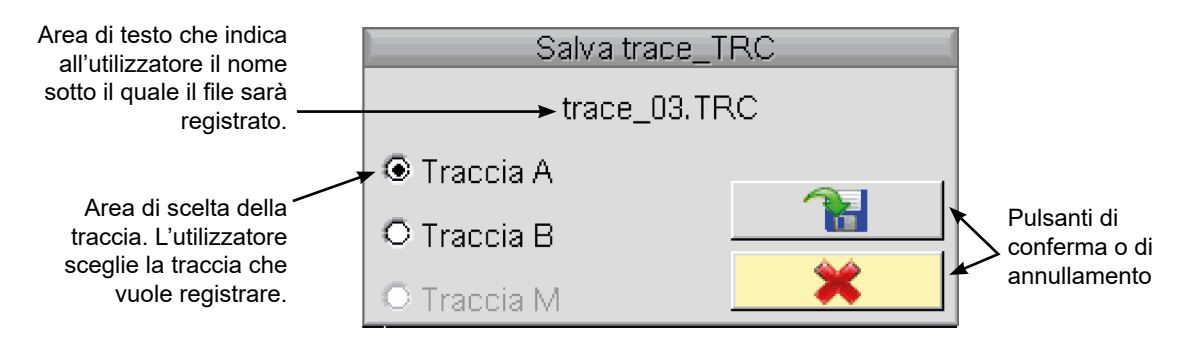

#### **11.3.2. GESTIONE DEL RICHIAMO**

- di una traccia .trc (si carica la traccia anziché il canale Math)
- di una configurazione .cfg<br>■ di una stampa di schermat
- di una stampa di schermata .bmp

#### Esempio:

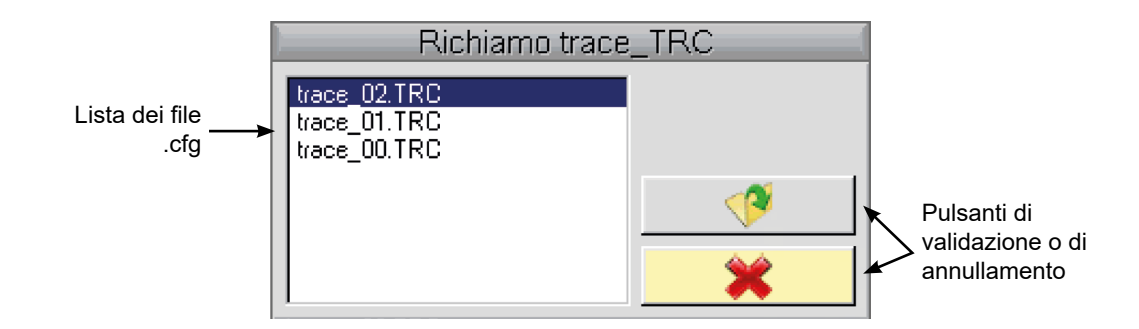

#### **11.3.3. GESTIONE DELLA CANCELLAZIONE**

- $\blacksquare$  di una traccia .trc
- di una traccia .txt<br>■ di una configuraz
- di una configurazione .cfg<br>■ di una stampa di scherma
- di una stampa di schermata .bmp

#### Esempio:

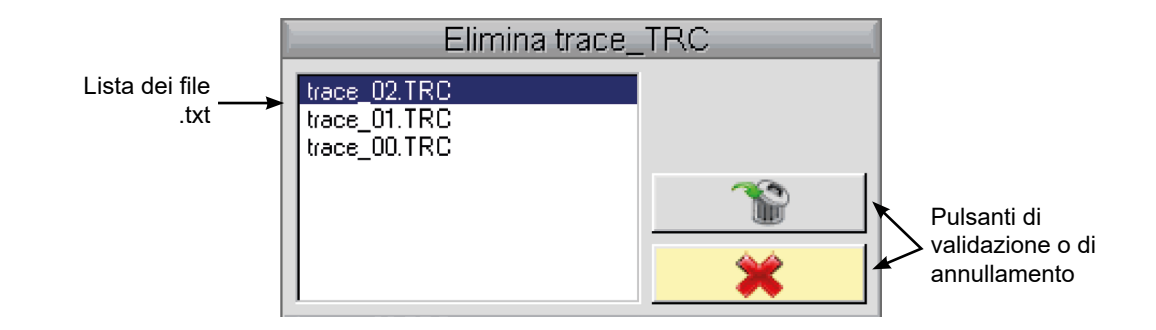

#### **11.3.4. RICUPERO DEI DATI**

Il software SX-METRO permette il ricupero dei dati sul PC della modalità Oscilloscopio.

#### **12.1. IL MENU "STRUMENTO"**

Premete questo tasto. Questo menu è identico in modalità « Multimetro » e « Analizzatore di armoniche ».

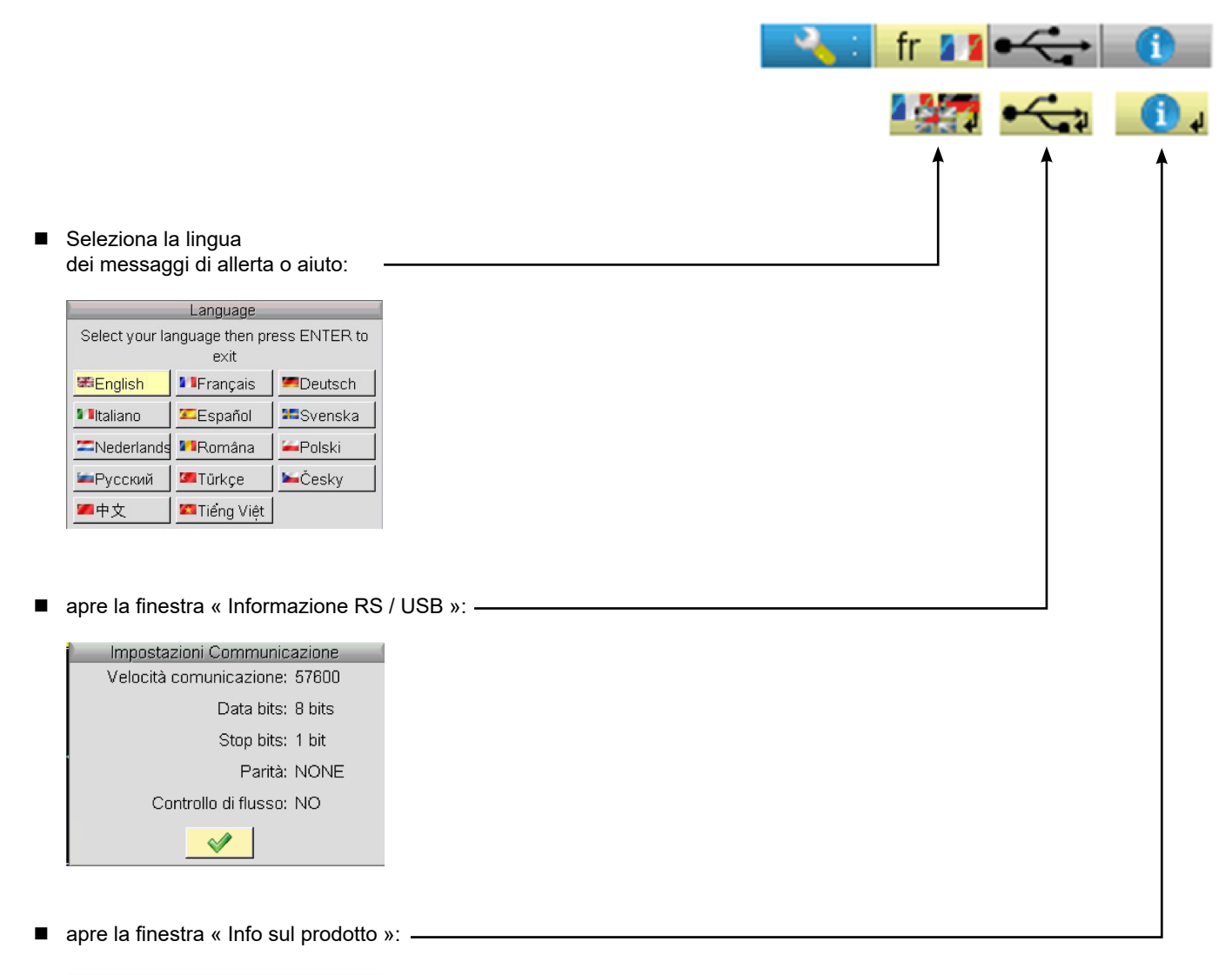

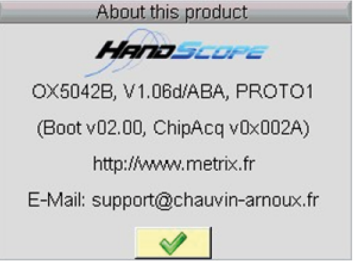

#### **12.1.1. QUESTA FINESTRA DÀ INFORMAZIONI SU:**

- il nome dello strumento, la versione del software / la versione dell'hardware, il numero di serie
- la versione del programma di avviamento e d'acquisizione
- il sito WEB da visitare per conoscere le novità nella gamma degli strumenti METRIX,
- l'indirizzo E-Mail del supporto cliente che può rispondere alle vostre domande sullo strumento.

### **13.1. IL TASTO "AIUTO"**

P Premete questo tasto per attivare / disattivare l'aiuto in linea. In qualsiasi modalità, fa apparire una finestra d'aiuto sul menu in corso.

#### Esempio:

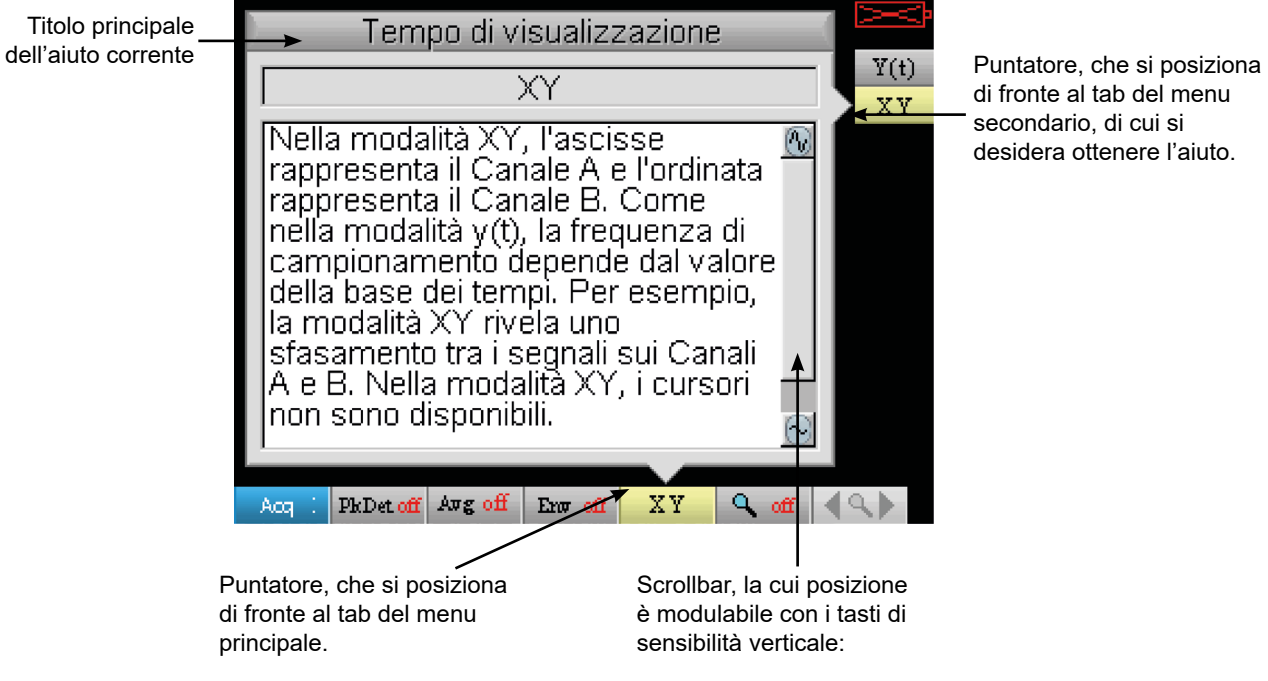

fronte al tab del menu econdario, di cui si esidera ottenere l'aiuto.

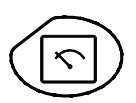

Una pressione su questo tasto seleziona la modalità « Multimetro » ; 2 multimetri digitali 8000 punti indipendenti sono disponibili.

### **14.1. 6 TASTI "MENU"**

### **Trigger**

**Trig**

inattivo nella modalità « Multimetro ».

**Acquisizione** 

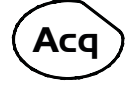

inattivo nella modalità « Multimetro ».

#### **Strumento**

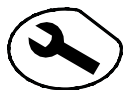

visualizza il menu principale « Strumento », id. modalità « Oscilloscopio »

**Misura** 

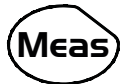

inattivo nella modalità « Multimetro ».

#### **Memoria**

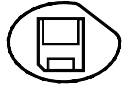

visualizza il menu principale « Memoria »

## **Aiuto ?**

visualizza la finestra di aiuto, id. modalità « Oscilloscopio »

### **14.2. 3 TASTI : CANALE A, B E MATH**

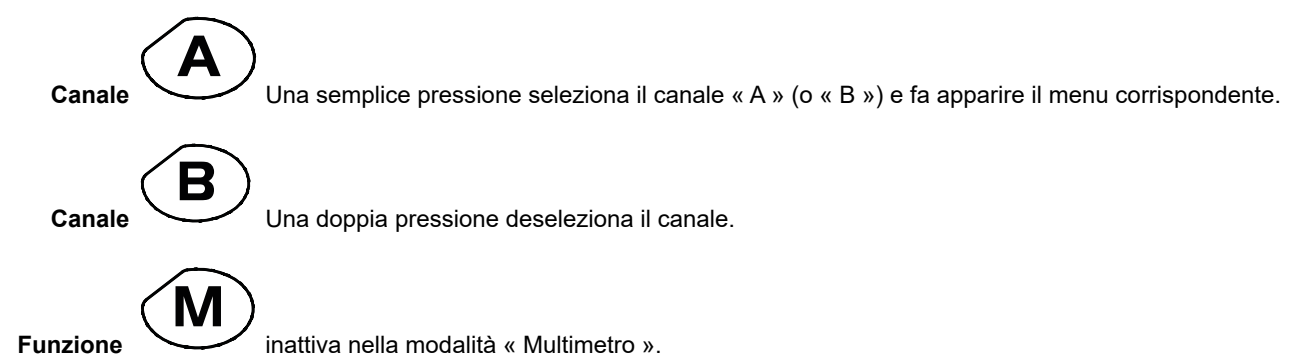

### **14.3. 2 TASTI "BASE DEI TEMPI"**

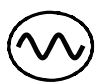

aumenta la durata della registrazione nella finestra di visualizzazione.

diminuisce la durata della registrazione nella finestra di visualizzazione.

## **14.4. 2 TASTI "SENSIBILITÀ"**

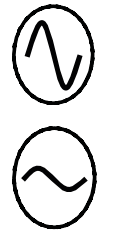

aumenta la gamma dell'ultimo canale selezionato.

diminuisce la gamma dell'ultimo canale selezionato.

### **14.5. 2 TASTI FUNZIONALI**

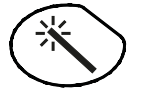

**Run**

inattivo nella modalità « Multimetro ».

il tasto RUN/HOLD attiva o disattiva la modalità Hold che congela lo schermo.

### **15.1. DISPLAY**

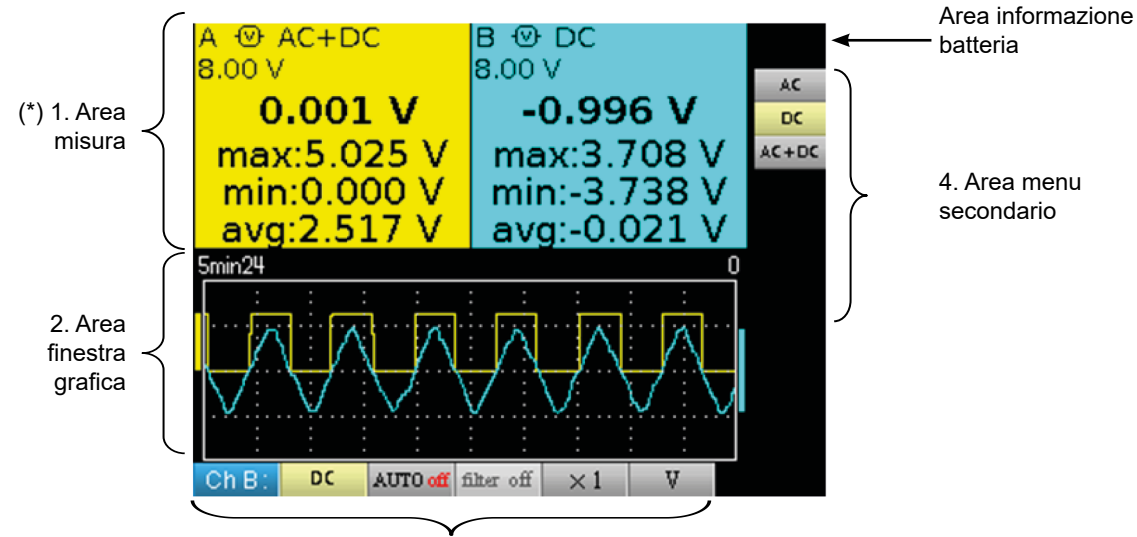

3. Area menu principale

**(\*) Se la misura non è possibile, la visualizzazione si farà sotto forma di linea punteggiata. Se il canale non è confermato, la misura verrà sostituita da «-x-».**

### **15.2. AREA MISURA**

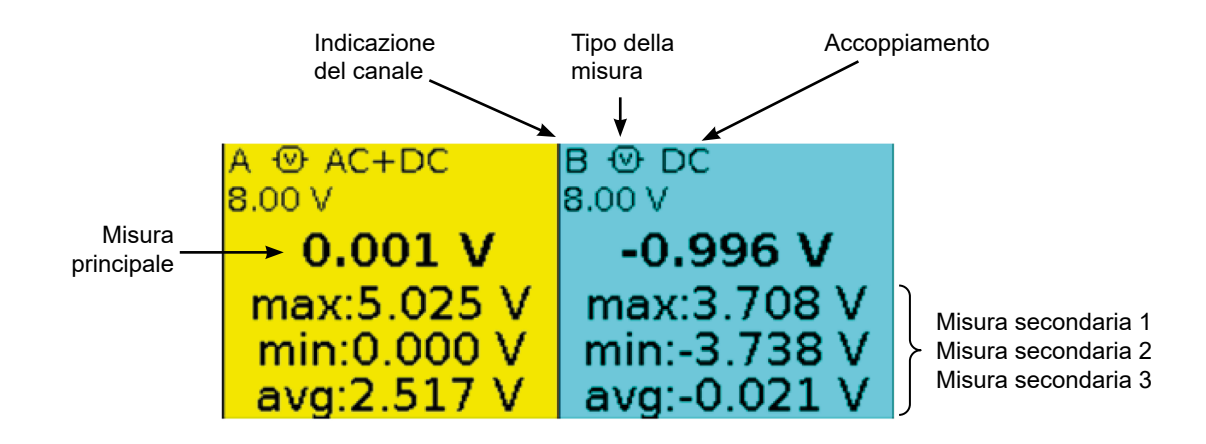

In questa finestra, sono indicate le informazioni dirette dei canali A e B :

- Indicazione del canale
- Accoppiamento
- **Filtro**
- **Tipo di misura**
- **Misura principale**
- Misura secondaria 1
- Misura secondaria 2
- Misura secondaria 3

### **15.3. AREA FINESTRA GRAFICA**

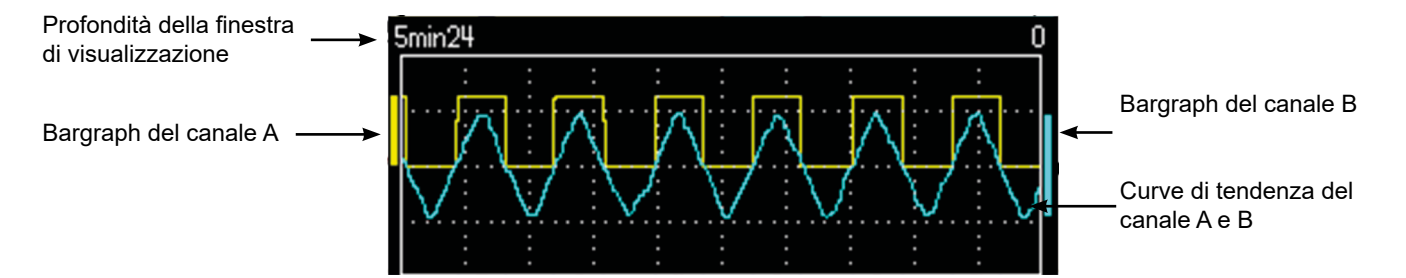

Questa finestra indica l'evoluzione delle misure in funzione del tempo, ossia:

- le curve di tendenza della misura principale di ogni canale
- il reticolo
- la durata dell'operazione
- un bargraph per canale

#### **15.3.1. CURVA ANDAMENTO**

La curva andamento è rappresentata su 270 punti.

#### **15.3.2. DURATA DELL'OSSERVAZIONE**

La profondità della finestra rappresenta la durata dell'osservazione: vengono considerate 2700 misure.

Regolazioni possibili: 5'24'', 15', 30', 1 ora, 6 ore, 12 ore, 24 ore, 1 settimana, 1 mese.

#### **15.3.3. BARGRAPH**

 $\vert \mathbf{I} \vert$ 

Questi bargraph indicano i valori min e max misurati.

Un cambiamento di portata reinizializza il bargraph e cancella la curva di oscillazione della misura.

### **15.4. AREA MENU PRINCIPALE**

### **15.5. AREA MENU SECONDARI**

### **16.1. IL MENU "MISURA"**

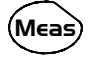

Premete questo tasto.

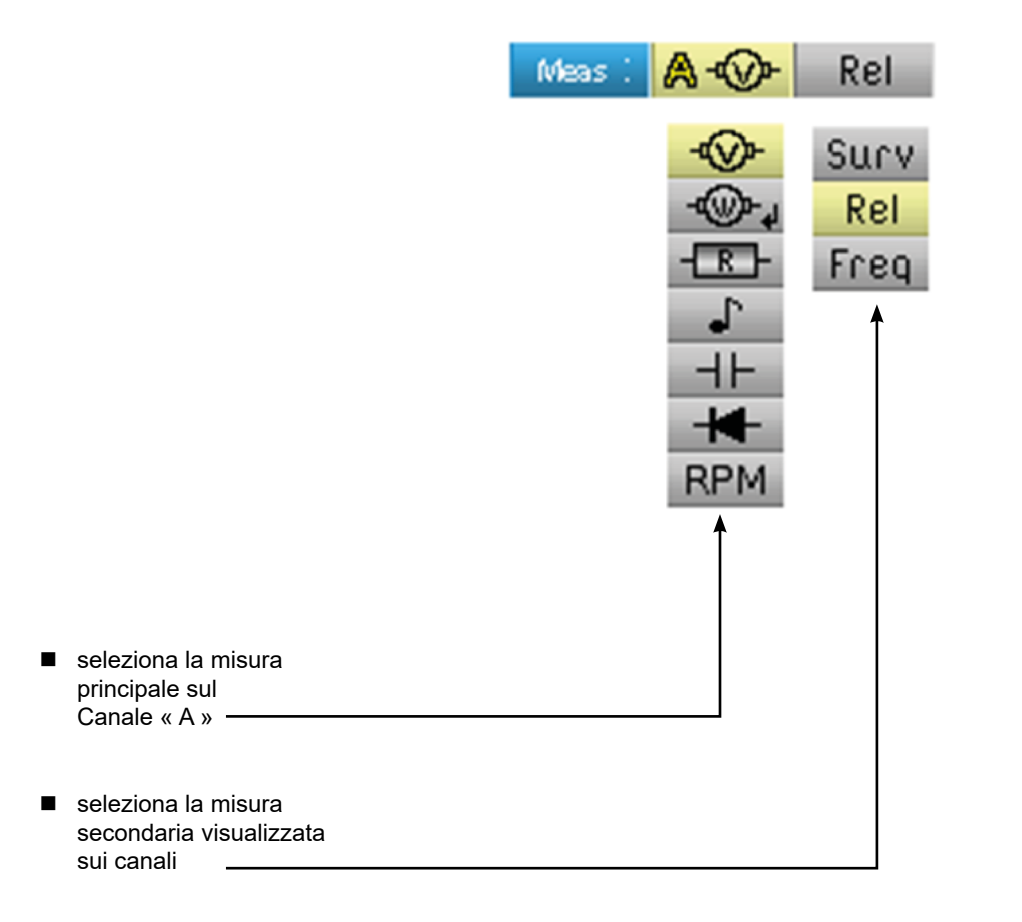

### **16.2. DESCRIZIONE**

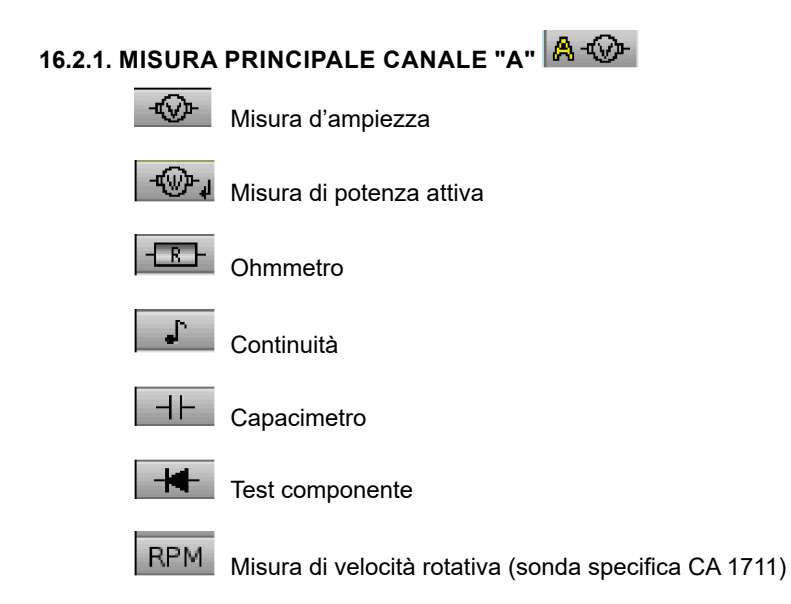

#### **16.2.2. MISURA DI POTENZA E FINESTRA DI DIALOGO « SCELTA DELLA MISURA »**

Durante la selezione  $\ket{\widehat{\text{w}}_1}$ misura di potenza attiva, una pressione su  $\bigcup$  fa apparire la finestra qui sotto. Potete così scegliere

il tipo di misura:

- Monofase
- Trifase equilibrato senza N
- Trifase equilibrato con N

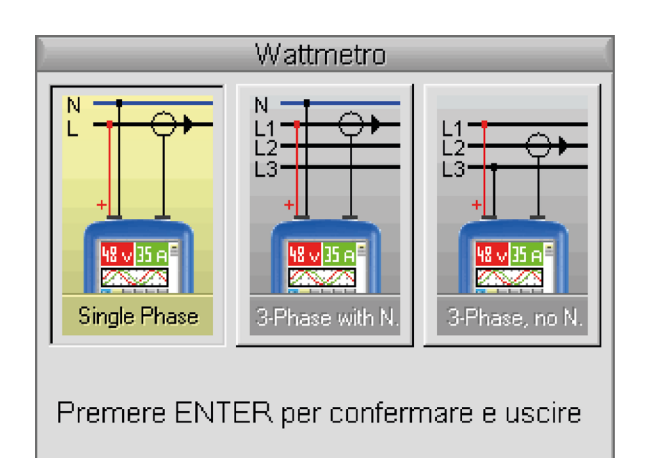

#### **16.2.3. VISUALIZZAZIONE DI POTENZA E TAB FORZATI**

La misura di potenza impone la parametrizzazione seguente:

- 
- Unità del canale B :

- Unità del canale A :<br>- Unità del canale B :  $V$  (volt)<br>- Unità del canale B :  $A$  (ampere) - Accoppiamento canale A e canale B : AC

Esempio: Di default, la potenza occupa la misura del canale A; una pressione sul tasto **A** permette di visualizzare la misura **B** .

del canale A, la potenza occupa la misura del canale B e reciprocamente con il tasto

Misura canale B (corrente)

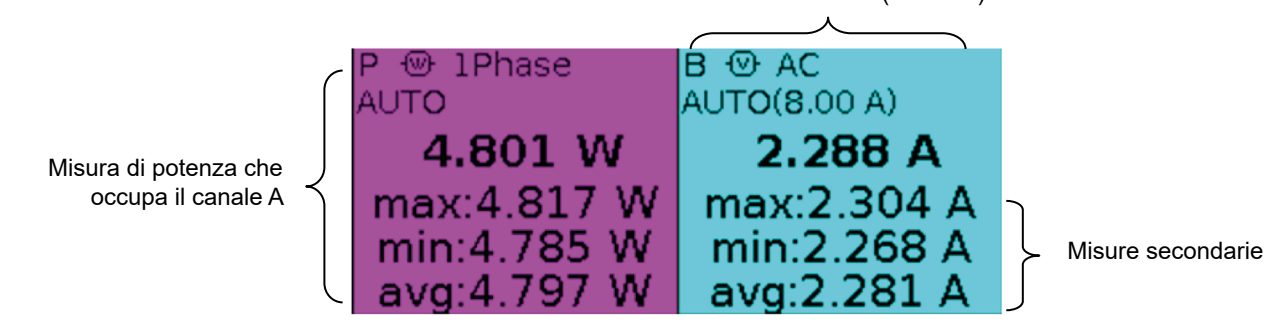

Pressione sul tasto

**A** :

Misura canale A (tensione)

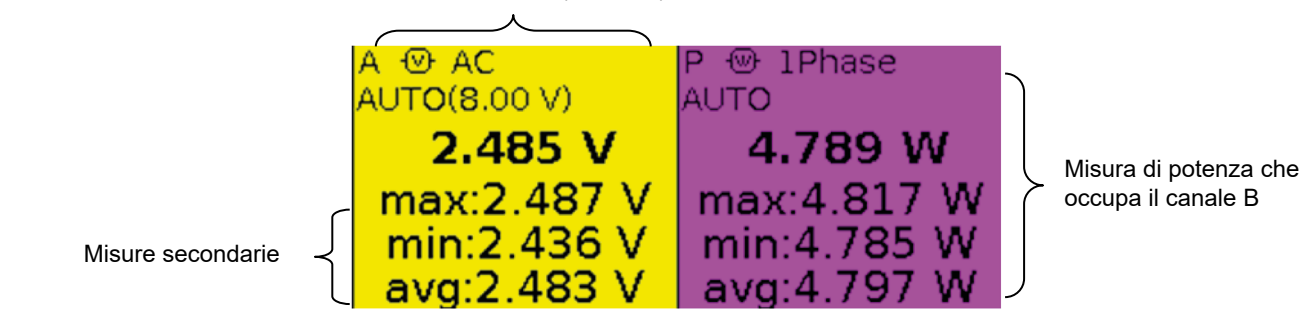

52

#### **16.2.4. MISURA SECONDARIA**

seleziona la misura secondaria visualizzata sui canali::

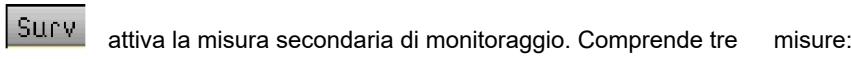

- $\blacksquare$  min  $\rightarrow$  il valore minimo misurato
- $\blacksquare$  max  $\rightarrow$  il valore massimo misurato
- $\Box$  avg  $\rightarrow$  il valore medio dall'ultima reinizializzazione

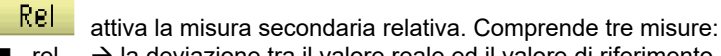

- $\blacksquare$  rel  $\rightarrow$  la deviazione tra il valore reale ed il valore di riferimento
- ref  $\rightarrow$  il valore di riferimento<br>■  $\land$   $\rightarrow$  la deviazione in %
- ∆ la deviazione in %

Freq attiva la misura secondaria di frequenza. Selezionando N, si visualizza la misura PF.

 $\boxed{1}$ 

 $\overline{\mathbf{H}}$ 

**La scelta della misura secondaria è applicata a tutti i canali. La misura secondaria selezionata di default è la frequenza.**

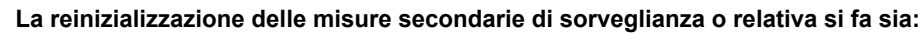

- **premendo quando il menu principale attivo è quello della scelta della misura secondaria,**
- **cambiando temporaneamente la misura secondaria,**
- **disattivando e riattivando il canale,**
- **cambiando portata.**

#### **17.1. IL MENU "CANALE A O B" A B** Premete uno di questi 2 tasti. Menu principale Ch A AC **AUTO** filter off  $\times 1$ V ÁC OFF ٧ ON  $\times 1$  $5KHz$ DC OFF  $\times10$ Á  $AC+DC$  $\times 20$ Menu secondari $\times$ 50  $\times 100$  $\times 200$  $\times 1000$ seleziona l'accoppiamento del canale (AC, DC o AC+DC) Vedi esempio ■ attiva, disattiva l'autorange seleziona il filtro del canale (OFF, 5 kHz) seleziona il coefficiente di sonda del canale (x1 a x1000) ■ seleziona l'unità del canale (Volt, Ampere, -) -

### **17.2. NOTE**

**(1)** Questi tab non sono accessibili, se i seguenti tipi di misura vengono selezionati:

- Capacimetro<br>■ Ohmmetro
- Ohmmetro<br>■ Test di com
- Test di componenti
- Continuità
- RPM

**(2)** Questo tab non è accessibile, se i seguenti tipi di misura vengono selezionati:

- Test di componenti
- Continuità
- RPM

### **17.3. ESEMPIO: ACCOPPIAMENTO MULTIMETRO**

In voltmetro, 3 accoppiamenti sono possibili:

- AC permette una misura della tensione VAC efficace del segnale senza la sua componente continua,
- DC permette di misurare la tensione continua VDC del segnale,
- AC + DC dà la tensione efficace VAC + DC della totalità del segnale.

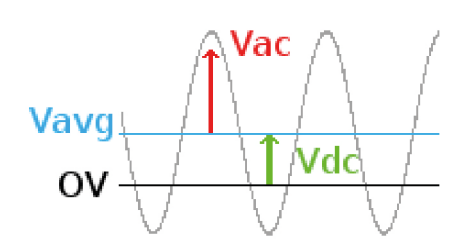

$$
V_{AC+DC} = \sqrt{V_{AC}^2 + V_{DC}^2}
$$

### **18.1. IL MENU "MEMORIA"**

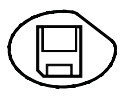

Premete questo tasto.

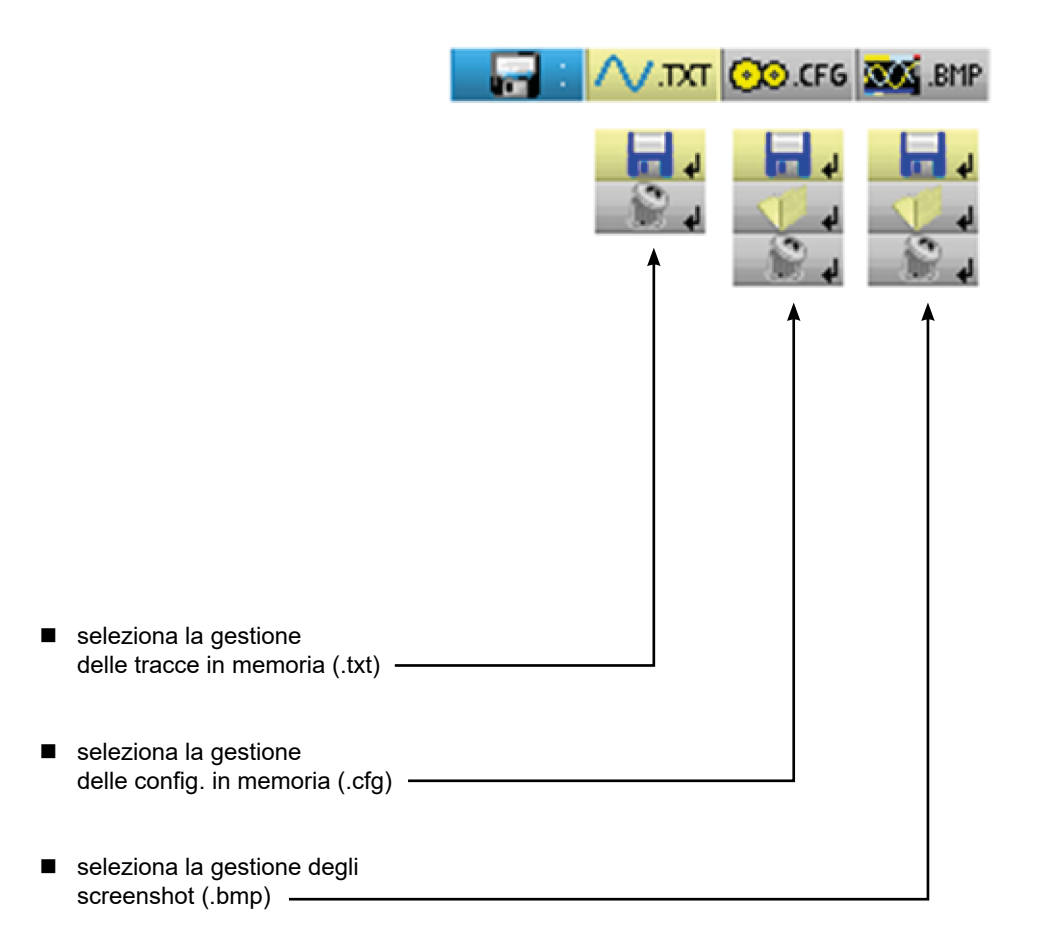

■ È possibile ricuperare il file .bmp su PC grazie al software SX-METRO/Modalità Oscilloscopio import memoria.

■ La modalità multimetro dell'Handscope è compatibile con il software SX-DMM v3.

## **19. MODALITÀ ANALIZZATORE DI ARMONICHE "I TASTI"**

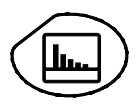

Una pressione su questo tasto seleziona la modalità « Analizzatore di Armoniche ».

### **19.1. 6 TASTI "MENU"**

**Trigger**

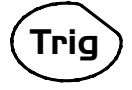

inattivo nella modalità « Analizzatore di Armoniche ».

#### **Acquisizione**

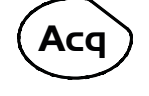

**Acq** ) visualizza il menu principale « Acquisizione » : accesso ai ranghi delle armoniche, averaging esponenziale, zoom.

#### **Strumento**

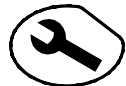

visualizza il menu principale « Strumento », id. modalità « Oscilloscopio »

**Misura**

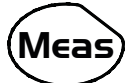

inattivo nella modalità « Analizzatore di Armoniche ».

#### **Memoria**

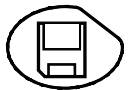

visualizza il menu principale « Memoria »

## **Aiuto**

**?**

visualizza la finestra di aiuto, id. modalità « Oscilloscopio »

### **19.2. 3 TASTI : CANALE A, B E MATH**

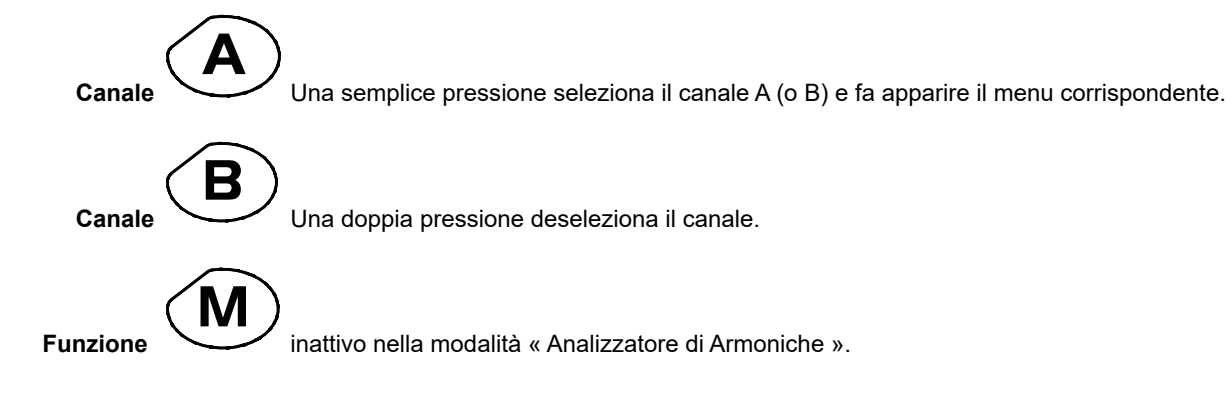

### **19.3. 2 TASTI "BASE DEI TEMPI"**

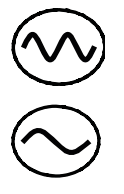

inattivo nella modalità « Analizzatore di Armoniche ».

inattivo nella modalità « Analizzatore di Armoniche ».

## **19.4. 2 TASTI "SENSIBILITÀ"**

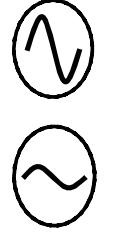

id. modalità « Oscilloscopio ».

id. modalità « Oscilloscopio ».

### **19.5. 2 TASTI FUNZIONALI**

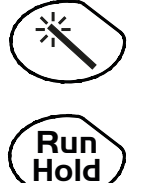

id. modalità « Oscilloscopio ».

**Hold** inattivo nella modalità « Analizzatore di Armoniche ».

## **20. MODALITÀ ANALIZZATORE DI ARMONICHE "LA VISUALIZZAZIONE"**

### **20.1. DISPLAY**

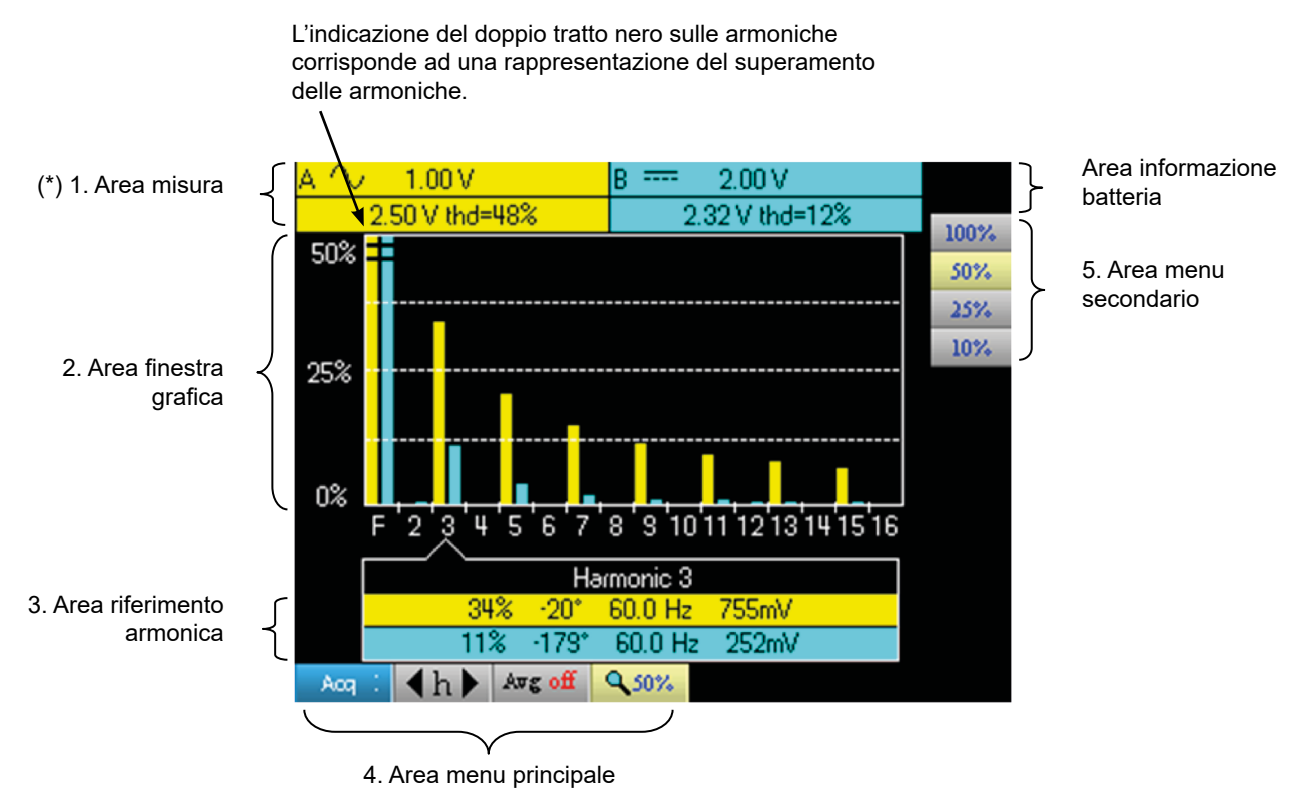

**(\*) Se non viene selezionata nessuna misura o se il canale non è validato, la misura verrà sostituita da una linea punteggiata.**

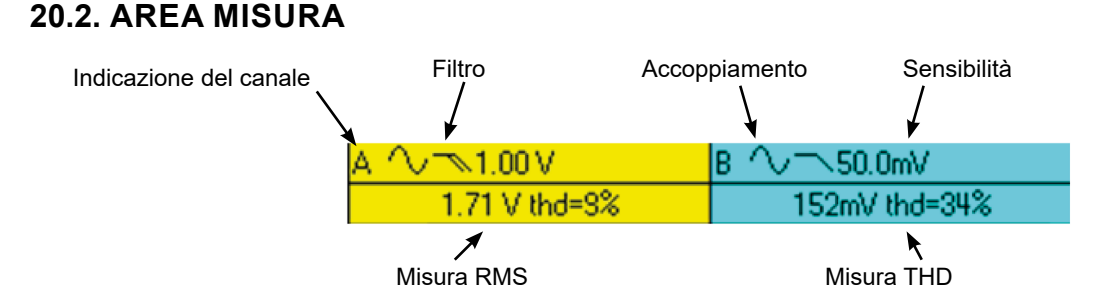

Questa finestra visualizza due misure e contiene le informazioni sui canali:

- Indicazione del canale
- Accoppiamento
- **Filtro**
- Tensione efficace (RMS) del segnale in V
- Tasso di distorsione armonica (THD) in %

### **20.3. AREA DI VISUALIZZAZIONE DELLE ARMONICHE**

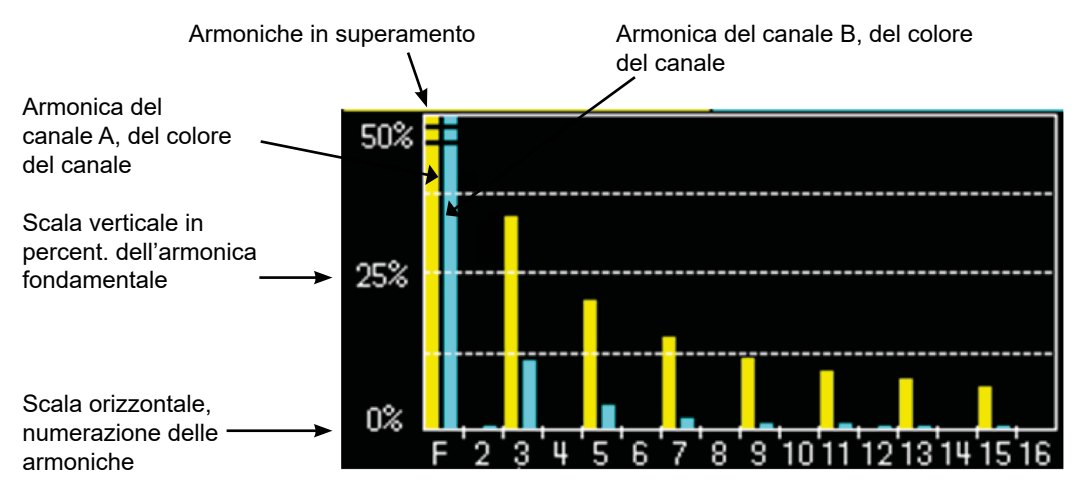

Quest'area visualizza le armoniche da 1 a 16 dei canali selezionati sotto forma d'istogramma. L'utilizzatore può permutare la visualizzazione delle armoniche da 2 a 16 con la visualizzazione delle armoniche da 17 a 31. Il massimo della scala verticale dipenderà dal coefficiente di zoom. Questo coefficiente di zoom è modificabile dal menu Acq.

### **20.4. AREA RIFERIMENTO ARMONICA**

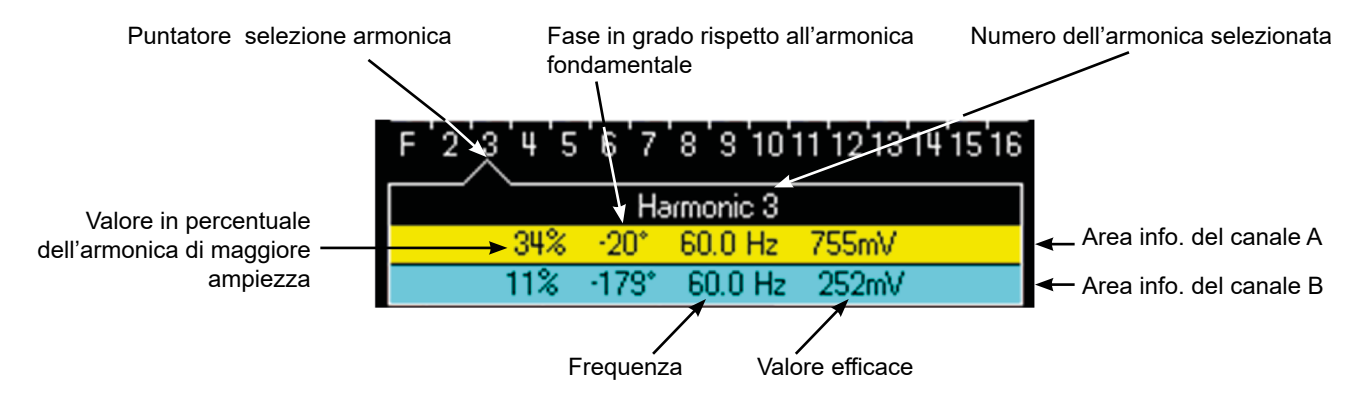

Questa finestra visualizza le misure specifiche dell'armonica selezionata per ogni canale.

La lista delle misure visualizzate è la seguente:

- Il valore in % dell'armonica di maggiore ampiezza
- la fase in ° rispetto all'armonica fondamentale
- la frequenza in Hz
- la tensione efficace (RMS) in V

Il titolo del gruppo corrisponde all'armonica selezionata. Uno sfondo di colore diverso caratterizzerà le misure del canale A e le misure del canale B.

### **20.5. ZONA MENU PRINCIPALE E SECONDARIO**

I menu spariscono automaticamente per passare in modalità full screen in capo a venti secondi circa, se non vi sono azioni sulla tastiera. Un'altra pressione sul pulsante del menu permette di visualizzarlo nuovamente.

## **21. MODALITÀ ANALIZZATORE DI ARMONICHE IL MENU "CANALE A O B"**

### **21.1. IL MENU CANALE A O B**

Il funzionamento di questo menu è identico a quello della modalità « Oscilloscopio ».

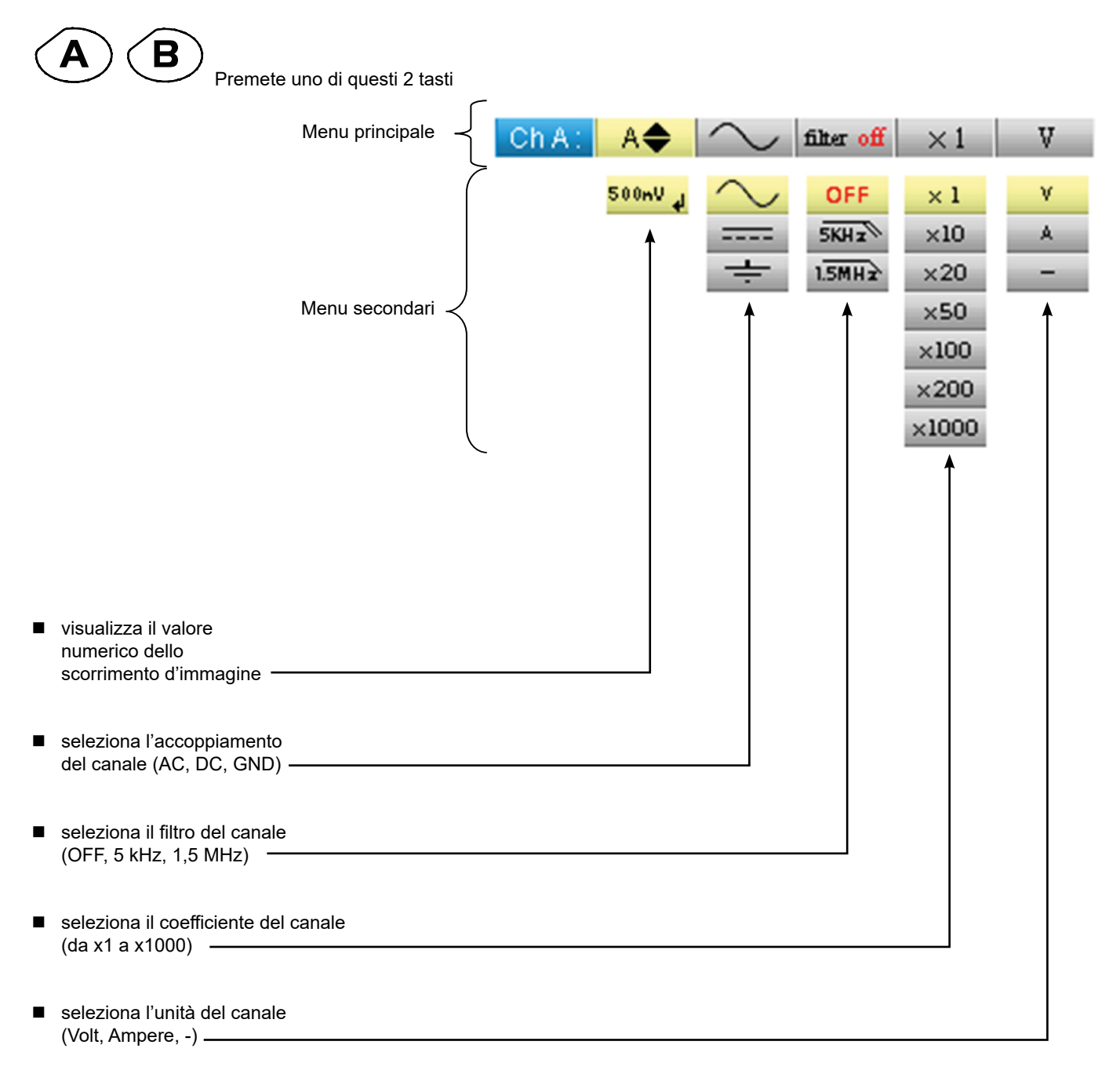

## **22. MODALITÀ ANALIZZATORE DI ARMONICHE IL MENU "ACQUISIZIONE"**

### **22.1. IL MENU ACQUISIZIONE**

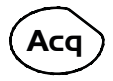

Premete questo tasto.

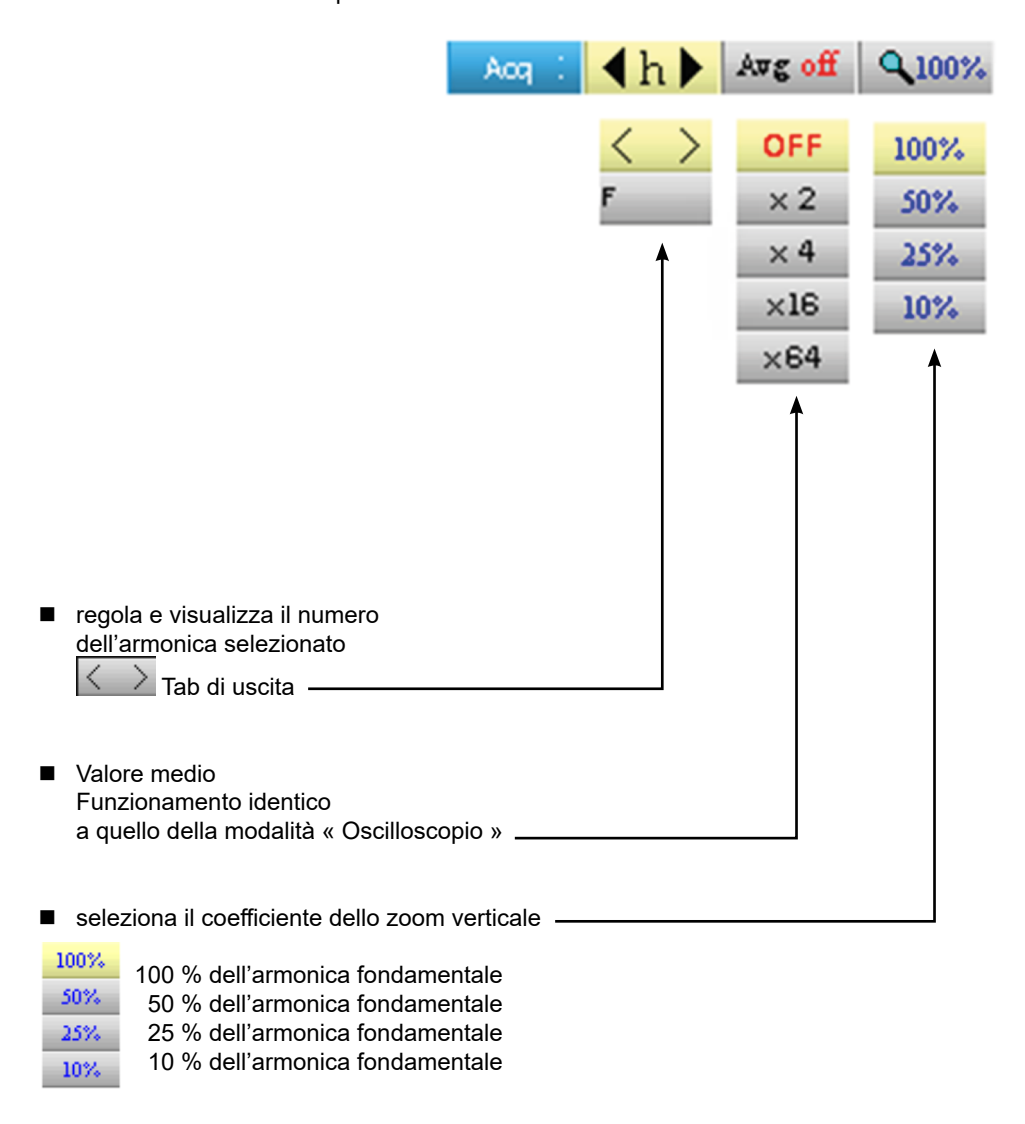

L'utente può modificare la scala verticale dell'area di visualizzazione delle armoniche che permette di vedere più facilmente le armoniche che hanno avuto una debole ampiezza rispetto all'armonica fondamentale.

## **23. MODALITÀ ANALIZZATORE DI ARMONICHE IL MENU "MEMORIA"**

### **23.1. IL MENU "MEMORIA"**

Il funzionamento di questo menu è identico a quello della modalità « Oscilloscopio ».

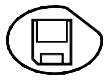

Premete questo tasto.

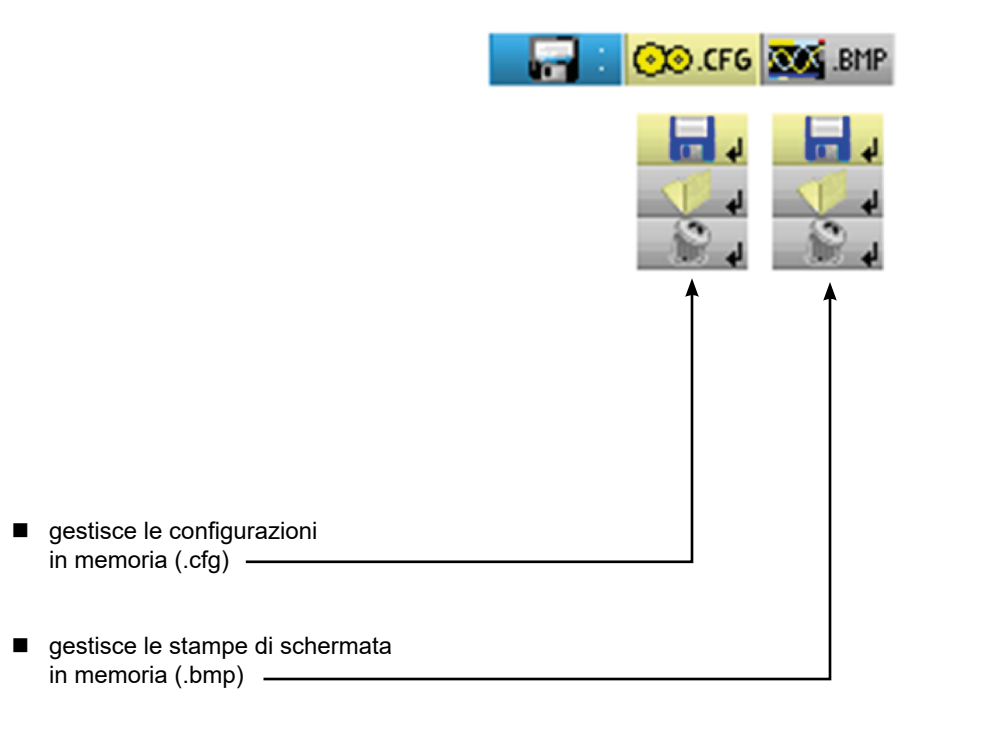

È possibile ricuperare il file .bmp su PC grazie al software SX-METRO/Modalità Oscilloscopio import memoria.

## **24. PROGRAMMAZIONE A DISTANZA**

### **24.1. PRESENTAZIONE**

L'oscilloscopio può essere programmato a distanza con un computer:

- sia con l'aiuto del software SX-METRO,
- sia dai comandi semplici che rispettano la norma IEEE488.2 ed il protocollo SCPI.

Questa programmazione a distanza permette di:

- Configurare lo strumento
- Effettuare e scaricare delle misure
- Trasferire dei file (tracce, configurazione, screenshot...)

Descriveremo qui solo il collegamento dell'oscilloscopio al software SX-METRO. Per qualsiasi altro utilizzo, consultate le istruzioni per la programmazione a distanza.

### **24.2. COLLEGAMENTO DELL'OSCILLOSCOPIO**

Il dialogo tra l'apparecchio ed il PC è iene effettuato tramite via il collegamento USB/ ottico che costituisce il cavo HX0056-Z.

- Collegate il lato USB del cavo ad uno degli ingressi USB del PC (installate se necessario i driver forniti con il cavo).
- Collegate la presa ottica all'oscilloscopio accesso.
- Avviate SX-METRO; selezionate la comunicazione USB e aspettate che la comunicazione avvenga con successo in caso di problema, consultate le istruzioni d'uso di SX-METRO).

#### **24.3. AGGIORNAMENTO**

V. § MANUTENZIONE

## **25. SPECIFICHE TECNICHE MODALITÀ "OSCILLOSCOPIO"**

Solamente i valori di tolleranza o di limite costituiscono dei valori garanti. I valori senza tolleranza sono dati a titolo indicativo.

### **25.1. DEVIAZIONE VERTICALE**

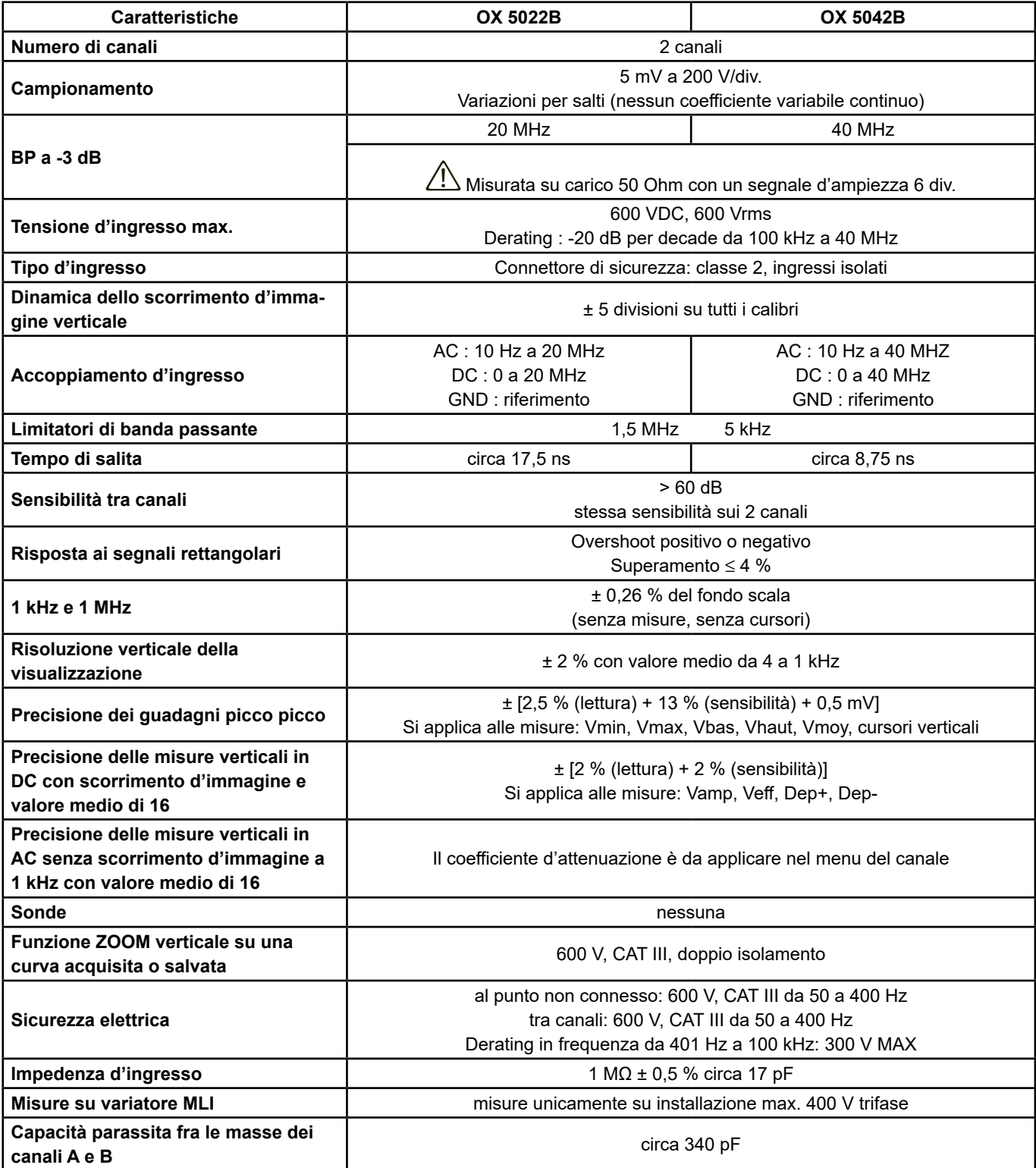

### **25.2. DEVIAZIONE ORIZZONTALE (BASE DEI TEMPI)**

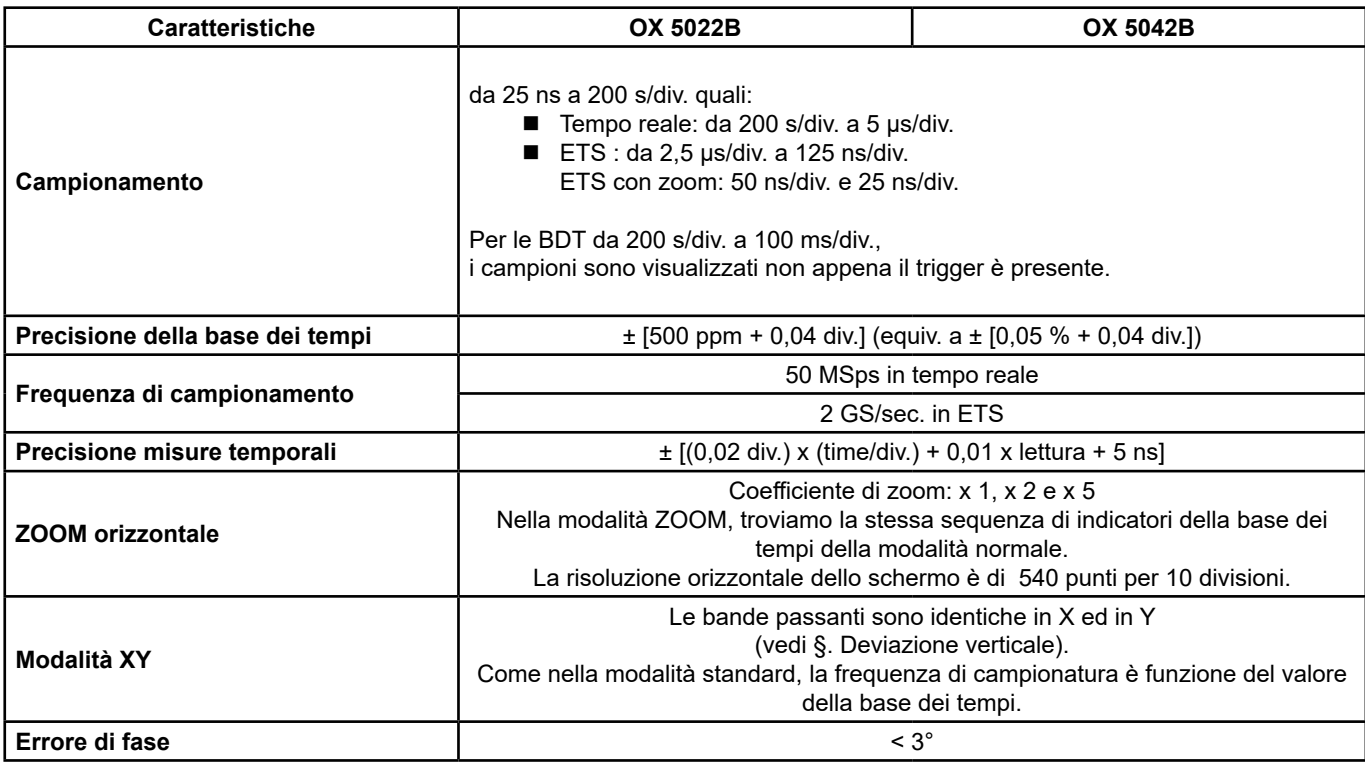

## **25.3. CIRCUITO DI ATTIVAZIONE**

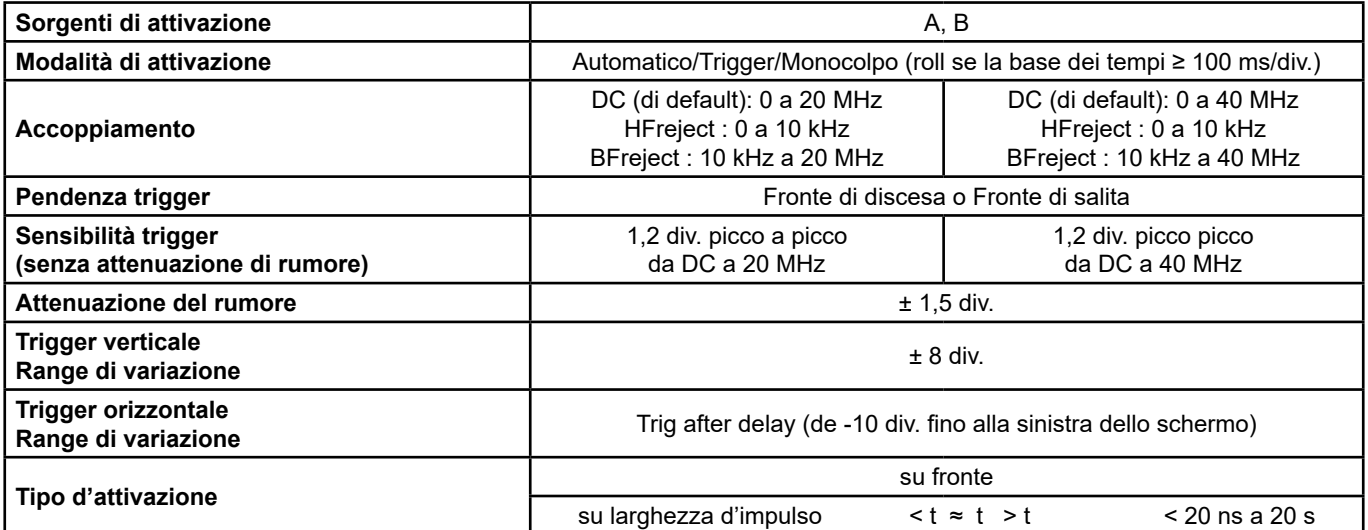

### **25.4. CATENA D'ACQUISIZIONE**

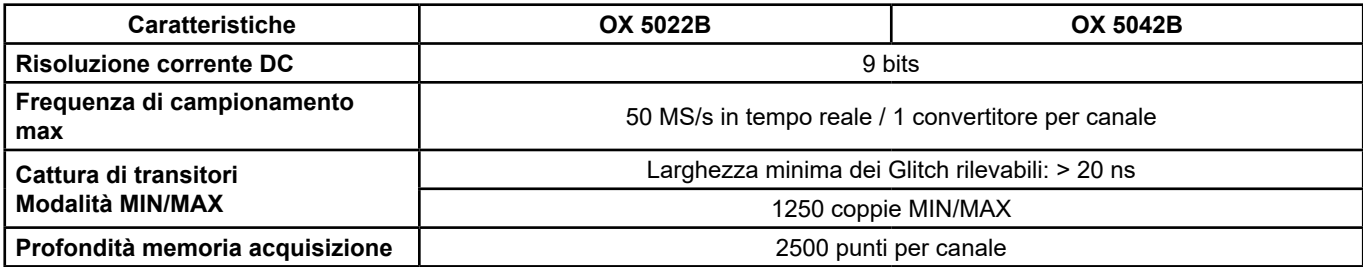

### **25.5. FORMATO DEI FILE**

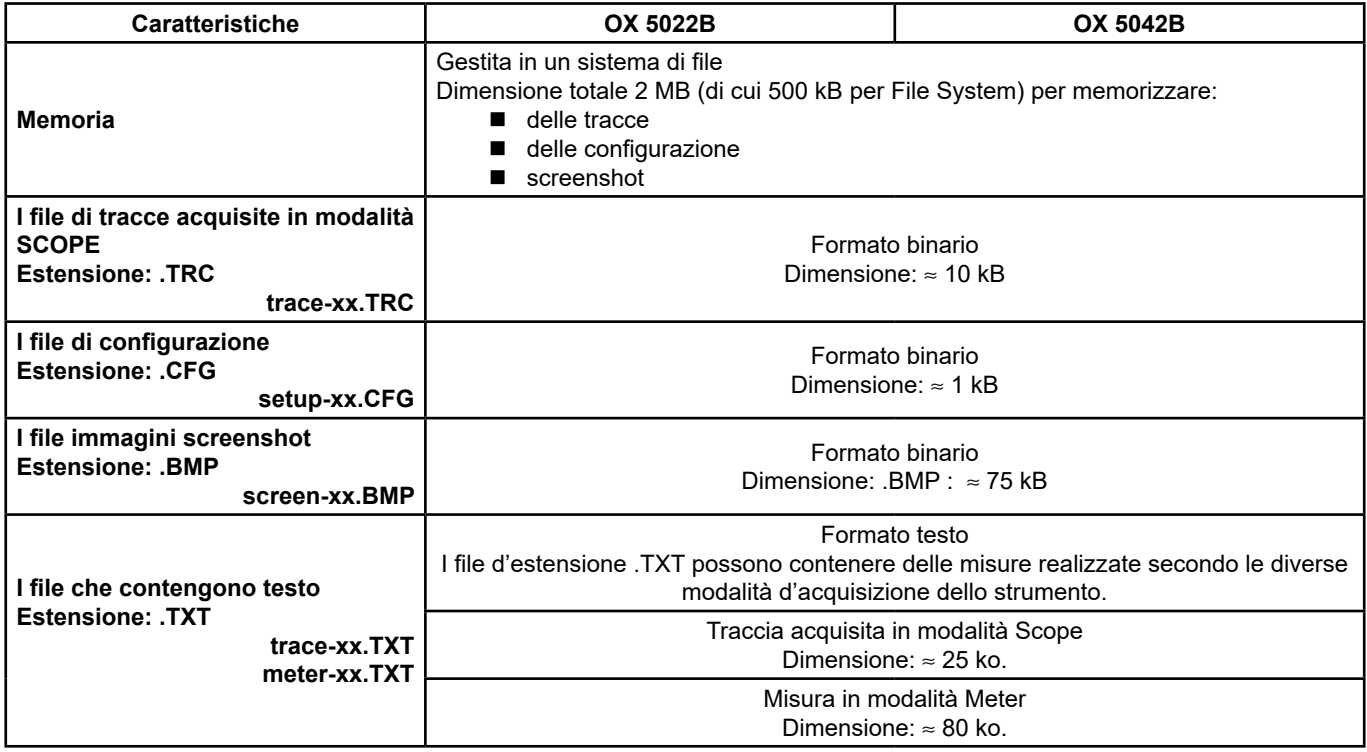

### **25.6. ELABORAZIONE MISURE**

#### **25.6.1. FUNZIONI MATEMATICHE**

Scelta tra:

- **numero opposto**
- addizione
- sottrazione
- moltiplicazione
- divisione

La visualizzazione è regolata tramite un fattore / 5, / 2, x 1, x 2, x 5.

#### **25.6.2. MISURE AUTOMATICHE**

- **Misure temporali**
	- $\blacksquare$  tempi di salita
	- $\blacksquare$  tempi di discesa
	- $\blacksquare$  impulso positivo
	- impulso negativo
	- rapporto ciclico
	- **periodo**
	- $\blacksquare$  frequenza
	- fase  $(A % B)$
	- conteggio

#### **Misure di livello**

- $\blacksquare$  tensione continua
- tensione efficace
- $\blacksquare$  tensione picco a picco
- ampiezza
- $\blacksquare$  tensione max.
- $\blacksquare$  tensione min.
- soglia sup.
- soglia inf.
- superamento

**Risoluzione delle misure:** Visualizzazione su 4 digit

#### **25.6.3. MISURE CON CURSORI O MISURE AUTOMATICHE**

- 
- 
- Precisione delle misure temporali  $\pm$  [0,02 x (t/div.) + 0,01 % (lettura) + 5 ns]<br>Punzionamento l cursori sono legati alla curva. I cursori sono legati alla curva.
- 

■ Precisione delle misure verticali  $\pm$  [2,5 % (lettura) + 13 % (sensibilità) + 0,5 mV]<br>■ Precisione delle misure temporali  $\pm$  [0,02 x (t/div.) + 0,01 % (lettura) + 5 ns]

### **25.7. VISUALIZZAZIONE**

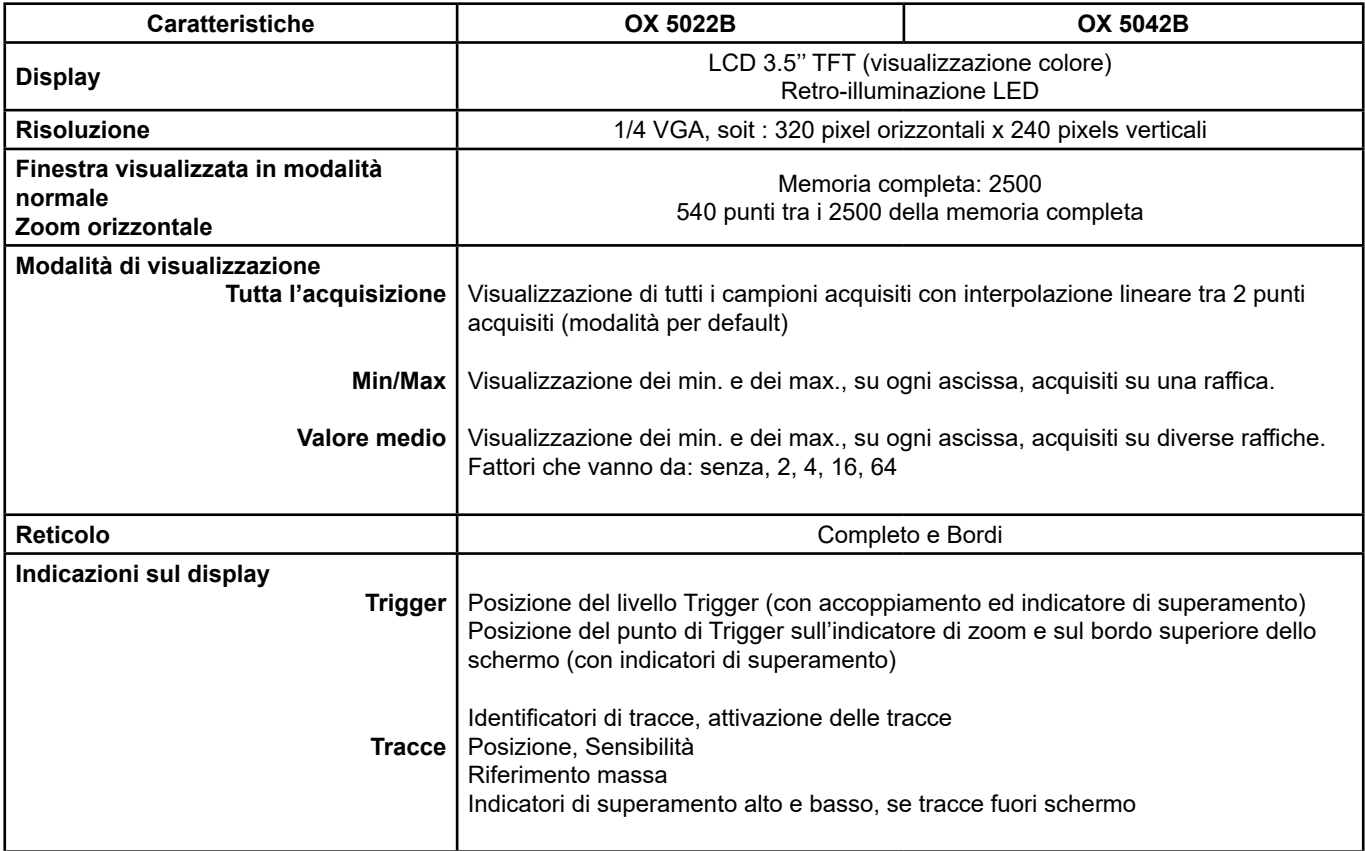

#### **25.7.1. VARIE**

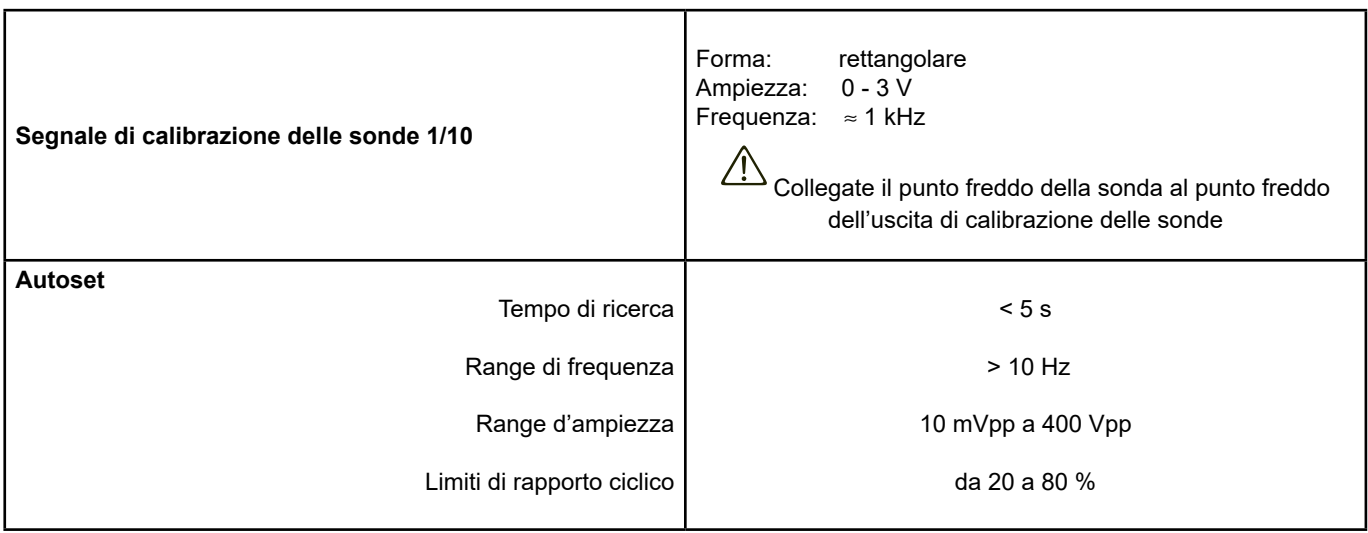

## **26. SPECIFICHE TECNICHE "ACCESSORI"**

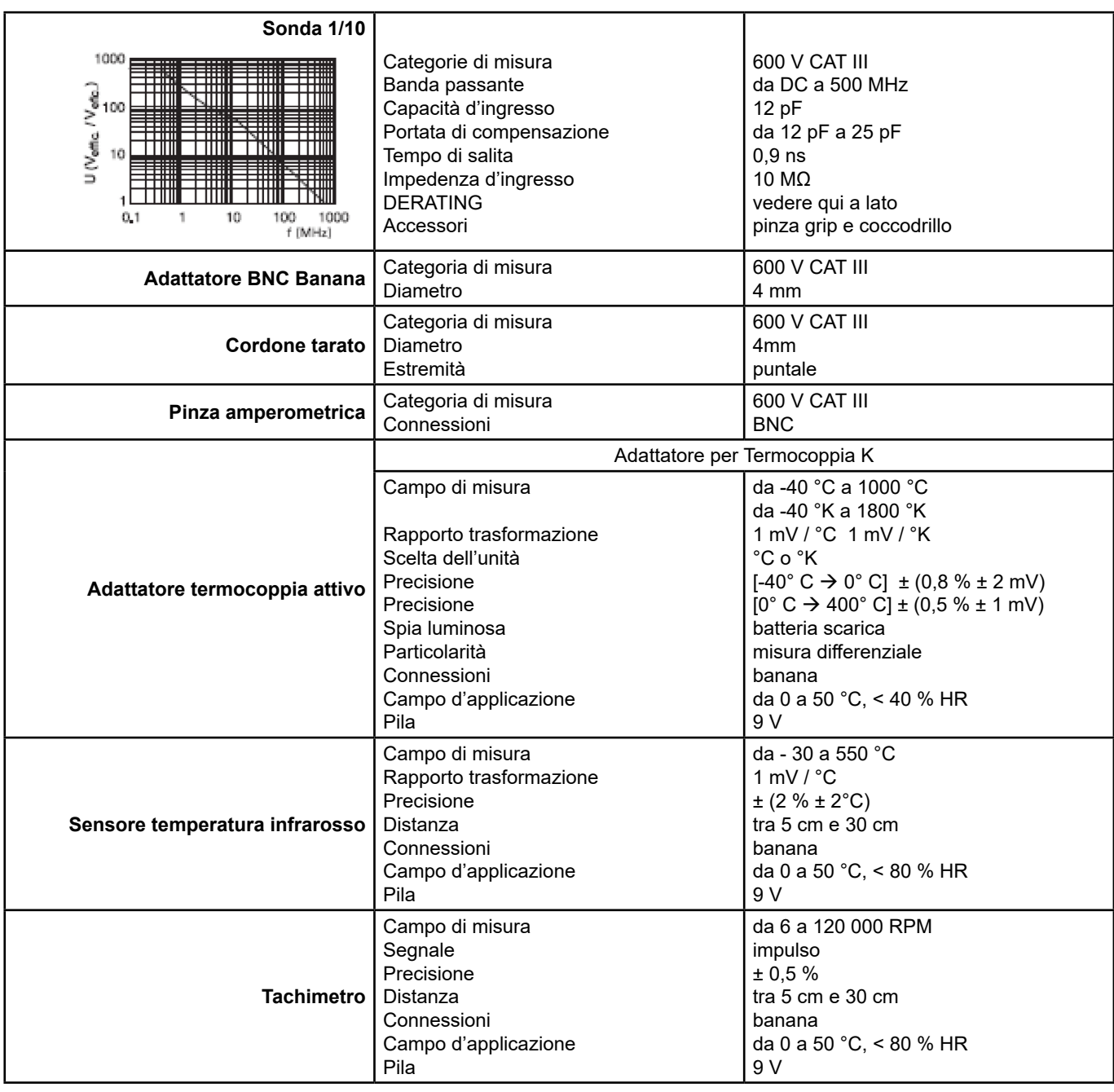

# **27. SPECIFICHE TECNICHE "MODALITÀ MULTIMETRO"**

Solamente i valori di tolleranza o di limite costituiscono dei valori garantiti. I valori senza tolleranza sono dati a titolo indicativo.

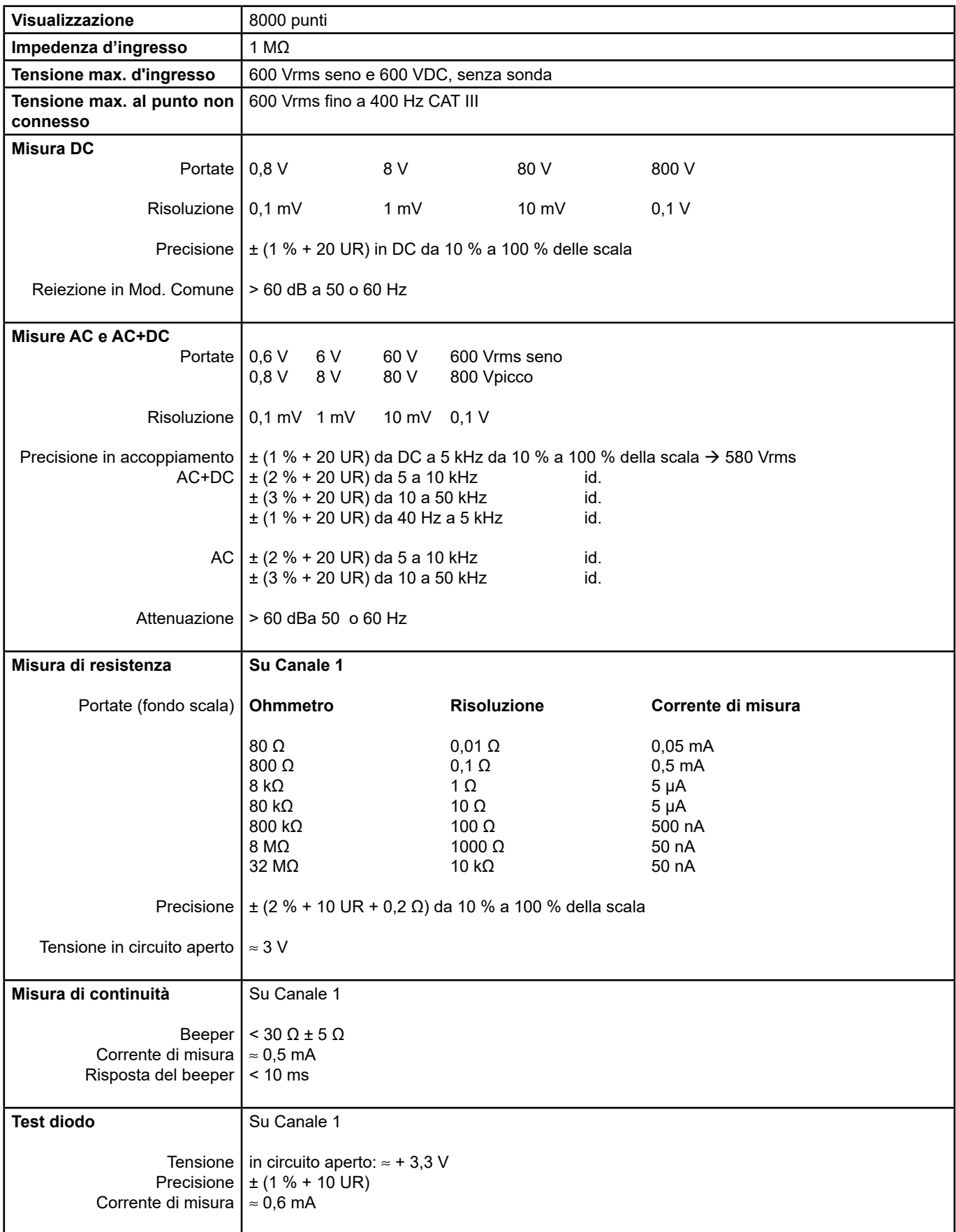

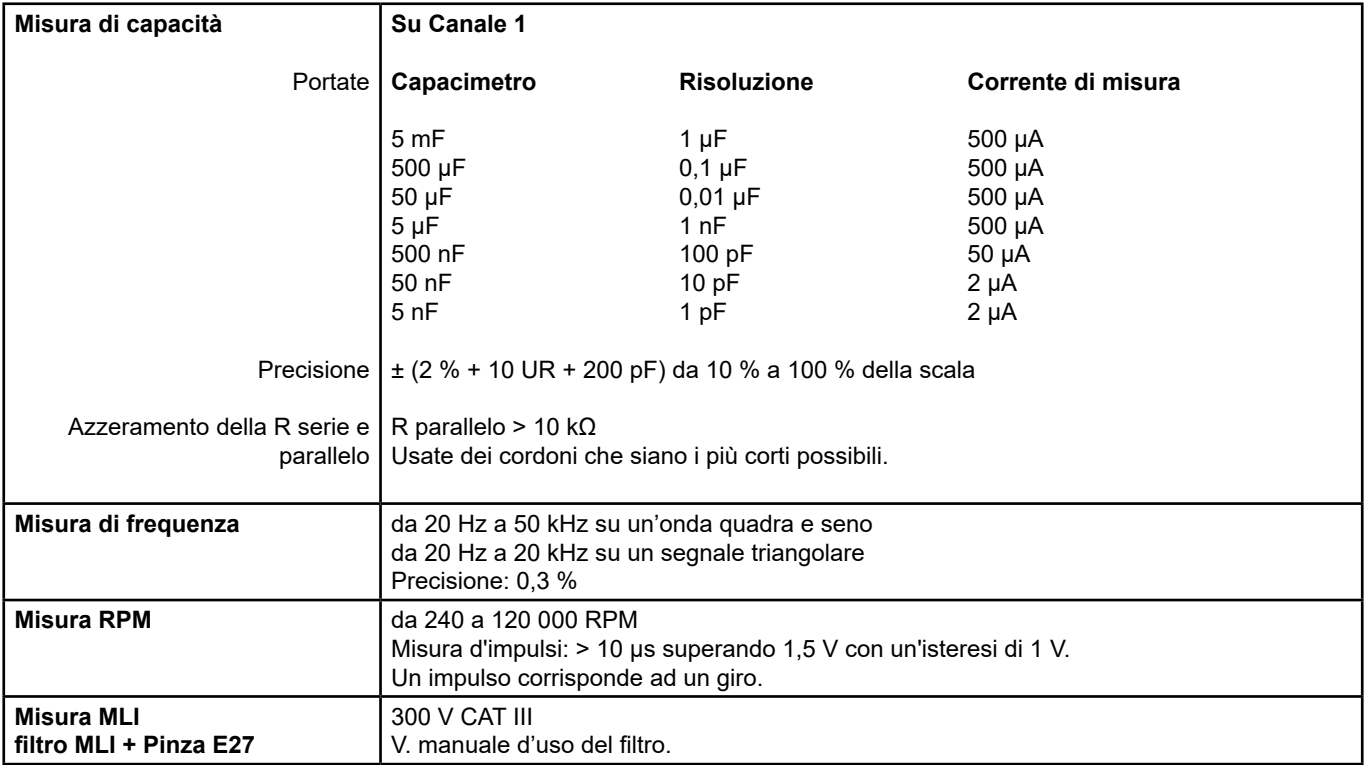

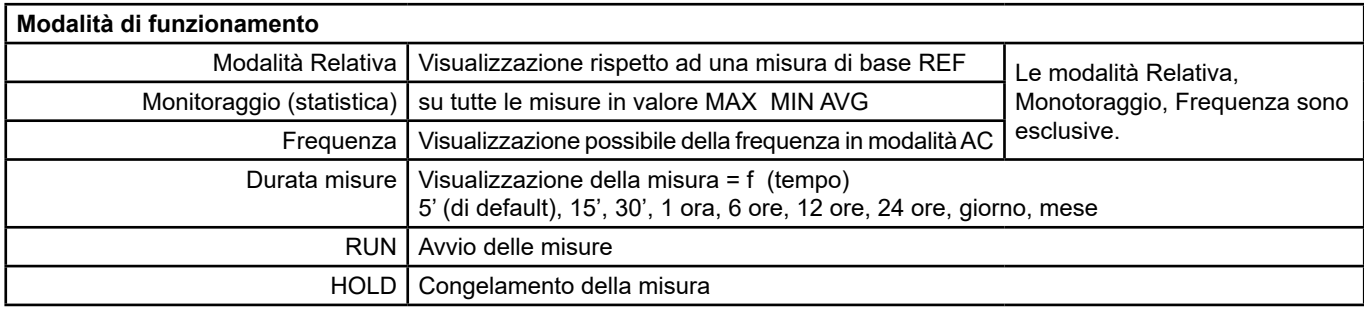

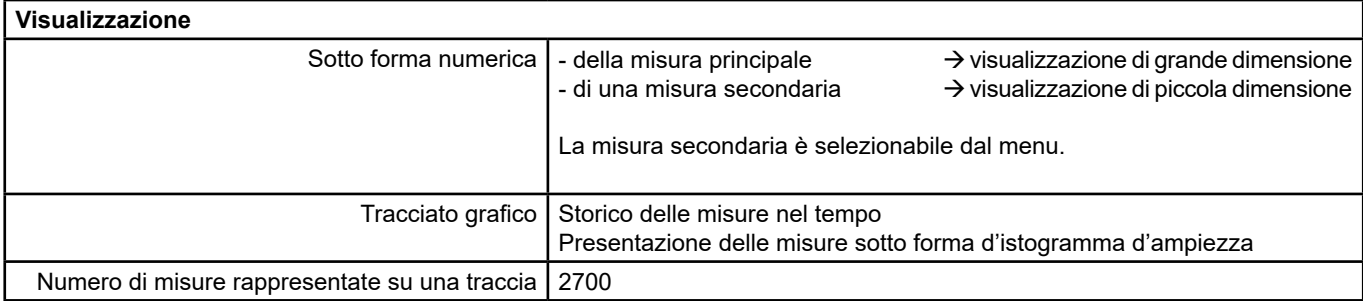
# **28. SPECIFICHE TECNICHE MODALITÀ "ANALISI DELLE ARMONICHE" DELLA RETE**

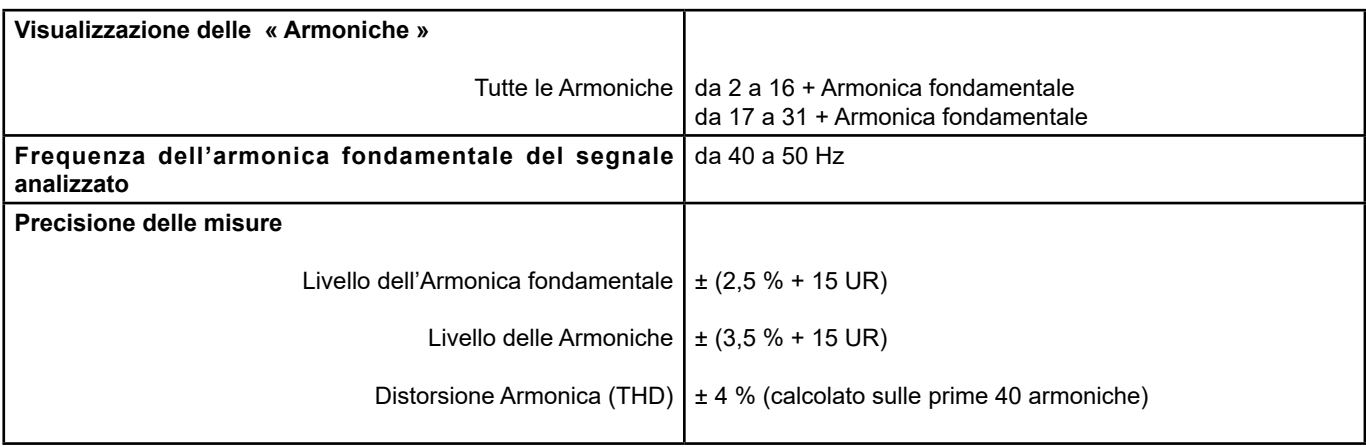

# **29. INTERFACCE DI COMUNICAZIONE**

## **29.1. INTERFACCIA USB/OTTICO**

L'oscilloscopio può comunicare con un computer tramite collegamento USB, utilizzando il cordone adattatore HX0056-Z.

#### **29.1.1. CARATTERISTICHE DEL COLLEGAMENTO OTTICO**

Selezione della velocità in baud: 57600 Selezione della parità: nessuna Selezione della lungh. della parola: 8 bit Selezione del numero di bit stop: 1 bit di stop Selezione del protocollo: nessuna (nessun protocollo)

## **30.1. AMBIENTE**

- Temperatura di riferimento da 18 °C a 28 °C<br>■ Temperatura d'utilizzo da 0 °C a 40 °C
- Temperatura d'utilizzo
- Temperatura di stoccaggio da -20 °C a +60 °C
- Utilizzo interno
- Altitudine  $\leq 2000$  m<br>■ Umidità relativa  $\leq 80$  % fino a 35 °C
- $\blacksquare$  Umidità relativa

## **30.2. ALIMENTAZIONE**

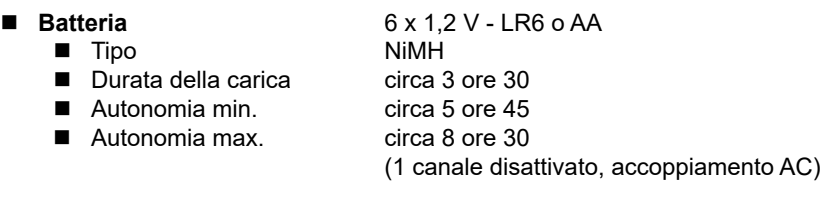

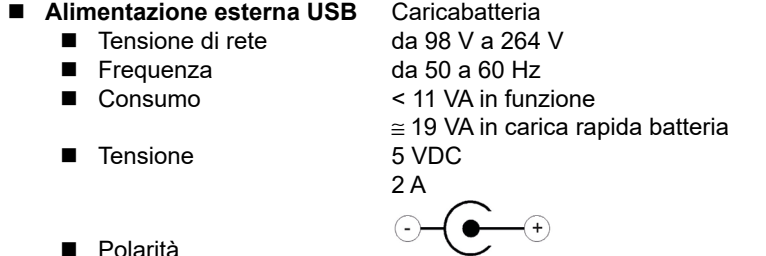

**Polarità** 

# **30.3.**

- **Sicurezza** Secondo IEC/EN 61010-1 o BS EN 61010-1 e IEC/EN 61010-2-030 o BS EN 61010-2-030:<br>■ Isolamento classe 2
	- $\blacksquare$  Isolamento Grado di inquinamento 2
	- Categoria di sovratensione degli ingressi "misura": 600 V CAT III

#### **CEM**

Quest'apparecchio è conforme alla norma IEC/EN 61326-1 o BS EN 61326-1.

E' stato testato in un ambiente industriale (classe A).

In altri ambienti ed in condizioni particolari, potrebbe darsi che la compatibilità risulti difficile da assicurare.

- apparecchio classe A
- Immunità grandezza d'influenza: 0,5 div. in presenza di un campo elettromagnetico 10 V/m

#### **Attenzione: Questo strumento non è destinato all'utilizzo in ambienti residenziali; esso può non fornire la protezione adeguata alla ricezione radioelettrica in questo tipo di ambiente.**

Nota: in caso di utilizzo con l'alimentazione esterna, occorre utilizzare il cavo jack/USB (munito di ferrite).

## **31.1. CASE**

- 
- Dimensioni 214 x 110 x 57 mm<br>■ Massa oscilloscopio 0,960 kg con batteria
- $\blacksquare$  Massa oscilloscopio ■ Massa alimentazione 0,160 kg
	-
	-

## **31.2. IMBALLAGGIO**

■ Dimensioni 25 x 16,5 x 14,5 cm

# **32. FORNITURA**

## **32.1. ACCESSORI**

#### **32.1.1. CONSEGNATI INSIEME ALLO STRUMENTO**

- Istruzioni per il funzionamento e la programmazione
- $\blacksquare$  su CD-ROM 5 lingue
- Alimentazione esterna USB + cavo USB/jack<br>■ 6 batterie NiMH 1.2 V tipo I R6 o AA
- 6 batterie NiMH 1,2 V tipo LR6 o AA<br>■ Borsa di trasporto HX0105
- Borsa di trasporto HX0105
- Sonda 1/10 600 V CATIII
- Adattatore BNC / banana  $\varnothing$  4 mm
- Cordoni Ø 4 mm « banana/banana » rosso, nero
- **Puntali rosso, nero**
- Pinza cocodrillo rosso, nero
- Cordone Seriale-USB ottico+ Driver

#### **32.1.2. FORNITI IN OPZIONE**

#### **ACCESSORI**

- Kit di misura isolata include sonda 1 / 10 600 V CATIII e adattatore BNC / banana  $\varnothing$  4 mm
- Pinza di corrente 20 AAC/DC, 600 V CATII, 100 mV/A
- Sensore di temperatura infrarosso (1 mV/° C) CA 1871
- Adattatore termocoppia (1 mV/° C oppure 1mV/° K) CA 801
- Adattatore termocoppia ac differenziale (1 mV/° C oppure 1 mV/° K) CA 803
- Tachimetro CA 1711
- Adattatori BNC M/BAN F4 600 V  $(x 2)$ <br>
Kit MLI
- Kit MLI

#### **VARIE**

- Circuito di prova per Oscilloscopi
- Software applicativo SX-METRO

## **33.1. PULIZIA**

- Disinserite le sonde o i cavi di misura.
- Mettete lo strumento fuori tensione.
- Utilizzate un panno soffice leggermente impregnato d'acqua saponata.
- Sciacquate con un panno umido.
- Asciugate rapidamente con un panno asciutto o un getto d'aria.
- Non utilizzate alcol, solventi né idrocarburi.

Potete utilizzare lo strumento solo quando sarà perfettamente asciutto.

## **33.2. AGGIORNAMENTO DEL SOFTWARE INTERNO DELLO STRUMENTO**

- Collegatevi al sito http://www.chauvin-arnoux.com<br>■ Nella rubrica "Supporto", selezionate "Spazio Dow
- Nella rubrica "Supporto", selezionate "Spazio Download"
- Scaricate il Firmware corrispondente al modello del vostro strumento mediante il software imbarcato Metrix Oscilloscopio, "Loader Scope"
- Scaricate anche il manuale d'uso del predetto Firmware
- Si rimanda a questo manuale d'uso per aggiornare il vostro strumento.

# **34. GARANZIA**

Questo materiale è garantito 3 anni contro ogni difetto materiale o vizio di fabbricazione, conformemente alle condizioni generali di vendita.

Durante questo periodo, solo il costruttore può riparare lo strumento. Quest'ultimo si riserva il diritto di procedere alla riparazione oppure allo scambio -totale o parziale- dello strumento. In caso di rinvio del materiale al costruttore, il trasporto di andata è a carico del cliente.

La garanzia non è applicabile in seguito a:

- utilizzo improprio del materiale o sua associazione con un equipaggiamento incompatibile,
- modifica del materiale senza autorizzazione esplicita dei servizi tecnici del costruttore,
- intervento effettuato da una persona non autorizzata dal costruttore,
- adattamento ad un'applicazione particolare, non prevista dalla definizione del materiale o dal manuale d'uso,
- urti, cadute o inondazioni.

## **35.1. PRESENTATION**

The oscilloscope can be remotely programmed with a computer, from simple standardized commands and using the optical interface USB-RS.

The programming instructions comply with standard IEEE488.2, and the SCPI protocol (Standard Commands for Programmable Instruments).

- This remote programming enables :
- **Instrument configuration**
- Measurement campaigns and their repatriation
- File transfer (traces, configuration, hardcopy  $\dots$ )

## **35.2. CONNECTION OF THE INSTRUMENT**

The dialogue between the instrument and the PC can be realized via the optical USB link through the HX0056-Z cable.

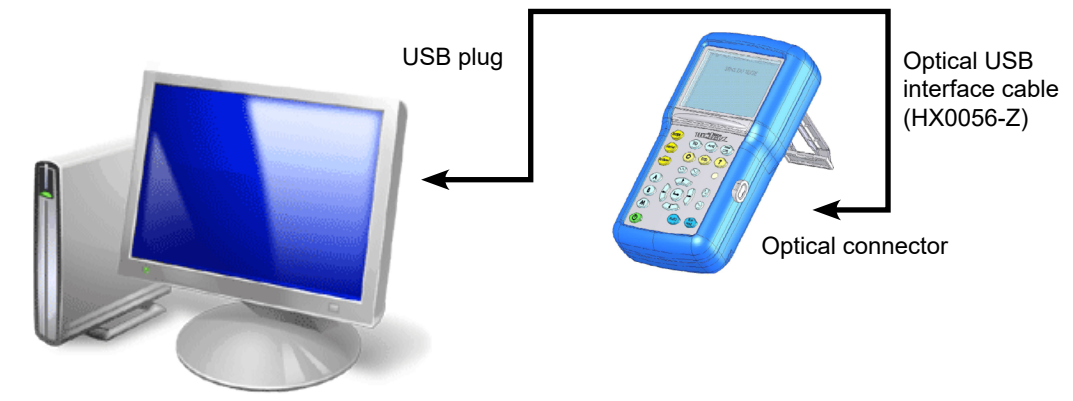

- Connect the USB side of the cable to one of the PC USB inputs.
- If necessary, install the USB driver supplied with the cord.
- The PC's operating system creates a virtual communication port COMi (with *'i '* number depending on your computer).
- $\blacksquare$  Configure the PC port created on the PC to the same parameters as those of the oscilloscope.

#### **35.2.1. OPTICAL LINK SPECIFICATIONS**

- Speed 57600 bauds
- Format 8 bits
- Stopbit 1 bit
- **Parity none**
- Flow control none

## **35.3. PROGRAMMING CONVENTION**

#### **35.3.1. TREE STRUCTURE**

- The Command SCPI structure is a tree structure
- Each command must be ended by a  $\leq N$ L > or  $\leq$ ; terminator character.
- $\blacksquare$  The command used after the  $\lt;$  > character must be in the same directory as the precedent command, otherwise it must be preceded by the <:> character and its full name.

#### **Example : DISP:TRAC:STAT1 1<NL>**

**DISP:TRAC:STAT2 1<NL> same as : DISP:TRAC:STAT1 1;STAT2 1<NL> same as : DISP:TRAC:STAT1 1;: DISP:TRAC:STAT2 1<NL>**

## **35.4. COMMAND SYNTAX**

#### **35.4.1. COMMON COMMANDS**

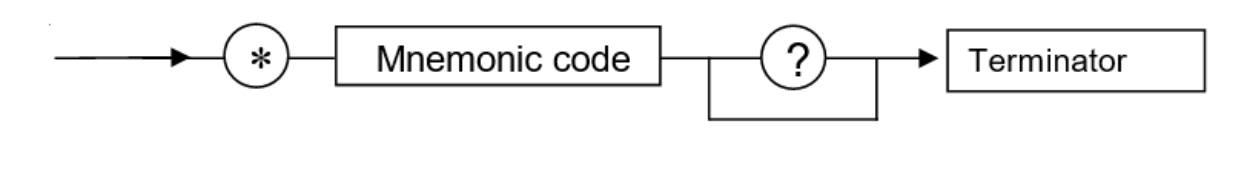

#### **35.4.2. SPECIFIC COMMANDS**

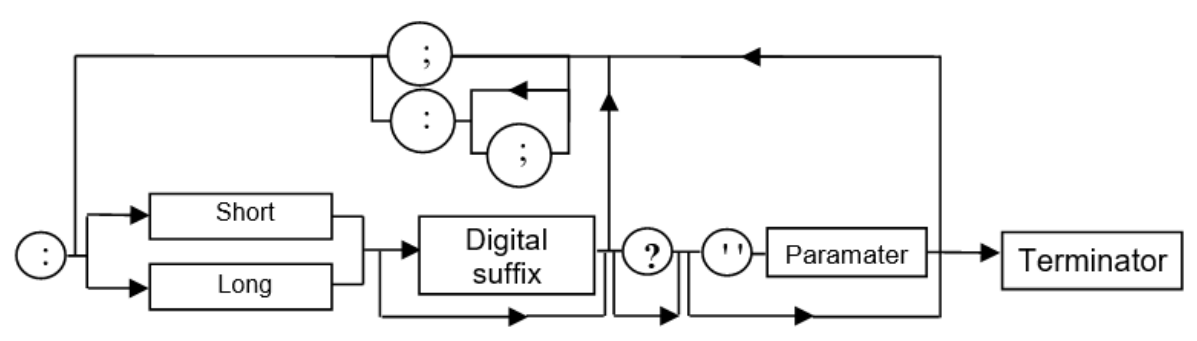

#### **35.4.3. KEY WORDS**

The brackets (**[ ]**) are used to frame a keyword which is optional during programming; i.e. the instrument will execute the command whether the keyword is optional or not. Uppercase and lowercase are used to differentiate the short form of the keyword (uppercase letters) and the long form (whole word).

The instrument accepts the uppercase or lowercase letters without distinction.

#### **DISP:TRAC:STAT 1 is equivalent to DISPLAY:WINDOW:TRACE:STATE 1**

#### **35.4.4. SEPARATORS**

- **':'** descends in the next directory or returns under the root, if preceded by a '; '.<br>';' separates two commands in the same directory<br>'' (space) separates the keyword from the following parameter
- separates two commands in the same directory
- **' '** (space) separates the keyword from the following parameter.
- separates a parameter from the following

#### **35.4.5. PARAMETERS**

- **< >** The defined-types are marked by the opposite characters.
- **[ ]** The brackets ([ ]) mean that the parameters are optional.
- **{ }** The accolades define the list of parameters allowed.
- **|** The vertical bar ( | ) may be read as an "or", it separates the various possible parameters.

#### **35.4.6. PARAMETER FORMAT**

The parameters can be key words, numeric values, character chains or numeric expressions. The interpreter does not make any difference between capital and small letters.

#### **Key words:**

These parameters have two forms of call, as for the instructions : the shortened form (in capital letter) and the whole form (shortened form plus complement into small letter).

- Thus, for certain commands, the parameters are the following :
- ON, OFF corresponding to the bolean values (1.0)
- EDGE, PULse for the trigger modes

#### **Numeric values:**

- There are several values :
- **NRf** (flexible Numeric Representation). In the case of physical quantity, these numbers can be or not by a multiple and its unit.

#### **Reminder:**

The interpreter does not make any difference between capital and small letters.

Example : to enter a duration of 1 micro second, it can be written either: 1us, or 0.000001, or 1e-6s, or 1E-3ms …

- This parameter can also be replaced by the following key words :
- MAXimum, MINimum to get extreme values of the parameter
- UP, DOWN to get the value following or preceding the current status of the parameter

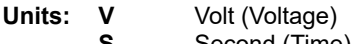

- **S** Second (Time)<br>**PCT** Percent (Perce
- **Percent (Percentage) Hz** Hartz (Frequency)
- 
- **MHz** Mega-Hertz (Frequency)
- **F** Farad (Capacitance)<br>**OHM** Ohm (Resistance)
- **OHM** Ohm (Resistance)<br>**DEG** Degree Celsius
- **DEG** Degree Celsius<br>**RPM** Rotation per mir **Rotation per minute**

#### **Multiples and sub-multiples:**

- **MA** Mega: 10<sup>+6</sup><br>**K** Kilo: 10<sup>+3</sup>
- **K** Kilo:  $10^{+3}$ <br>**M** Mili:  $10^{-3}$
- **M** Mili: 10-3
- **U** Micro:  $10^{-6}$ <br>**N** Nano:  $10^{-9}$
- **N** Nano: 10-9
- **P** Pico: 10-12
- **NR1** The parameter is a signed whole number
- Example : 10
- **NR2** The parameter is a signed real without exponent.
- Example : 10.1
- **NR3** The parameter is a signed real expressed with a mantisse and a signed exponent. Example : 10.1e-3

**Chains of Characters:** They are continuations of letters and figures framed by quotation marks " ".

**Terminator :** <NL> is a general term for a terminator. NL is the character CR (codeASCII 13 or 0x0D). A line of command should not exceed 80 characters; if ends with a terminator.

## **35.5. RESPONSE SYNTAX**

The response can be made up of several elements separated between them by a comma ', '. The last element is followed by the terminator < NL >.

There are several data :

#### **Key words:**

They are the same ones as those used in parameter, but here, only the shortened form is returned.

#### **Numeric Values:**

They have three possible formats : NR1, NR2 et NR3.

#### **Chains of Characters:**

There is no difference compared to the parameters. If the chain contains a key word, it is returned in shortened form.

## **36.1. VERTICAL**

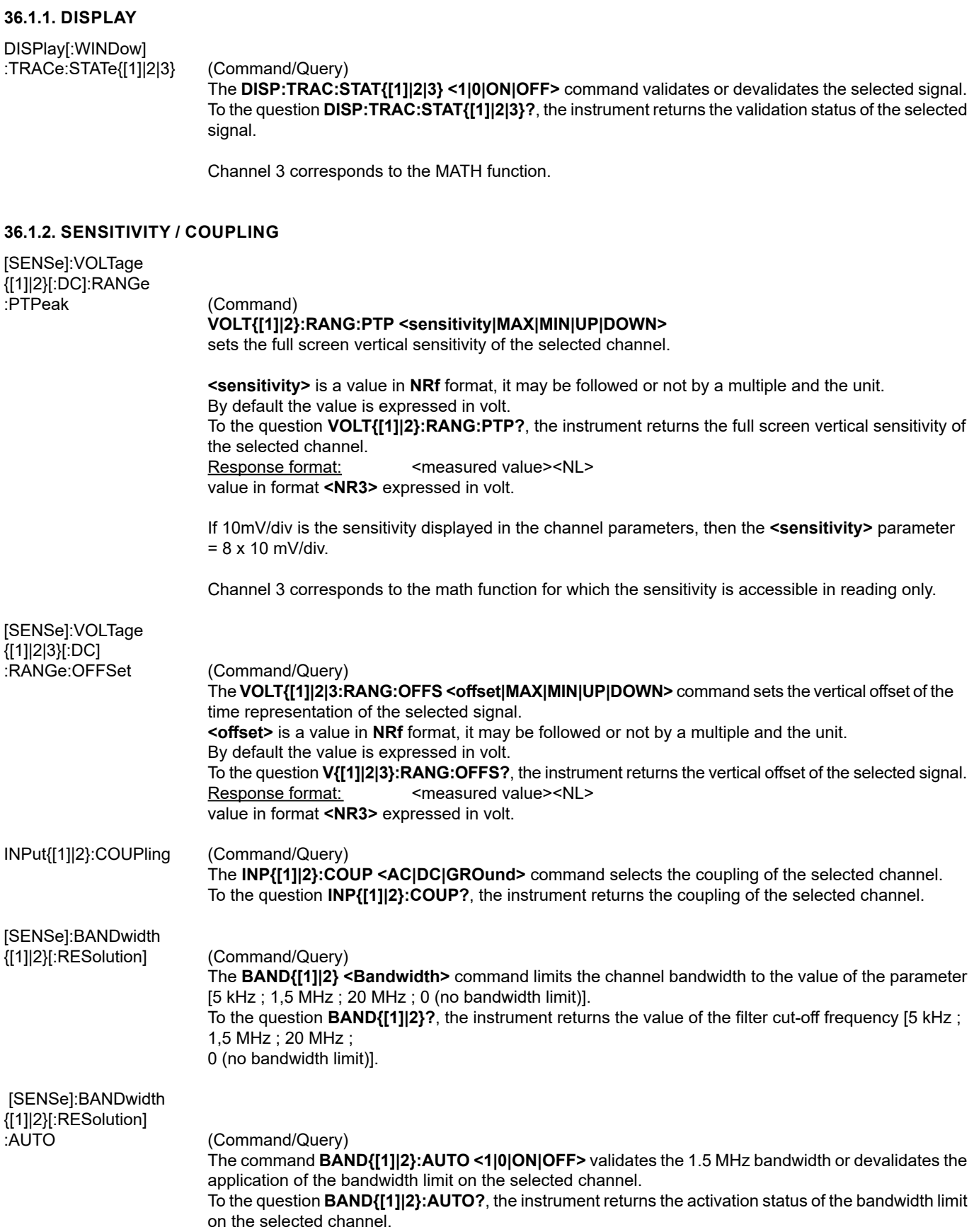

#### **36.1.3. FUNCTION DEFINITION**

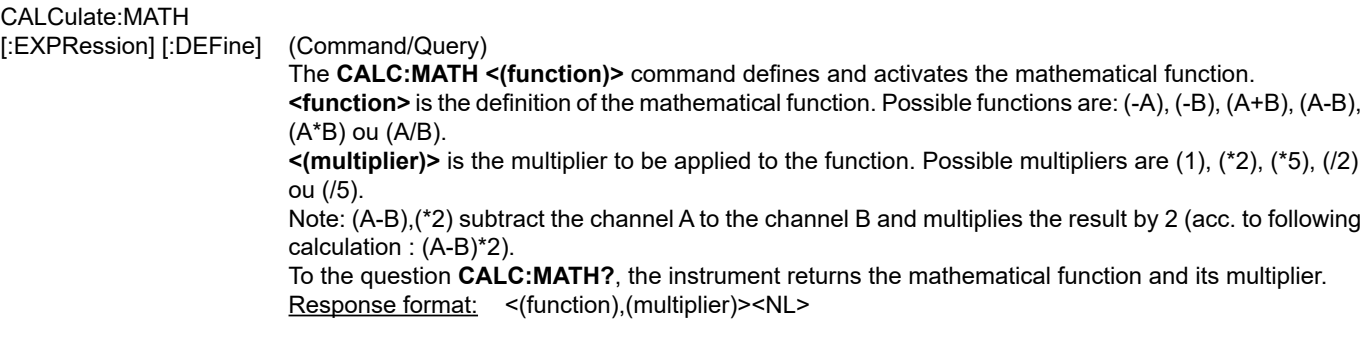

#### **36.1.4. VERTICAL SCALE**

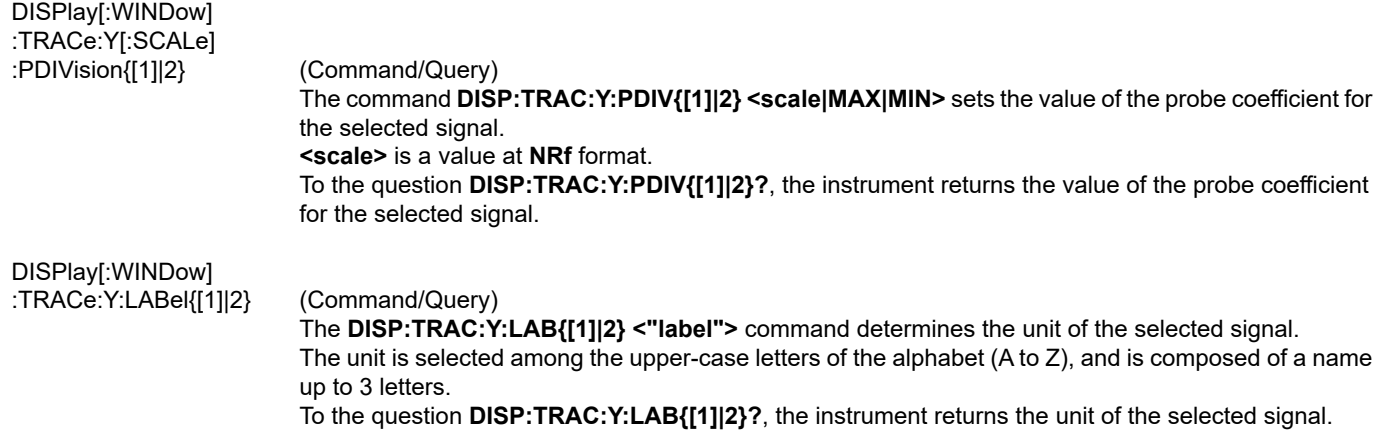

Channel 3 corresponds to the MATH function for which the sensitivity is accessible in reading only.

#### **36.2. TRIGGER**

 With SCPI he various trigger modes can be accessed with the sequence concept. The instrument has several trigger modes, thus several sequences:

- Sequence 1 : Trigger on edge (EDGE)
- Sequence 2 : Trigger on pulse width (PULse)

The sequence can be selected with the commands: **INIT:CONT:NAME or NIT:NAME**

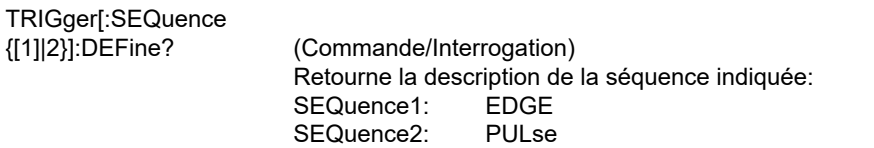

#### **36.2.1. TRIGGER MAIN SOURCE**

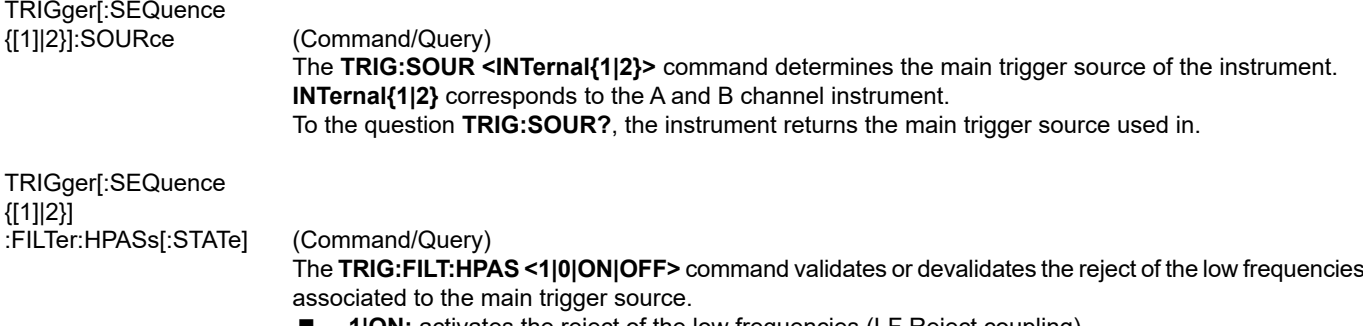

- **1|ON:** activates the reject of the low frequencies (LF Reject coupling)<br>**1| 0|OFF:** deactivates the reject of the low frequencies: the DC coupling
- **0|OFF:** deactivates the reject of the low frequencies; the DC coupling is then activated.

 To the question **TRIG:FILT:HPAS?**, the instrument returns the activation status of the low frequencies reject associated to the trigger source.

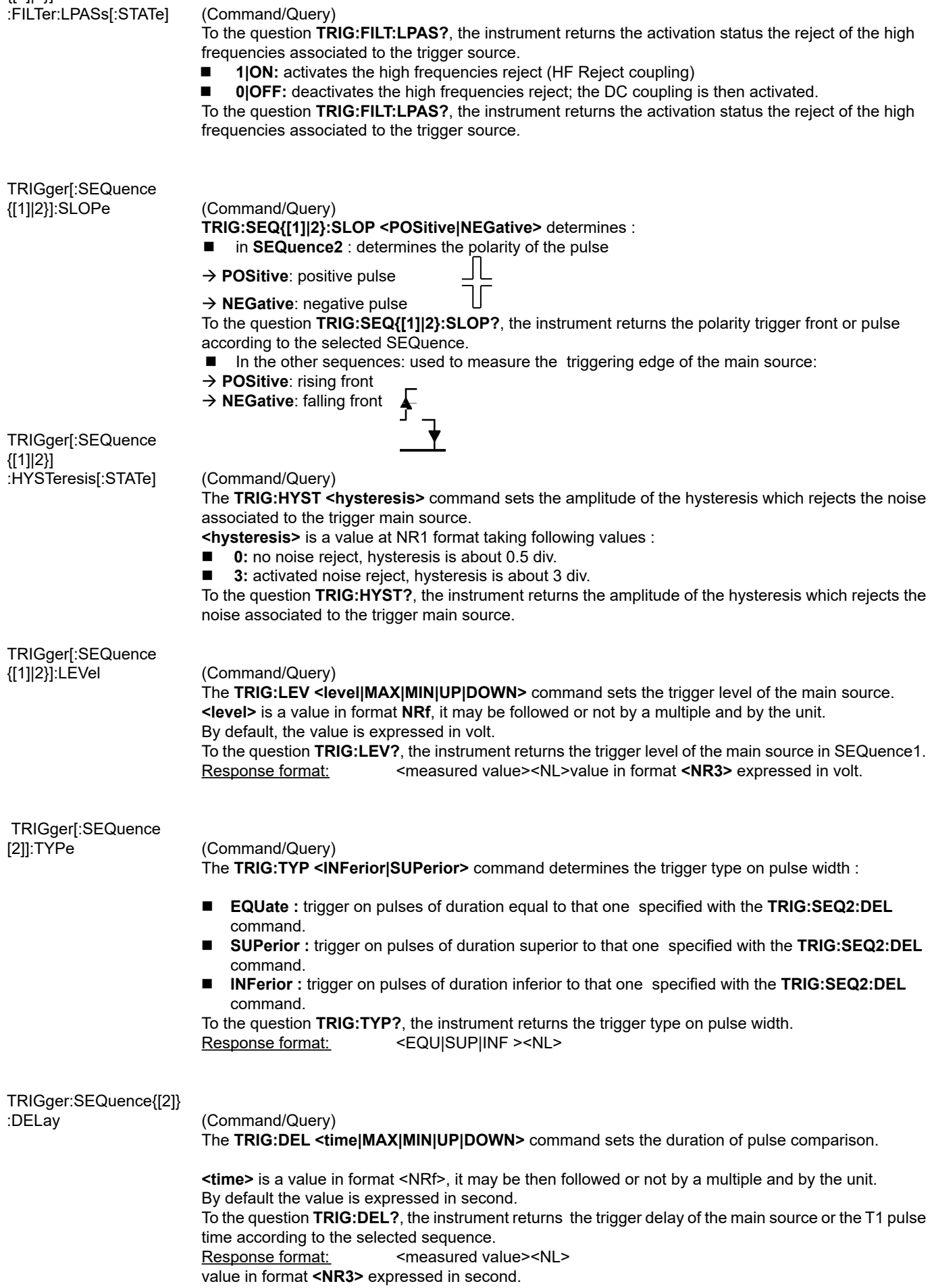

#### **36.2.2. TRIGGER MODE - AUTOMATIC MODE**

TRIGger[:SEQuence {[1]|2}] :ATRIGger[:STATe] (Command/Query)

The **TRIG:ATRIG <1|0|ON|OFF>** command validates or devalidates the automatic trigger.

■ **ON|1** activates the auto trigger mode

**OFFI0** activates the trigger mode

To the question **TRIG:ATRIG ?**, the instrument returns the activation of the auto trigger.

#### **36.2.3. SINGLESHOT MODE**

INITiate[:IMMediate]:

(Command) The **INIT:NAME <{EDGE|PULse }>** command launches a singleshot acquisition in the indicated trigger mode.

#### **36.3. HORIZONTAL**

#### **36.3.1. MIN/MAX ACQUISITION**

[SENSe]:AVERage:

TYPE (Command/Query)

 The **AVER:TYPE <NORMal|ENVelope>** command validates or devalidates the mode of min/max acquisition.

**NORMal** devalidates the mode of min/max acquisition.

**ENVelope** validates the mode of min/max acquisition.

 To the question **AVER:TYPE?**, the instrument returns the activation status of the mode of min/max acquisition.

#### **36.3.2. AVERAGE**

**36.3.3. TIME BASE**

#### [SENSe]:AVERage: COUNt (Command/Query) The **AVER:COUN <acquisition number|MAX|MIN|UP|DOWN>** command determines the number of acquisition bursts necessary to obtain a displayed trace by averaging. **<acquisition number>** is a value in format **NR1**, from values **0, 2, 4, 16** to **64**.

 To the question **AVER:COUN?**, the instrument returns the number of acquisition bursts necessary to obtain a displayed trace by averaging.

#### DISPlay[:WINDow] :TRACe:X[:SCALe] (Command/Query) The **DISP:TRAC:X:PDIV <scale|MAX|MIN|UP|DOWN >** command sets the value of the time base. **<scale>** is a value in format NRf, it may be followed or not by a multiple and by the unit. By default, the value is expressed in second. Example: to get a time base of 1 µs, following values can be entered: **1E-3ms** or **1E-6** or **0.000001s** or **0.000001** or else **1us** To the question **DISP:TRAC:X:PDIV?**, the instrument returns the value of the time base. <measured value><NL> value in format **<NR3>** expressed in second. [SENSE]SWEep:OFFSet :TIME (Command/Query) The **SWE:OFFS:TIME <time|MAX|MIN|UP|DOWN>** command sets the horizontal offset of the trace (run-after-delay or postrig). **<time>** is a signed value in format **<NRf>** ; it may be followed or not by a multiple and by the unit. By default, it is expressed in second. To the question **SWE:OFFS:TIME?**, the instrument returns the current run-after-delay. Response format: <measured value><NL> value in format **<NR3>** expressed in second.

## **36.4. DISPLAY**

#### **36.4.1. DISPLAY MODE**

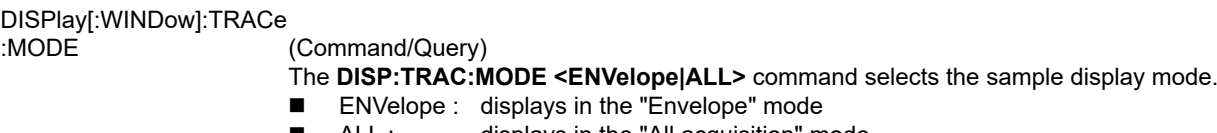

 ALL : displays in the "All acquisition" mode To the question **DISP:TRAC:MODE?**, the instrument returns the active display mode.

#### **36.4.2. OSCILLOSCOPE / XY**

DISPlay[:WINDow]<br>:TRACe:FORMat

(Command/Query)

- The **DISP:TRAC:FORM <A|XY>** command selects the display mode of the instrument.
- **A** validates the Oscilloscope display mode :  $Y = f(t)$
- **XY** validates the XY display mode :  $Y = f(x)$

To the question **DISP:TRAC:FORM?**, the instrument returns the active display mode.

## **36.5. MEASURE**

#### **36.5.1. REFERENCE**

DISPlay[:WINDow]:CURSor

:REFerence (Command/Query) The **DISP:CURS:REF <INT{1|2|3}>** command selects the reference for the automatic and manual measurements. To the question **DISP:CURS:REF?**, the instrument returns the signal used as reference.

#### **36.5.2. MEASUREMENT QUERY**

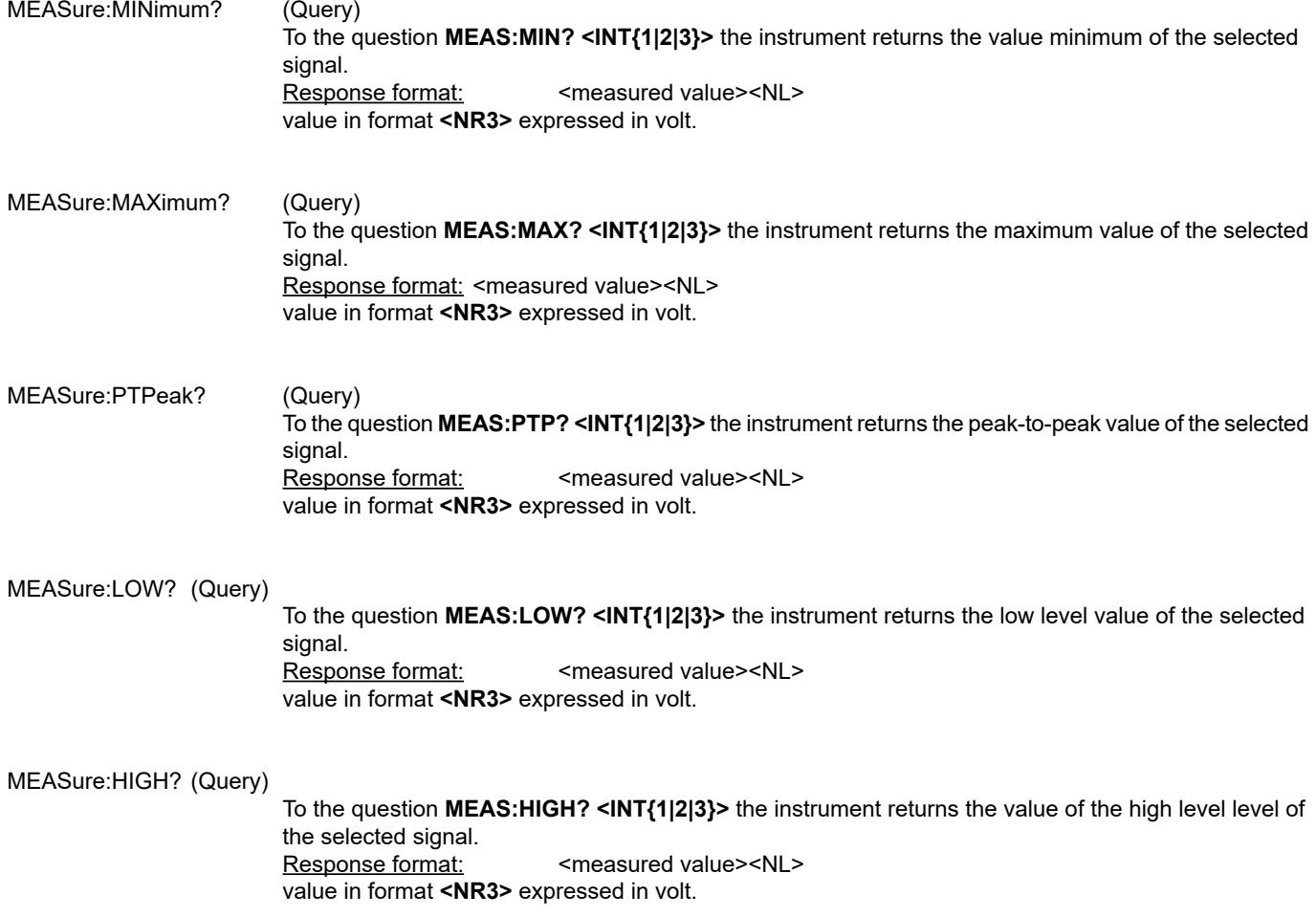

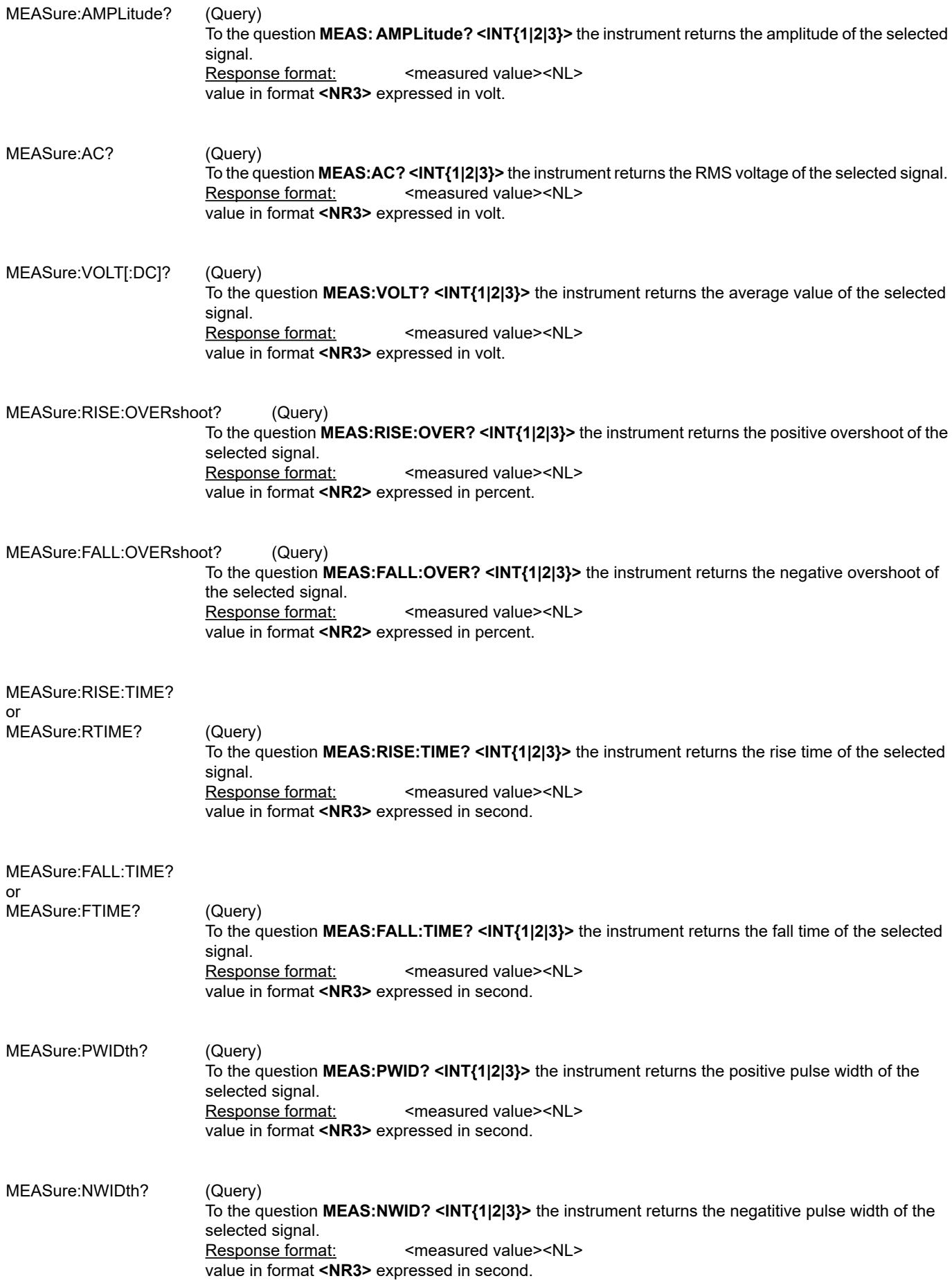

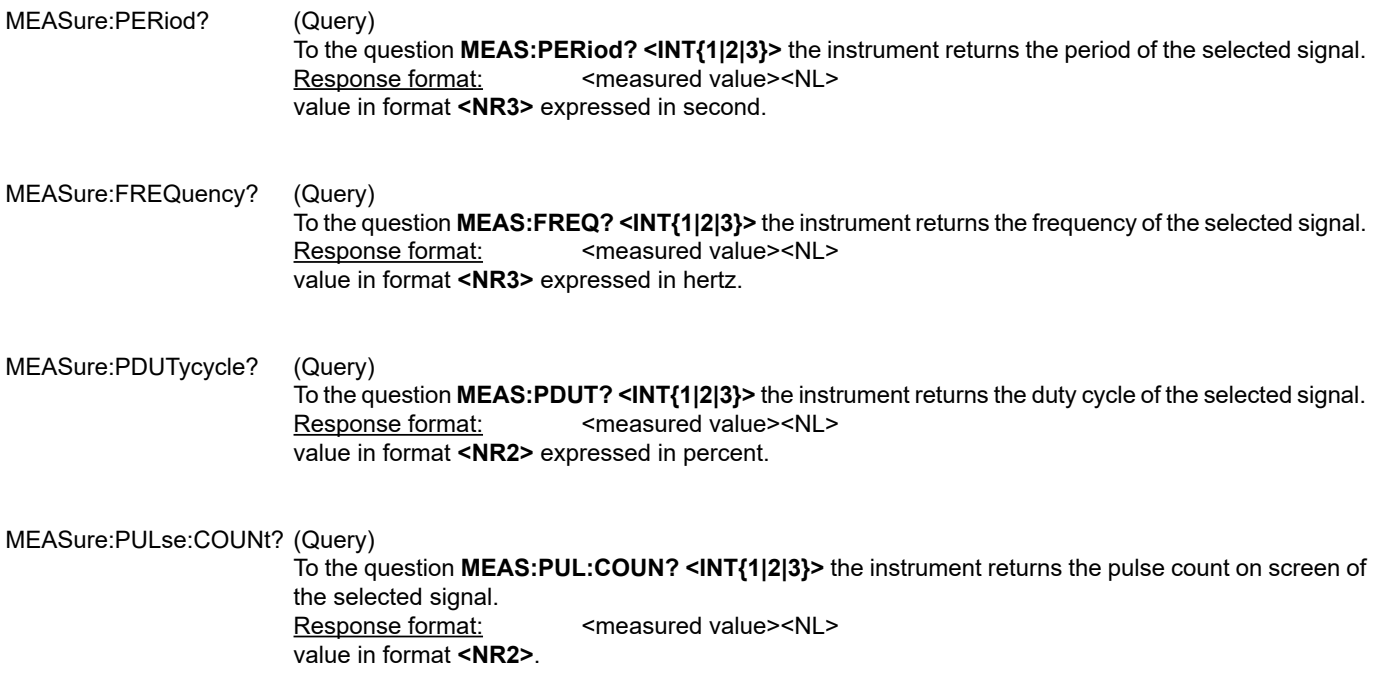

#### **36.5.3. MEASUREMENT DISPLAY**

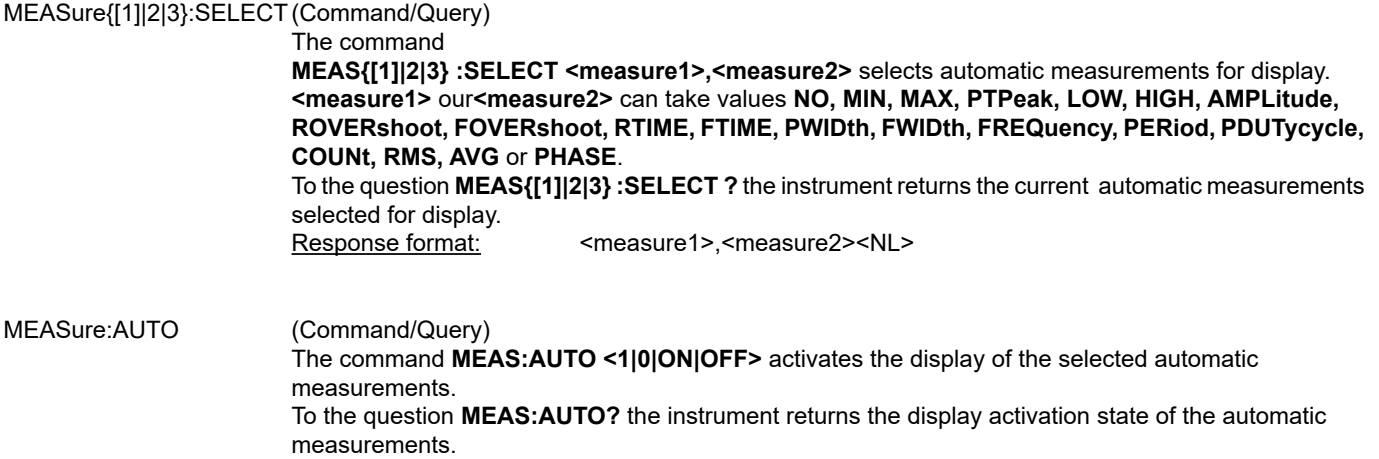

#### **36.5.4. PHASE MEASUREMENT**

#### MEASure:PHASe? (Query) To the question **MEAS:PHAS? <INT{1|2}>** the instrument returns the phase of the first selected signal to the second.

Response format: <measured value><NL> value in format **<NR2>** expressed in degree.

#### **36.5.5. MANUAL MEASUREMENT**

DISPlay[:WINDow]:CURSor<br>)) STATe:

(Command/Query)

The **DISP:CURS:STAT <1|0|ON|OFF>** command activates or inhibits the manual measurements.

**1|ON:** activates the manual measurements<br>**1|** OIOFF: inhibits the manual measurements **0|OFF:** inhibits the manual measurements

 To the question **DISP:CURS:STAT?**, the instrument returns the activation status of the manual measurements.

DISPlay[:WINDow]:CURSor

:TIME{[1]|2}:POSition (Command/Query)

 The **DISP:CURS:TIME{[1]|2}:POS <position|MAX|MIN>** command sets the horizontal position of the selected manual cursor.

This command acts on the manual cursors represented on the screen by the X-Symboles (cursor 1) and \* (cursor 2). The indexes {[1]|2} associated to the TIME key word select the same cursors. **<position>** is a value in format **NRf**, it may be followed or not by a multiple and the unit. By default the value is expressed in second. To the question **DISP:CURS:TIME{[1]|2}:POS?**, the instrument returns the horizontal position of the selected manual cursor. Response format: <measured value><NL>

value in format **<NR3>** expressed in second.

# DISPlay[:WINDow]:CURSor<br>:VOLT{[1]|2}:POSition (Query)

:VOLT{[1]|2}:POSition

 To the question **DISP:CURS:VOLT{[1]|2}:POS?**, the instrument returns the horizontal position of the selected manual cursor.

This command acts on the manual cursors represented on the screen by the X-Symboles (cursor 1) and \* (cursor 2). The indexes {[1]|2} associated to the TIME key word select the same cursors. Response format: <measured value><NL> value in format **<NR3>** expressed in volt.

#### MEASure:CURSor:DTIME? (Query)

 To the question **MEAS:CURS:DTIME?**, the instrument returns the time delay between cursors 1 and 2.

Response format: < measured value><NL> value in format **<NR3>** expressed in second.

#### MEASure:CURSor:DVOLT? (Query)

 To the question **MEAS:CURS:DVOLT?**, the instrument returns the difference between cursors 1 and 2.

> Response format: <measured value><NL> value in format **<NR3>** expressed in volt.

#### **36.6. MEMORY**

#### **36.6.1. TRACE**

#### MMEMory:STORe:TRACe (Command)

 The **MMEM:STOR:TRAC <INT{1|2|3}|REF{1|2|3}>, <"TRC"|"TXT">** command generates a **".TRC"** or **".TXT"** file from the signal or the indicated reference memory, in the selected file system.

 To the question **MMEM:STOR:TRAC?** The instrument returns the filme nam which has been created. Response format:

#### MMEMory:LOAD:TRACe (Command)

 The **MMEM:LOAD:TRAC <" trace-xx.TRC">** command reads a trace defined in a **".TRC"** file and affects it to the indicated signal.

trace-xx.TRC : file name at xx takes values from 00 to 99.

TRACe:CATalog (Query) To the question **TRAC:CAT?**, the device returns the list of active signals. # TRAC:CAT? reply <NL> when no signal is active. reply INT1 <NL> when only signal 1 is active. reply INT1,INT3<NL> when signals 1 and 3 are active.

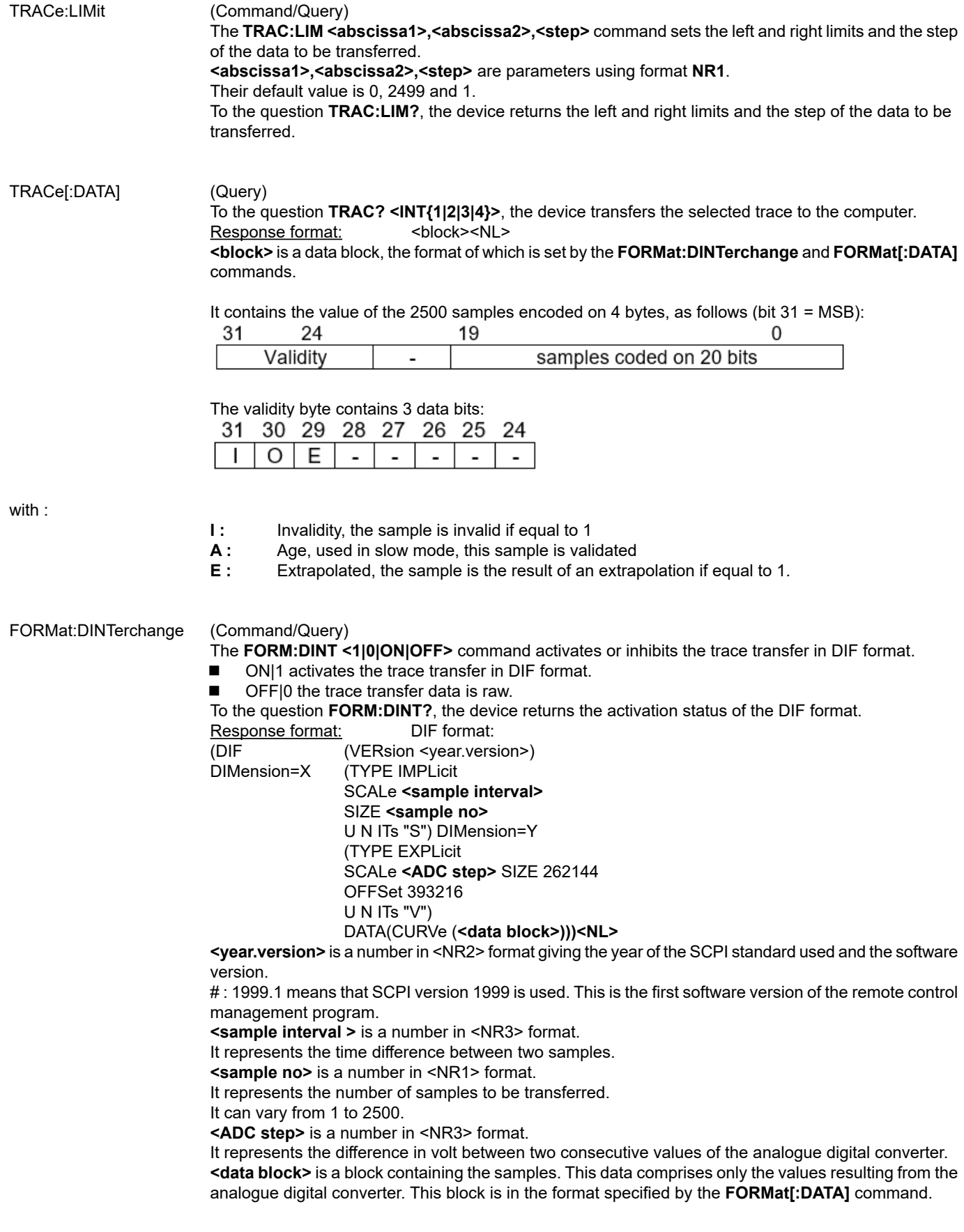

FORMat[:DATA] (Command/Query)

 The **FORM <INTeger|ASCii|HEXadecimal|BINary>** command selects the data format of the trace transfer.

 **INTeger:** The data transmitted consists in whole numbers, unsigned with a length of 32 bits, preceded by the heading **#an. n** represents the number of data items to transmit. **a** gives the number of figures making up **n**.

# The transmission for 4 data items (74, 70, 71, 76) is **#14JFGL**

- **ASCii:** The data is transferred using ASCII characters according to <NR1> numbering from 0 to 255. Each number is separated by a comma.
- # The transmission for 4 data items (74, 70, 71, 76) is **74,70,71,76**
- **HEXadecimal:** The data is transferred using ASCII characters according to a numbering in base 16 on 8 bits. Each number is preceded by #H and separated by a comma.
- # The transmission for 4 data items (74, 70, 71, 76) is **#H4A,#H46,#H47,#H4C**
- **BINary:** The data is transferred using ASCII characters according to a numbering in base 2 on 8 bits. Each number is preceded by #B and separated by a comma.

# The transmission for 4 data items (74, 70, 71, 76) is **# B1001010,#B1000110,#B1000111,# B1001100** To the question **FORM?**, the device returns the format selected for the trace transfer.

#### **36.6.2. CONFIGURATION**

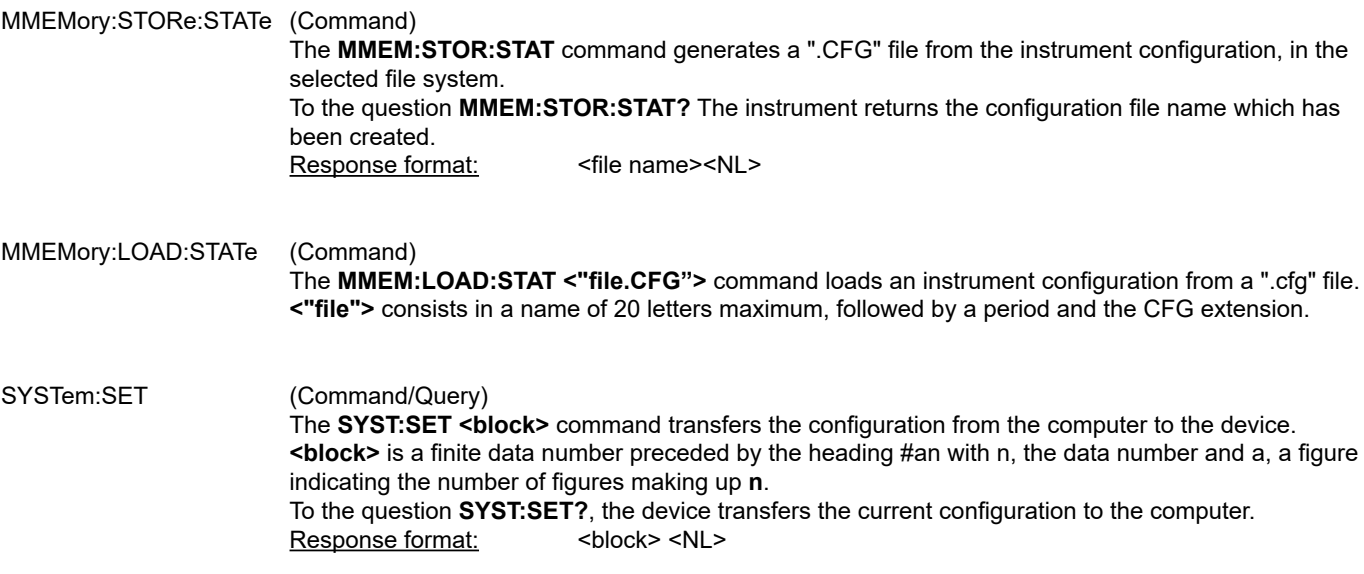

## **36.7. UTILITIES**

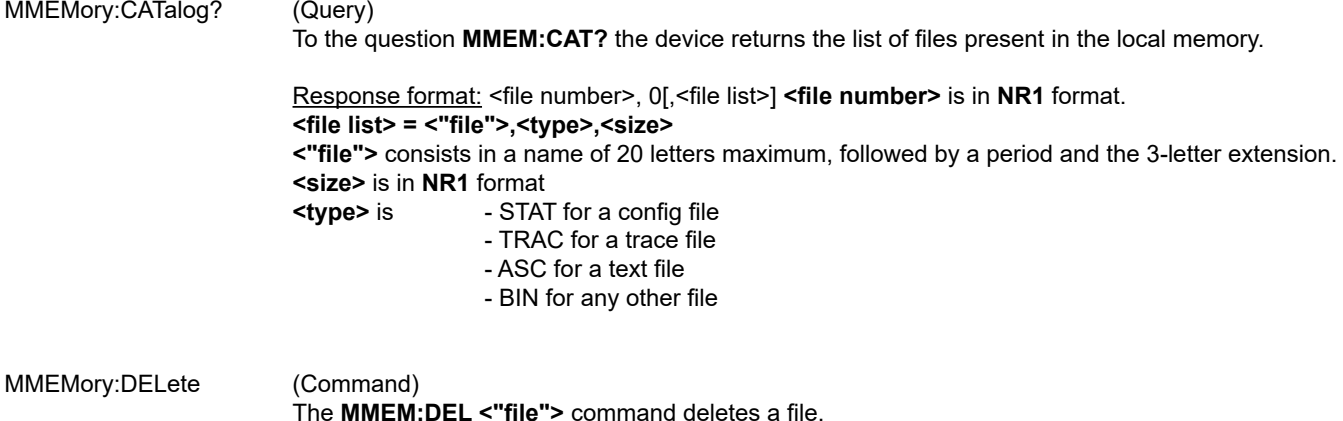

**<"file">** consists in a name of 20 letters maximum, followed by a period and the 3-letter extension.

#### MMEMory:DATA (Command/Query)

The **MMEM:DATA <"file">, <br />block>** command transfers a file from the PC to the device. **<"file">** consists in a name of 20 letters maximum, followed by a period and the 3-letter extension. If the file already exists, it will be overwritten by the new file. The text files (".txt") cannot be imported from the PC to the device. **<block>** is all of the data in the file preceded by the heading **#an, n** being the data number and a, a figure indicating the number of figures making up **n**.

 To the question **MMEM:DATA? <"file">**, the device transfers the file named to the PC. Response format: <br/> <br/>block><NL>

#### **36.7.1. HARDCOPY**

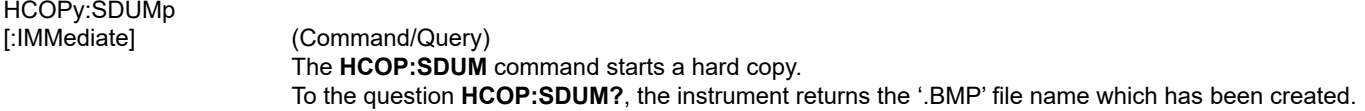

#### **36.7.2. CONFIGURATION**

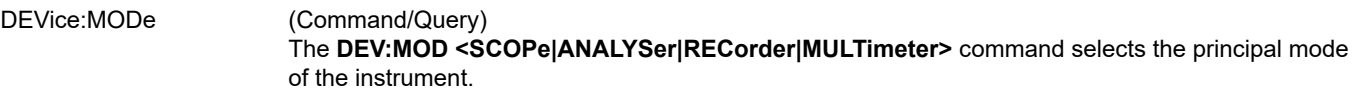

To the question **DEV:MOD?**, the instrument returns the mode in which it has been configured.

#### SYSTem:LANGuage (Command/Query)

The command

 **SYST:LANG<en-GB|fr-FR|it-IT|es-ES|de-DE|su-SE|fi-FI|pt-PT|fa-IR|nl-NL|tr-TR|ro-RO|sc-CZ|pl-PL|ko-KR|ru-RU|th-TH>** selects one of the 17 languages proposed on the instrument.

If the language selected is not installed on the instrument, an error -151 (Invalid string data) is returned and the current language is unchanged.

 To the question **SYST:LANG?**, the instrument returns the IETF code corresponding to the current language.

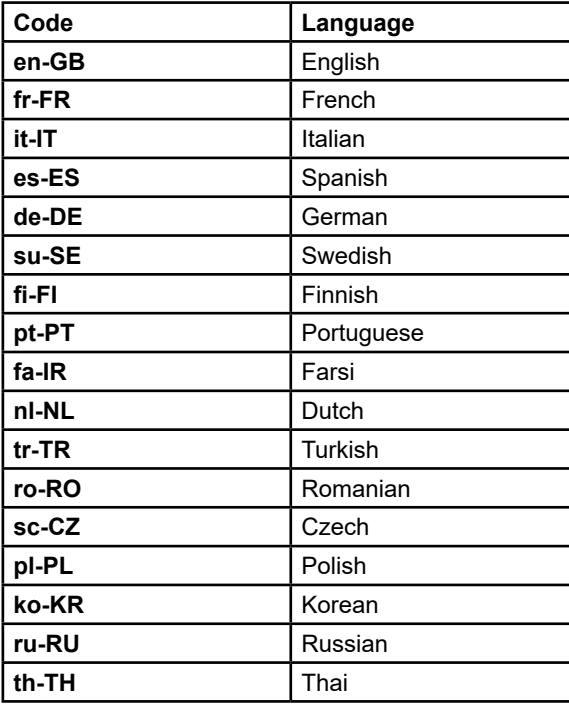

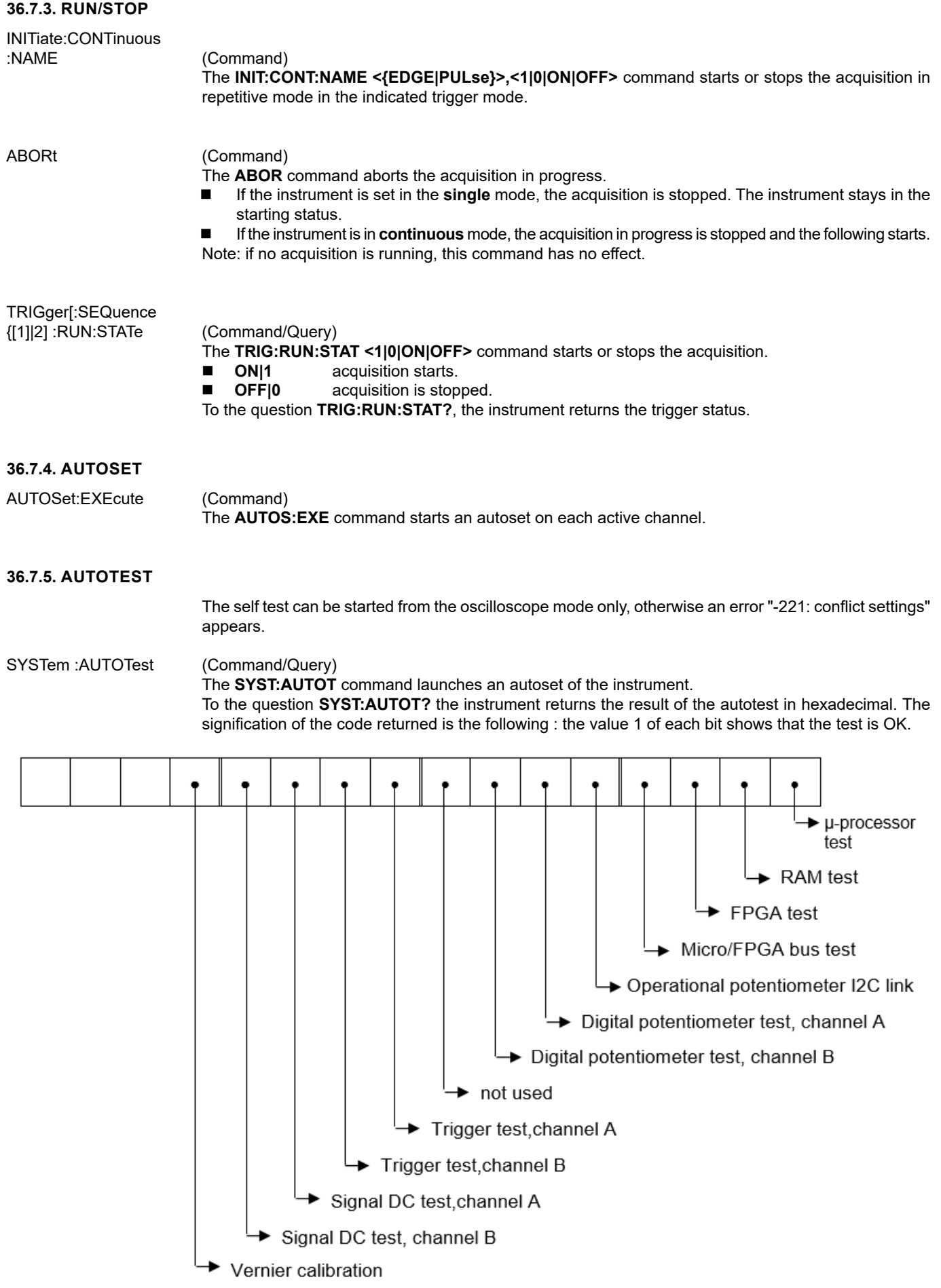

#### HELP[?] (Query)

 To the question **HELP? [« directory entry »]** the instrument answers helping in the SCPI commands available.

 **« directory entry »** is a key word (short or long form) of first level in the tree of the command. No distinction is made between small and capital letters.

In absence of parameter, the list of the key words accepted by the function is given. When a key word is introduced, the list and the syntax of all the commands starting with this word is returned by the function.

# **37. COMMANDS SPECIFIC TO THE INSTRUMENT "MULTIMETER MODE"**

## **37.1. VERTICAL**

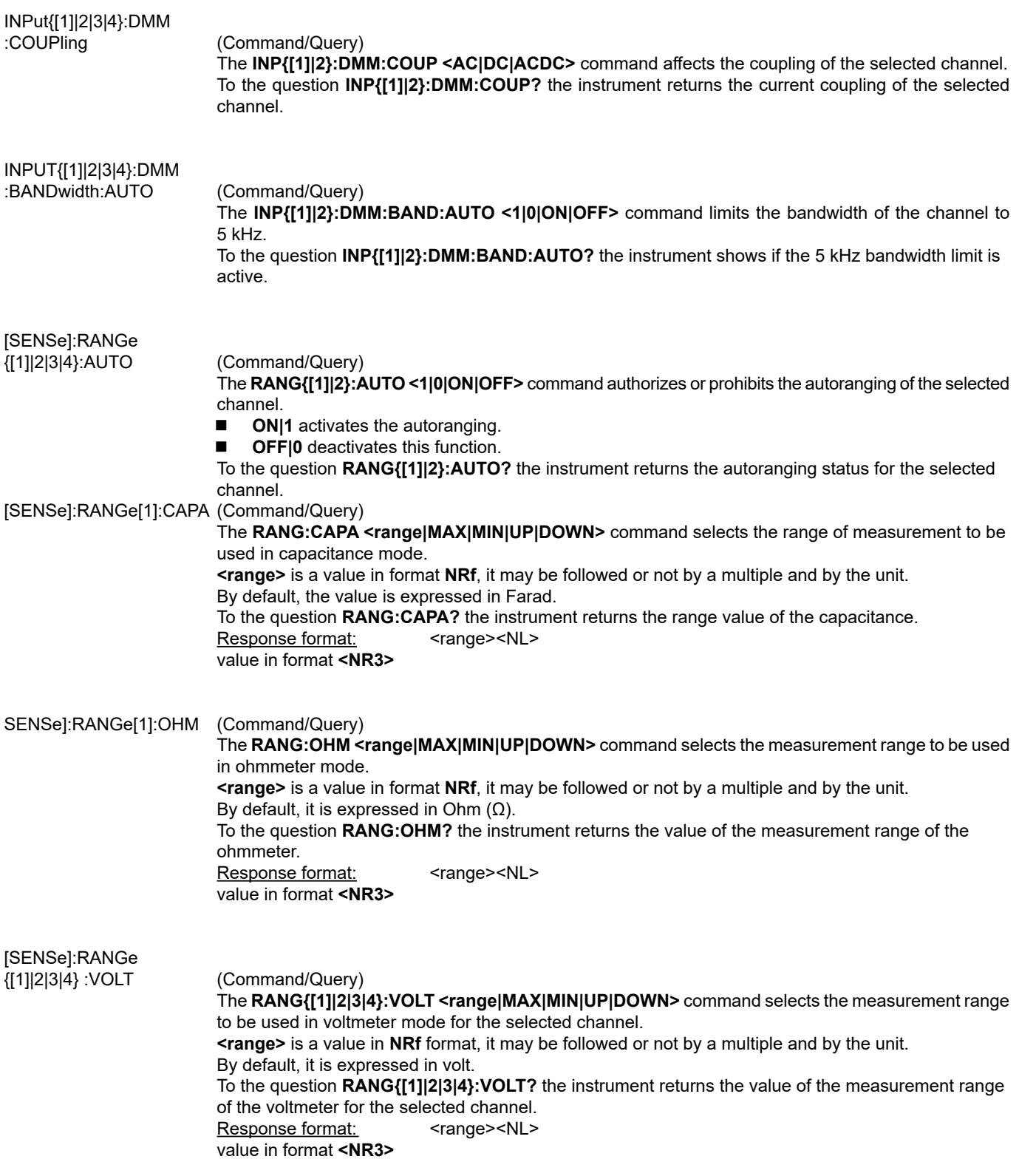

## **37.2. RECORDING TIME**

[SENSe]:SWEep:TIME[?] (Command/Query)

 The **SWE:TIME <time|MAX|MIN|UP|DOWN>** command sets the recording time. **<time>** is a value in **NRf** format and may be followed or not by a multiple of the unit. By default, it is expressed in second. To the question **SWE:TIME?** the instrument returns the recording time. Response format: <time><NL> value in the **<NR3>** 

## **37.3. MEASUREMENT**

MEASure:DMM? (Query) To the question **MEAS:DMM? <INT1|2|5>** the instrument returns the value of the main measurement for the selected channel. INT5 is associated to power measurement. [SENSe]:FUNCtion (Command/Query)

 **FUNC <VOLTage|RESistance|CONTinuity|CAPAcitor|DIODe|RPM|POWer|POW3PN|POW3P>** selects the measurement function on channel 1. To the question **FUNC?**, the instrument returns the measure function to channel 1.

## **37.4. ERROR**

SYSTem:ERRor[:NEXT]? (Query)

 To the question **SYST:ERR?**, the instrument returns the number of error positioned at the top of the queue. The queue has a stack of 20 numbers and is managed as follows : first in, first out. As the **SYST:ERR?** question arrive, the instrument returns the number of errors in order of arrival, until the queue is empty. Every more **SYST:ERR?** question involves a negative answer: character "0" (ASCII 48code). If the queue is full, the case at the top of the queue takes the value -350 (saturated queue). The queue is empty:

- when the instrument is getting started.

- at the receipt of a \*CLS.

- at the reading of the last error.

Response format: <error><NL>

with error = negative or 0, no error.

#### **37.4.1. \* COMMAND ERROR: (-199 TO -100)**

They indicate that a syntax error has been detected by the syntax analyzer and causes event register bit 5, called CME, CoMmand Error to be set to 1.

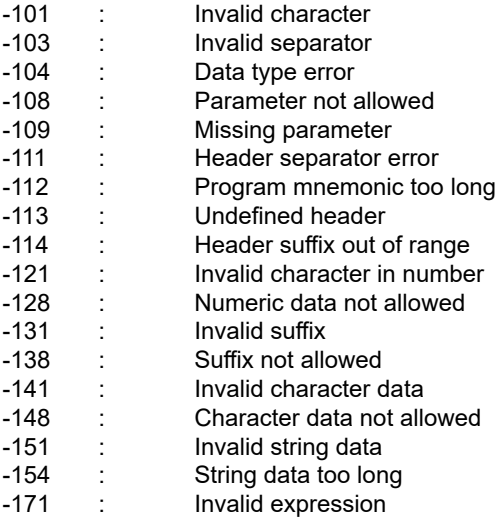

#### **37.4.2. EXECUTION ERRORS: (-299 TO -200)**

They indicate that an error has been detected at the moment of command execution and causes event register bit 4, called EXE, Execution Error, to be set to 1.

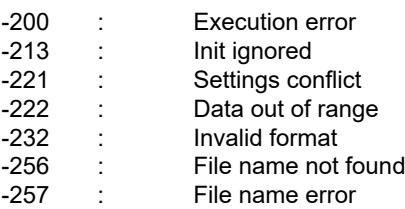

#### **37.4.3. \* SPECIFIC INSTRUMENT ERRORS: (-399 TO -300)**

They indicate that an abnormal error has been detected during execution of a task, and causes event register bit 3, called DDE, Device Dependent Error to be set to 1.

- -300 : Device-specific error<br>-321 : Out of memory
- -321 : Out of memory<br>-350 : Queue overflow
- -350 : Queue overflow<br>-360 : Communication Communication error
- 

#### **37.4.4. \* QUERY ERRORS: (-499 TO -400)**

They indicate that an abnormal error has been detected during execution of a task, and cause event register bit 2, called QYE, QuerY Error, to be set to 1.<br>-400 : Query err

Query error

## **38.1. INTRODUCTION**

The common commands are defined by the IEEE 488.2 standard. They are operational on all instruments which are specified IEEE 488.2. They command basic functions such as:

- dentification,
- reset,
- $\Box$  configuration reading,
- $\blacksquare$  reading of event and status register,<br> $\blacksquare$  reset of event and status register.
- reset of event and status register.

If a command containing one or several directories has been received, and if a common command has been stacked up, then the instrument stays in this directory and execute normally the commands.

## **38.2. EVENTS AND STATUS MANAGEMENT**

#### **38.2.1. REGISTERS**

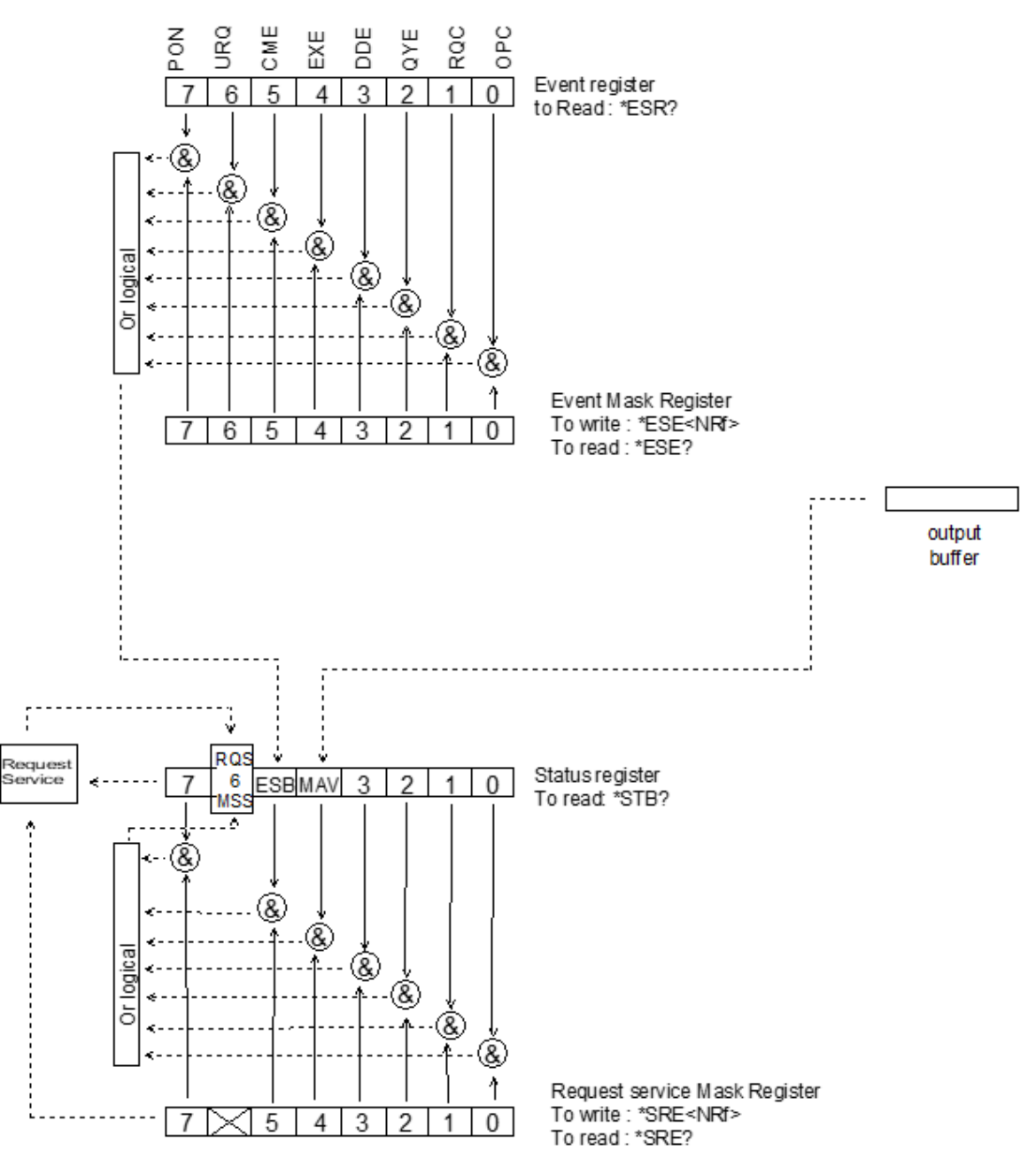

#### **38.2.2. STATUS REGISTERS**

Reading only  $\rightarrow$  \*STB? common command.

In this case, the (MSS) 6 Bit is returned and remain in the status it was before reading [see §. \*STB (Status Byte)] The \*CLS common command is reset to zero.

#### Delaited description

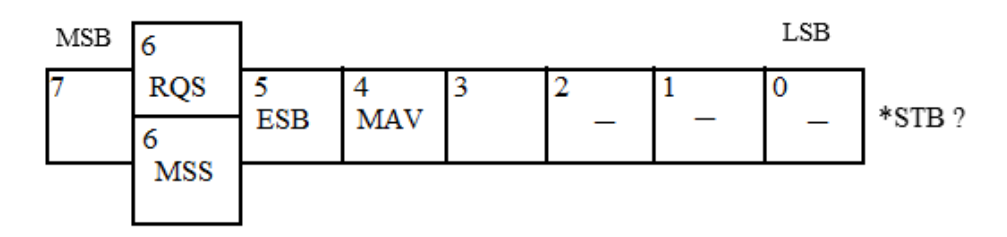

#### **RQS Request Service (6 bit)**

Indicates if the instrument requests a service. The type of COMM used on the instrument does not generate a request, but the byte is accessible in reading. It is reset to 0 after reading and can switch to zero only if the event register is reset to zero (by reading or \*CLS).

#### **MSS Master Summary Status (6 bit)**

Indicates if the instrument has a reason to request a service. This information is accessible only in reading the status register. (\*STB? command) and stays as it is after the reading.

#### **ESB Event Satus Bit (5 bit)**

Indicates if at least one of the conditions of the event register is satisfied and not masked.

#### **MAV Message Available (4 bit)**

Indicates if at least one response is in the output spooler.

#### **38.2.3. SERVICE REQUEST MASK REGISTER**

Reading and writing  $\rightarrow$  \*SRE command.

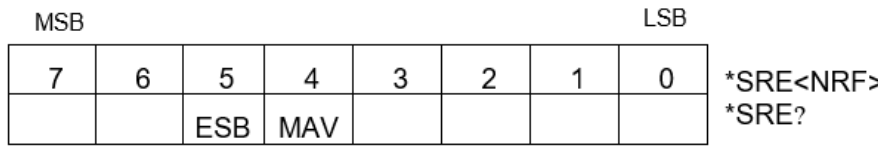

#### **38.2.4. EVENT REGISTER**

Reading  $\rightarrow$  \*ESR command. Its reading resets to zero.

#### Detailed description

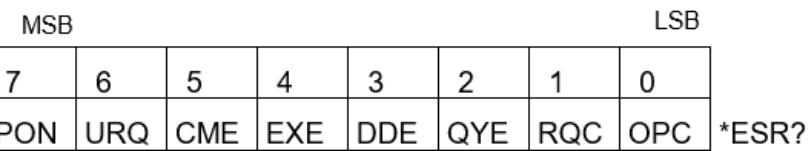

- **PON Power On (7 bit)** Not used
- **URQ User request (6 bit)** Not used

#### **CME Command Error (5 bit)** A command error has been detected.

## **EXE Execution Error (4 bit)**

An error execution has been detected.

- **DDE Device Dependant Error 3 (bit)** An error specific to the instrument has been detected.
- **QYE Query Error (2 bit)** A query error has been detected.
- **RQC Request Control (1bit)** Always at zero.
- **OPC Operation Complete (0 bit)** All operations running are ended.

#### **38.2.5. EVENT MASK REGISTER**

Reading and writing  $\rightarrow$  \*ESE command.

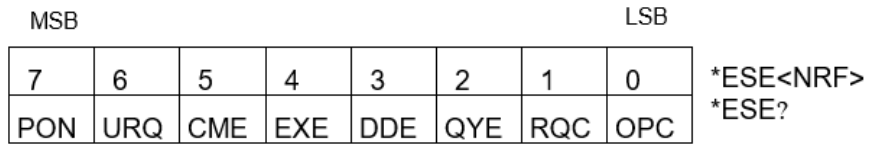

## **38.3. IEEE 488.2 COMMANDS**

#### **\*CLS**

(Clear Status) (Command)

The common command \*CLS reset the status and event register.

#### **\*ESE**

(Event Status Enable)

(Command/Query)

 The **\*ESE <mask>** common command positions the status of the event mask. **<mask>** is a value in format **<NR1>**, from 0 to 255.

 A **1** authorises the corresponding bit of the event register to generate an event, while a **0** masks it. To the question **\*ESE?**, the instrument returns the current content of the event mask register.<br>Response format: <value><NL> Response format: value in format **<NR1>** from 0 to 255.

#### **Event mask register:**

 $MCR$ 

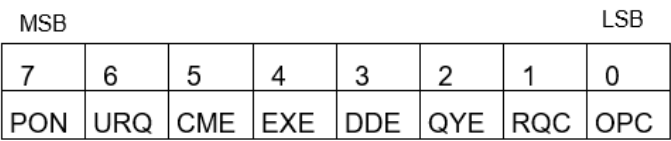

#### **\*ESR?**

(Event Status Register)

(Query)

 To the question **\*ESR?**, the instrument returns the content of the event register. Once the register has been read, the content value is reset to zero. Response format: <value><NL> value in format **<NR1>** from 0 to 255.

#### **Event register:**

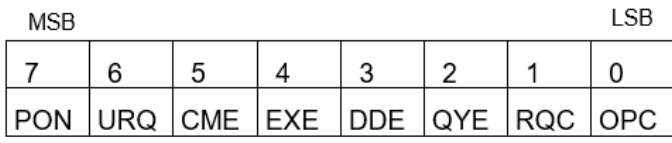

#### **\*IDN?**

(Identification Number)

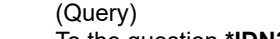

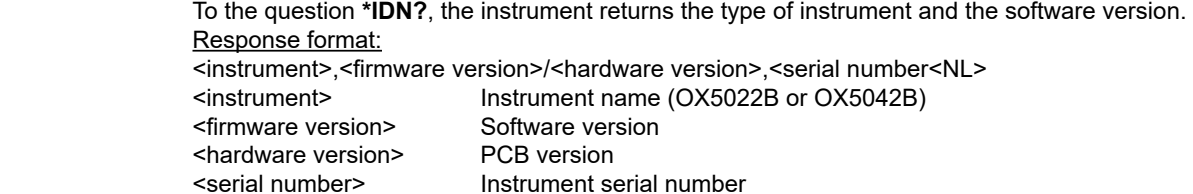

#### **\*OPC**

(Operation Complete)

(Command/Query)

 The command **\*OPC** authorises the setting to 1 of the OPC bit in the event register as soon as the current operation is completed.

To the question **\*OPC?**, the instrument returns the character ASCII "1" as soon as the current operation is terminated.

#### **\*RST**

(Reset) (Command)

The command **\*RST** reconfigures the instrument with the factory settings.

#### **\*SRE**

(Service Request Enable)

(Command/Query)

 The command **\*SRE <mask>** positions the service request mask register. **<mask>** is a value in format **<NR1>**, from 0 to 255. A value of bit at 1 enables the same-rank bit of the status register to request a service (bit of the status register contains 1). A bit value at 0 neutralizes it.

To the question **\*SRE?**, the instrument returns the value of the service demand mask register.

Response format: <value><NL> value in format **<NR1>** from 0 to 255.

#### **Service demand mask register:**

MSR

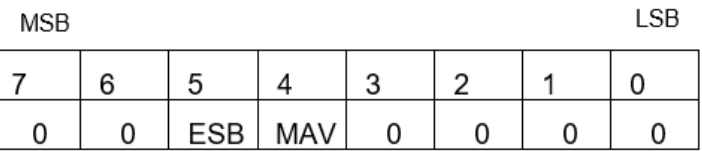

#### **\*STB?**

(Status Byte) (Query)

To the question **\*STB?** the instrument returns the content of its status register (Status Byte Register).

The bit 6 returned indicates the MSS value (Master Summary Status) (at 1 if the instrument has a reason for requesting a service).

Contrary to RQS, it is not reset to zero after reading the status register (RQS is accessible only by series recognition, and falls to 0 at its end).

#### **Status register:**

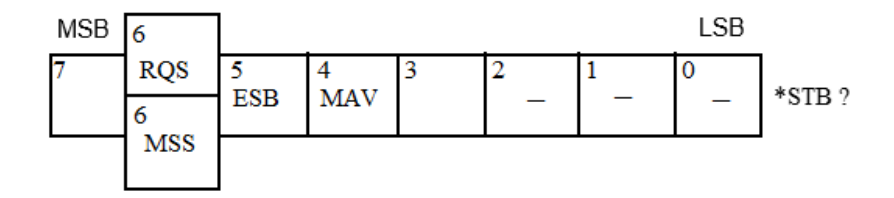

**\*TRG** (Command)

The command **\*TRG** starts an acquisition in the current mode "single" or "continuous".

(Test) (Query)

To the question **\*TST?**, the instrument returns the status of the autotest procedure.

Response format: <0|1><NL>

- $\blacksquare$  responds 0 when the autoset is successful.
- responds 1 when a problem has been detected.

#### **\*WAI** (Wait) (Command)

 The command **\*WAI** prevents the instrument from performing further commands as long as the current command has not been terminated. This enables to synchronize the instrument with the application program in progress on the controller.

## **38.4. TREE STRUCTURE**

#### **38.4.1. IEEE 488.2 COMMON COMMANDS**

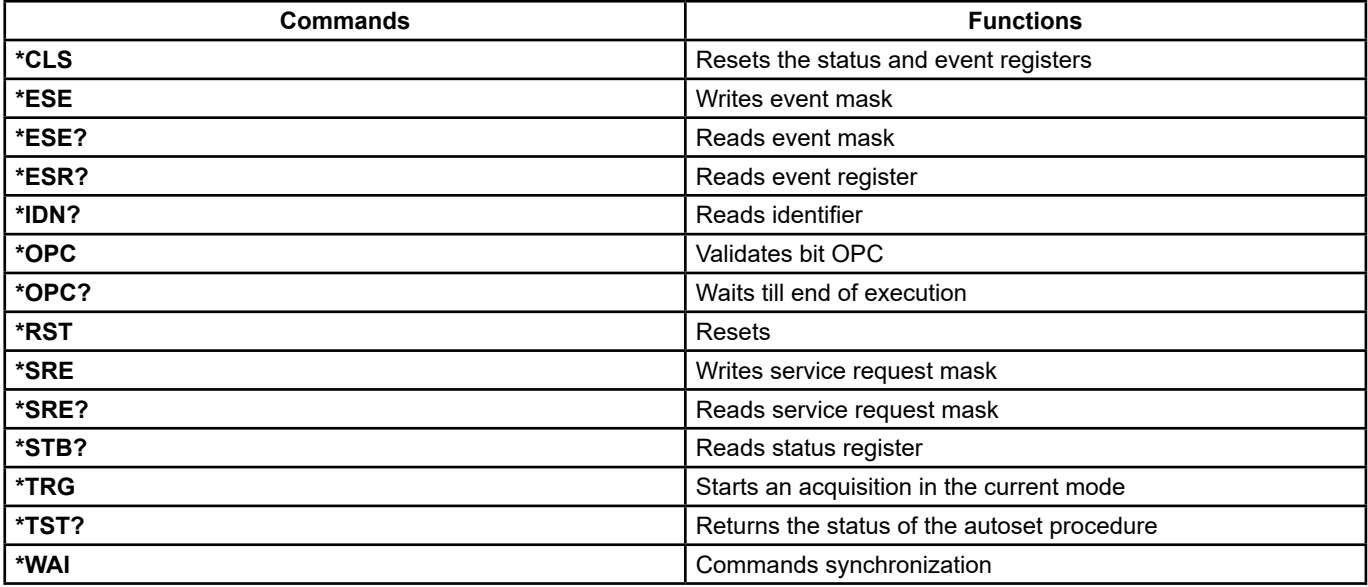

# **39. SCPI COMMANDS**

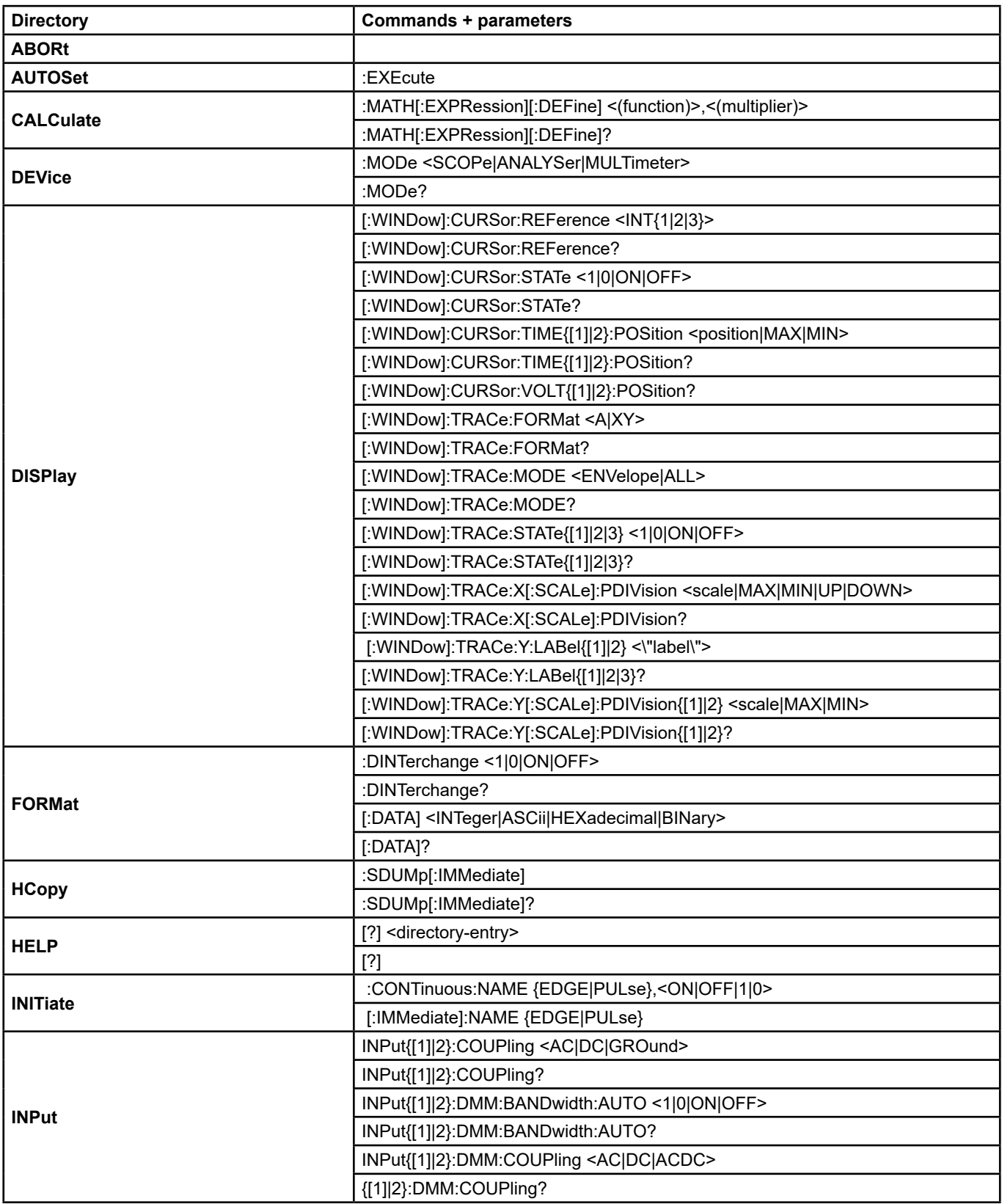

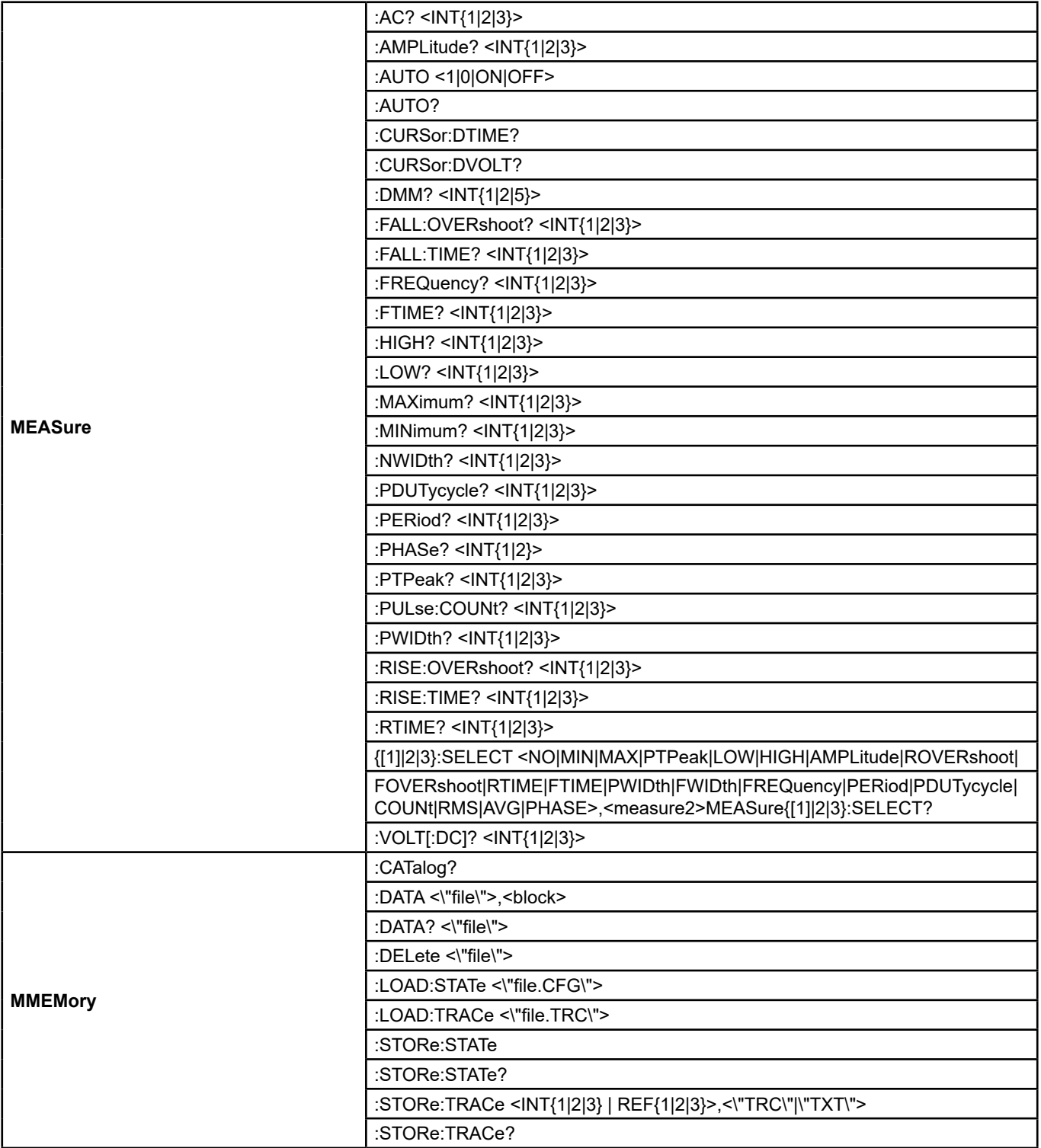

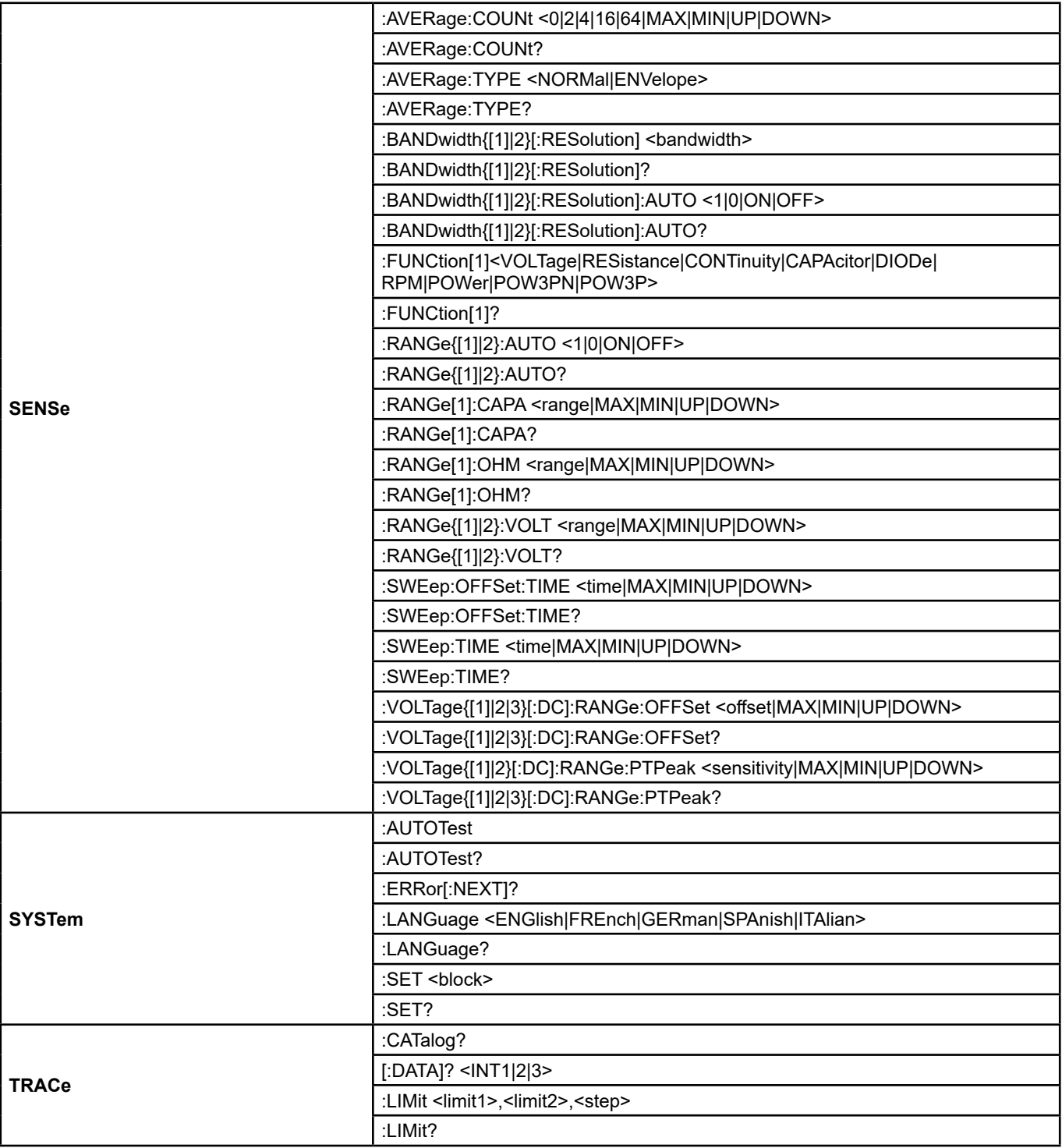

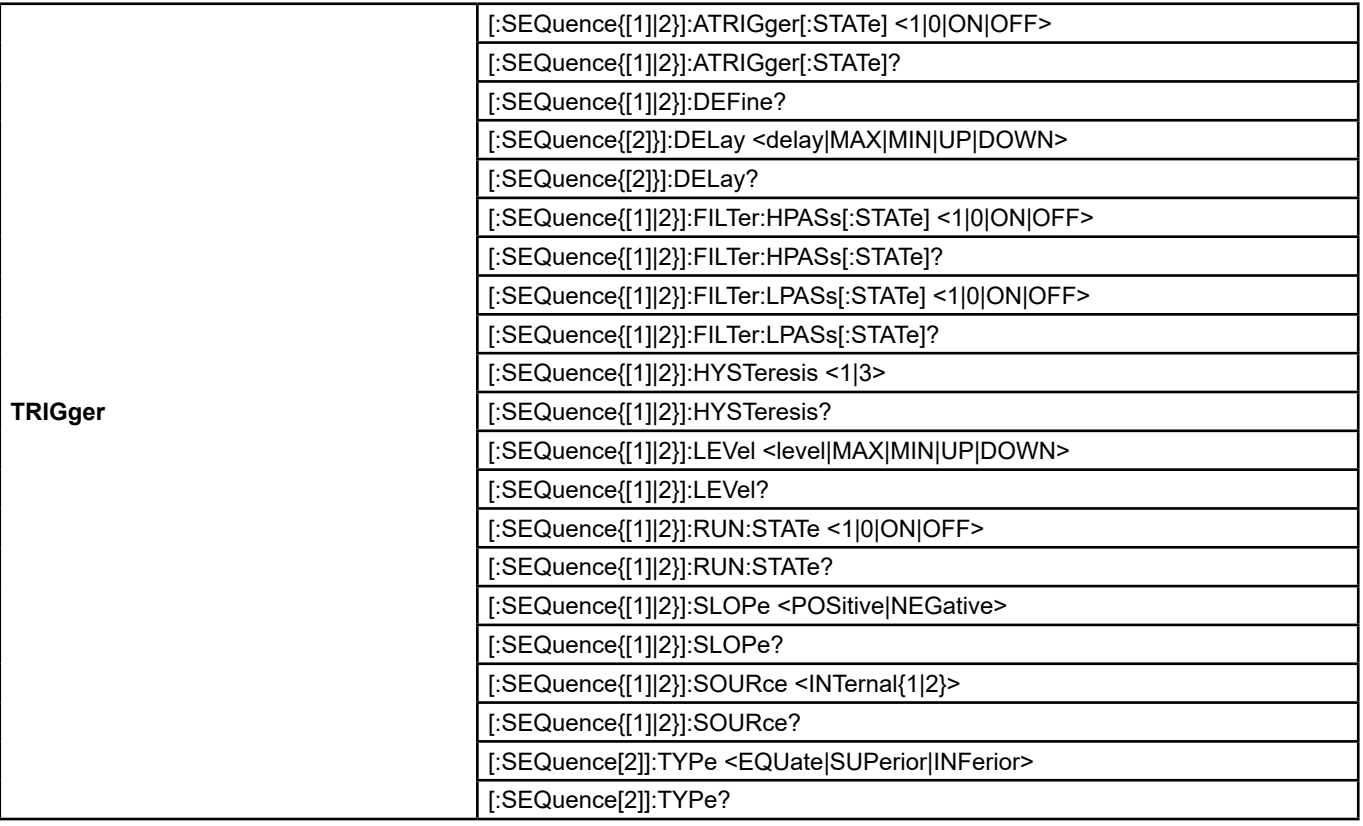

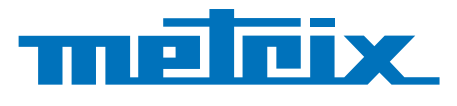

## **FRANCE**

**Chauvin Arnoux Group**

12-16 rue Sarah Bernhardt 92600 Asnières-sur-Seine Tél : +33 1 44 85 44 85 Fax : +33 1 46 27 73 89 info@chauvin-arnoux.com www.chauvin-arnoux.com

**INTERNATIONAL Chauvin Arnoux Group** Tél : +33 1 44 85 44 38 Fax : +33 1 46 27 95 69

**Our international contacts** www.chauvin-arnoux.com/contacts

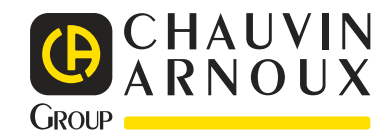

<u>N SHIPT SHIPT SHIPS SHIPS SHIPS SHIPS SHIPS SHIPS SHIPS SHIPS SHIPS SHIPS SHIPS SHIPS SHIPS SHIPS SHIPS SHIPS SHIPS SHIPS SHIPS SHIPS SHIPS SHIPS SHIPS SHIPS SHIPS SHIPS SHIPS SHIPS SHIPS SHIPS SHIPS SHIPS SHIPS SHIPS SHI</u>